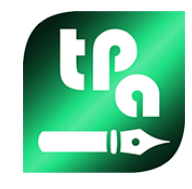

# TpacadNt

2.4.21

TpaCADNT

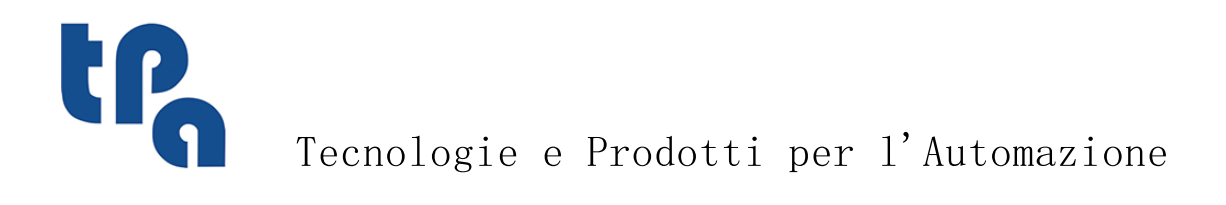

本文档是 TPA S.r.l. 的财产。 未经 TPA S.r.l. 许可,严禁复制。TPA 。 S. r. l. 保留随时对本又档修订的权利。

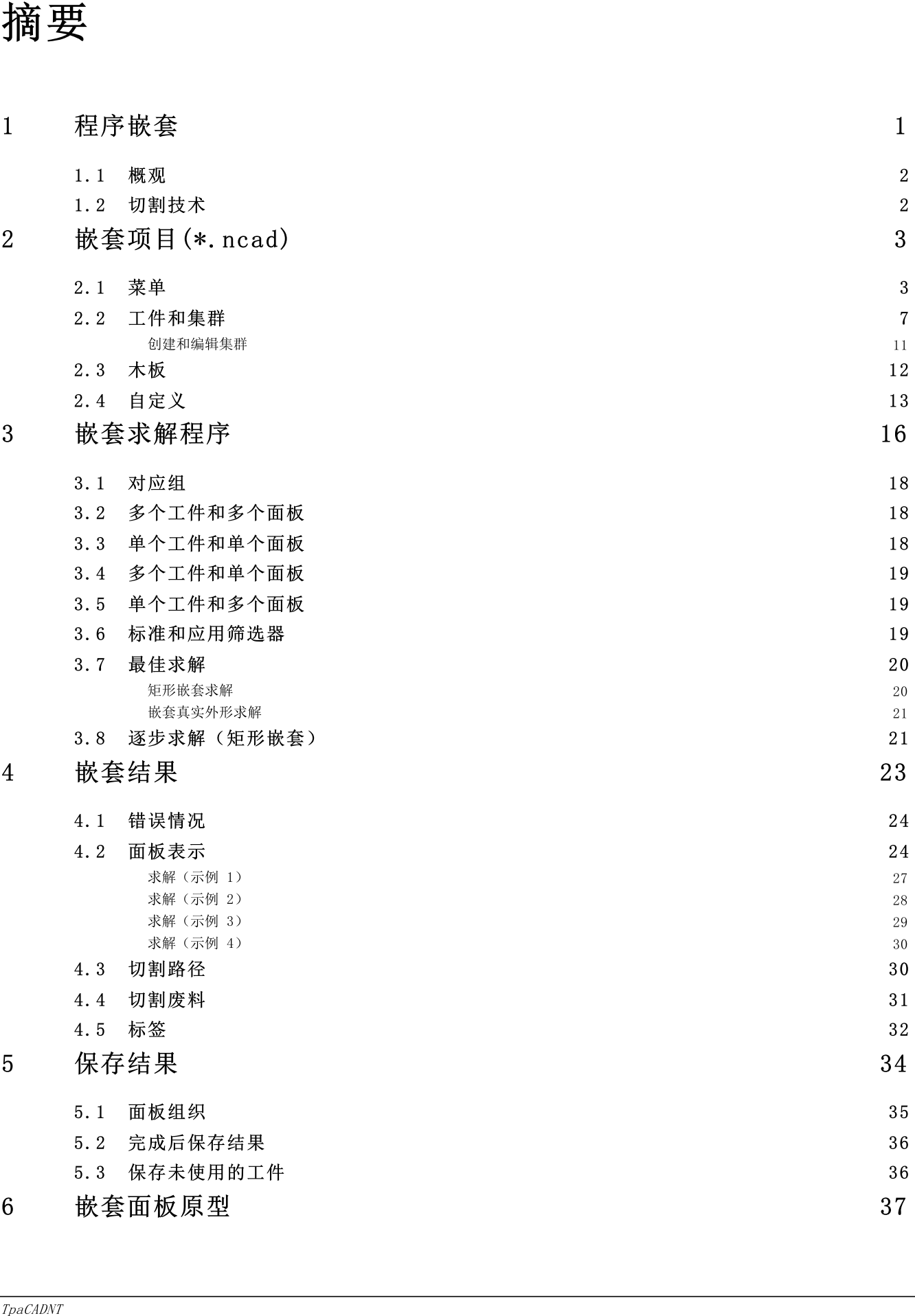

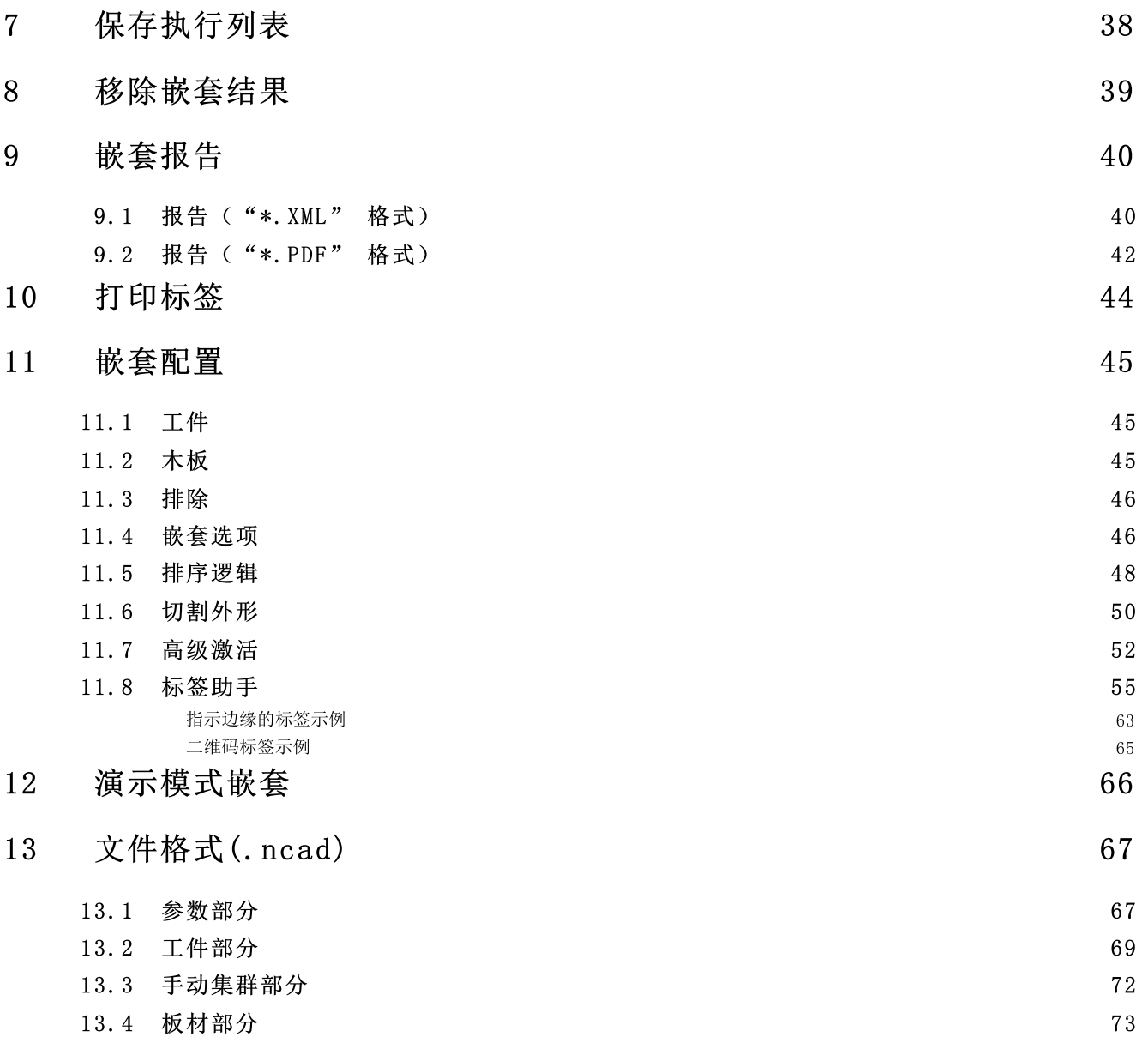

# <span id="page-4-0"></span>1 程序嵌套

套材优化功能为主菜单添加一个表, 在关闭 CAD 程序时激活。

**[4]**<br>要启动嵌套功能,选择启用"套材优化"命令:启用相关菜单项,使相关部分可见。

(中) 要关 闭 嵌 套 功 能 , 选 择 关 闭 "套 材 优 化 "命 令 。

 $Topa$ CAD 图形界面显示为修改:

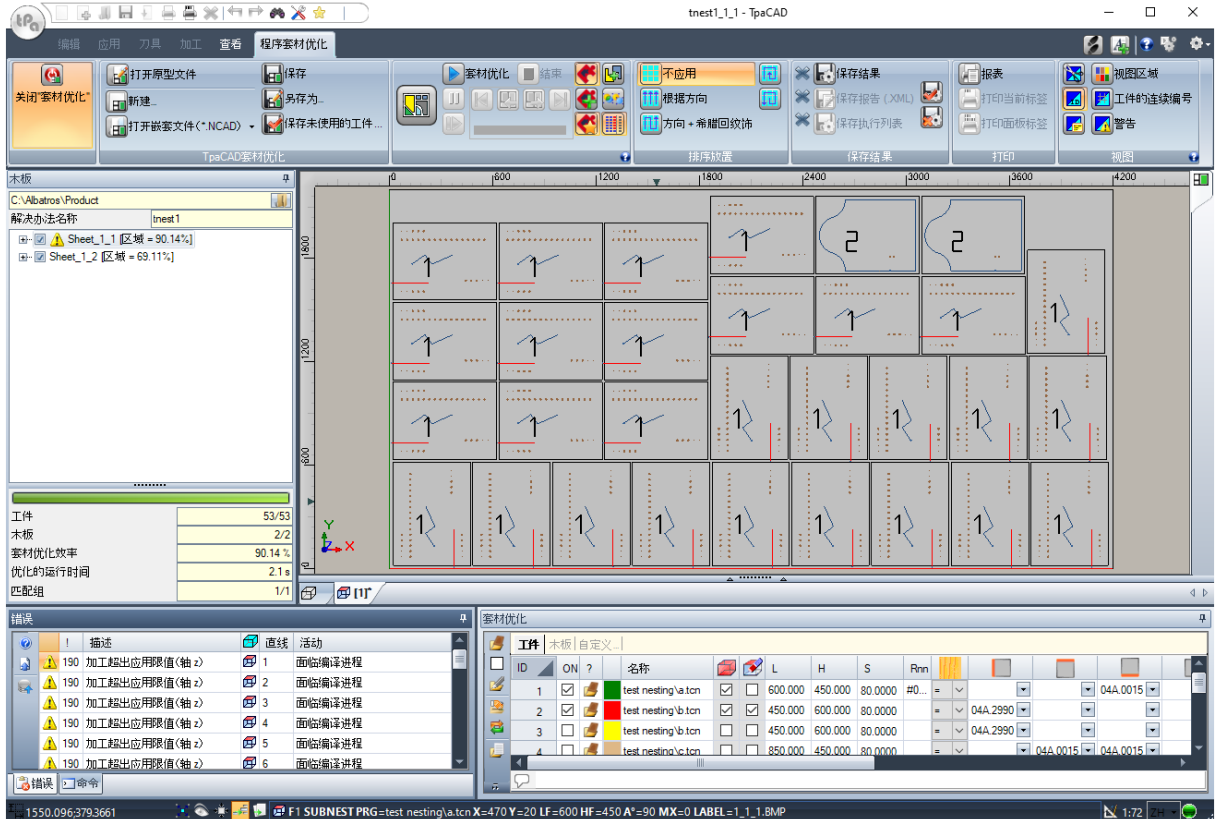

菜单表显示 6 组命令:

- Tp a C A D 套 材 优 化 : 分 组 用 于 管 理 嵌 套 程 序 的 命 令 ( 新 建 、 打 开 □□ ) 。 嵌 套 程 序 是 带 有 ( .N C A D ) 扩 展 名 的 XML格式文件。图显示 tnest1.ncad 程序打开: 程序分配在已经用于工件程序分配的区域的嵌套部分。
- · 套 材 优 化 : 第 二 个 组 包 含 运 行 嵌 套 程 序 的 命 令 : 程 序 相 关 分 配 和 计 算 放 置 。
- 排序放置: 选择板材上放置需要的排序类型的命令(参见章节: 嵌套配置 -> 排序逻辑)
- · 保 存 结 果 : 记 录 嵌 套 板 材 、 创 建 并 保 存 报 告 文 件 ( ".X M L"格 式 ) 和 执 行 列 表 的 命 令
- · 视 图 : 嵌 套 面 板 图 形 选 项 命 令 。 图 显 示 产 生 的 第 一 个 面 板 , 查 看 每 个 放 置 的 矩 形 , 应 用 的 加 工 , 以 及 工 件 数 字 标 识 符 的 选 项 已 激 活 。
- · 打 印 : 创 建 和 存 储 报 告 文 件 或 标 签 打 印 。

嵌 套 部 分 由 三 个 页 面 组 成, 指 定:

- · 工 件 : 需 要 放 置 的 工 件 列 表
- · 木 板 : 可 以 执 行 放 置 的 面 板 ( 板 材 ) 列 表 。
- · 自 定 义 : 用 于 自 定 义 嵌 套 过 程 的 选 项 和 设 置 。
- 此 部 分 信 息 是 嵌 套 程 序 , 存 储 在 具 有 ( ".NCAD") 扩 展 名 的 文 件 中 。

图 左 侧 提 供 最 终 面 板 字 段 ( "\*.TCN") , 如 图 中 板 材 名 称 所 示:

- · : 单 击 选 择 为 求 解 创 建 文 件 夹 的 位 置
- 名称: 设置求解和嵌套程序 ("\*.NCAD"文件) 。在上面选择的文件夹中创建一个具有指定名称的文件夹, 其中存储求解面板(TCN格式程序)。面板名称由名称给出的公共矩阵决定。
- · 中 间 区 域 包 含 一 个 树 状 视 图 , 用 于 显 示 制 造 的 面 板 , 其 中 主 节 点 对 应 面 板 。 对 于 图 中 的 求 解 :
- · 列 表 中 的 激 活 节 点 对 应 图 形 区 域 中 显 示 的 面 板
- · 节 点 的 任 何 扩 张 提 供 应 用 的 每 个 工 件 类 型 的 信 息 ( 数 字 ID 和 颜 色 , 按 照 嵌 套 部 分 指 定 )
- · 区 域 的 下 半 部 分 显 示 嵌 套 求 解 的 累 积 信 息 :
	- · 总 共 需 要 上 放 置 的 工 件 。 如 果 启 用 手 动 集 群 管 理 , 将 显 示 放 置 的 集 群 数 量 + 放 置 的 工 件 数 量
	- · 总 共 可 用 上 使 用 的 面 板
	- · 嵌 套 整 体 效 率 , 用 于 放 置 区 域 面 积 和 使 用 面 板 总 面 积 的 比 。

#### <span id="page-5-0"></span>1.1 概观

程序嵌套功能将工件列表放在一个或多个面板(或板材)中,最大化所需面板数量,并压缩各个间距。可以 采 用 T C N 格 式 、 矩 形 几 何 或 图 纸 编 程 待 放 置 工 件 。

嵌套结果是存储匹配所诉位置的面板列表; 每个面板是一个 TCN 格式的程序, 在原始工件中应用各种定位 和可能编程加工的切割外形。下面的*求解*一词将标识*嵌套*后记录的 TCN 面板组。

使用程序嵌套功能需要硬件密钥的特定资格和 TpaCAD 配置资格 (环境->组件)。

一些条件与 TpaCAD 配置有关:

- · 面 1( 顶 部 ) 的 管 理 必 须 激 活 , 面 几 何 必 须 对 应 绝 对 笛 卡 尔 坐 标 系
- · 加 工 数 据 库 必 须 提 供 一 些 可 备 注 代 码 ( 基 本 数 据 库 中 赋 值 ) 。

功能资格独立于 TpaCAD 程序级别(基础、标准或专业), 具有两个可能的工作级别:

- · 矩 形 嵌 套
- · 嵌 套 真 实 形 状 。

矩 形 嵌 套 管 理 工 件 放 置 , 应 用 定 位 遵 循 每 个 工 件 的 整 体 尺 寸 矩 形 ( 包 围 框 ) 。

嵌套真实形状管理工件放置,应用定位遵循每个工件的真实整体尺寸。真实形状功能的应用受工件类型影 响, 如下指定更好。对于*真实形状*水平, 还启用手动集群功能。

可 以 放 置 的 工 件 具 有 四 种 不 同 类 型 , 可 以 应 用 每 个 类 型 和 /或 嵌 套 逻 辑 。

辅 助 功 能 与 标 签 、 报 告 文 件 和 执 行 列 表 管 理 有 关 。

嵌 套 功 能 仅 在 检 查 一 些 条 件 后 激 活 。

# <span id="page-5-1"></span>1.2 切割技术

检查用于制作面板切割路径的技术的有效性。切割技术可以如下指定:

- · 显 示 全 局 技 术 ( 参 见 : 嵌 套 配 置 ) ; 或
- · 在 文 件 中 编 程 设 置 加 工 , 用 作 切 割 嵌 套 面 板 的 模 板 ( 参 见 下 文 嵌 套 面 板 原 型 )

切割技术决定将使用的设置加工, 以及所有合适技术指定: 机器、组、刀具、速度、属性。更具体地说, 必 须 为 刀 具 指 定 正 编 号 和 > 10.0\* epsilon 直 径 。

仅当启用演示功能后,技术检查失败不会阻止激活嵌套,因为此功能不生成切割路径。

如果技术失败,无法进一步激活嵌套。消息突出显示错误情况: "选择功能需要指定对切割外形有效的技 术 "。

如果有效布局未指定生成, 提醒可以与标签管理有关。在此情况下, 这是提醒而不是错误: 继续跟踪, 标签 管 理 将 不 激 活 。

# <span id="page-6-0"></span>2 嵌套项目(\*.ncad)

嵌套求解先编写程序/嵌套程序: 正如介绍的, 此文件为 XML格式, 以 ("NCAD") 扩展名记录。

菜单 中 可 以 找 到 管 理 文 件 的 常 用 功 能 , 此 处 专 门 用 于 (".NCAD") 程 序 :

·**□□** 新 建 : 从 原 型 程 序 ( NESTCAD.NCAD, 在 文 件 夹 : TPACADCFG \CUSTOM \NEST ING 中 ) 开 始 创 建 嵌 套 项 目 。 嵌 套 功 能 的 开 始 打 开 一 个 新 项 目: 自动给予项目累进名称(示例: "tnest1"、"tnest2"、 $\square$ )。

- ·**上** 打 开 嵌 套 文 件 ( \*.N C A D ) : 打 开 已 经 存 储 的 嵌 套 程 序 。 激 活 嵌 套 功 能 后 , 您 还 可 以 拖 动 (.ncad) 文件来打开嵌套项目,例如从 W indow s 资源管理器拖放到 TpaCAD 工作区内。 该按钮可以打开一个菜单,允许您直接从上次打开的嵌套程序中选择一个。 如果嵌套程序使用非管理工件类型,可以为工件指定矩形类型确认其打开(参见:下一段)。
- ·■■■ 保存: 保存当前打开的程序。如果程序是新的, 则调用另存为命令。
- ·
- 另存为: 保存当前打开的程序, 可以指定文件名称和位置。如果程序是新的, 将显示默认存储文 件夹 (PRO DUCT \NEST IN G)。 如果存储时更改项目名称, 并且一些嵌套结果(嵌套面板、标签、执行列表、报告)已经存储, 您可以 确认其删除。但是, 您需要一个新记录, 更改目标文件夹和名称。
- ·打 开 原 型 文 件 : 打 开 ( NESTCAD NCAD, 位 于 : TPACADCFG \CUSTOM \NEST NG ) 原 型 程 序 , 如 果 不 存在,则创建一个。 嵌套 原 型 项 目 指 定 面 板 类 别 和 自 定 义 页 面 。 相 反 , 工 件 列 表 页 面 不 显 示 。

现在我们详细查看嵌套部分。

#### <span id="page-6-1"></span>2.1 菜单

除了已经提到的三个页面,此部分还有一个本地菜单,通过选择前两页激活。菜单组成根据嵌套功能的配置 选 项 而 变 化 。

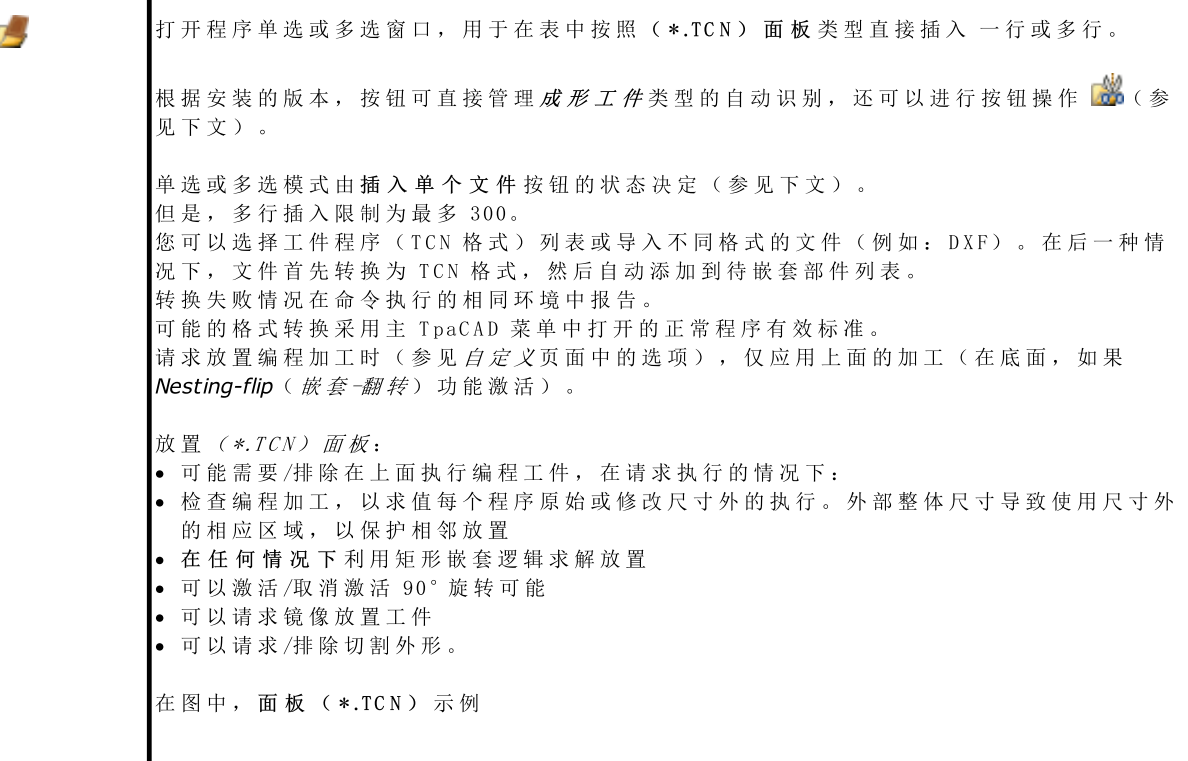

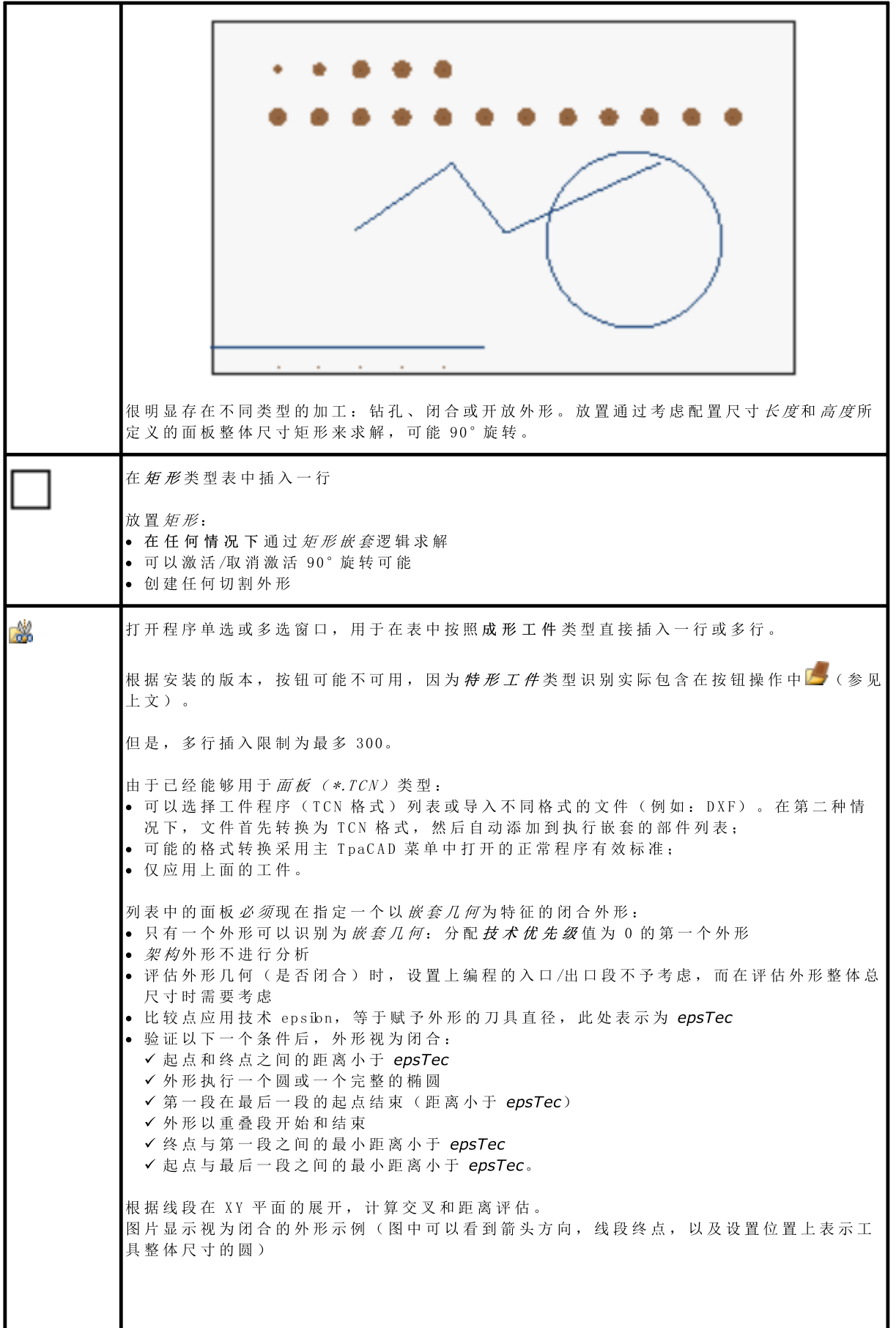

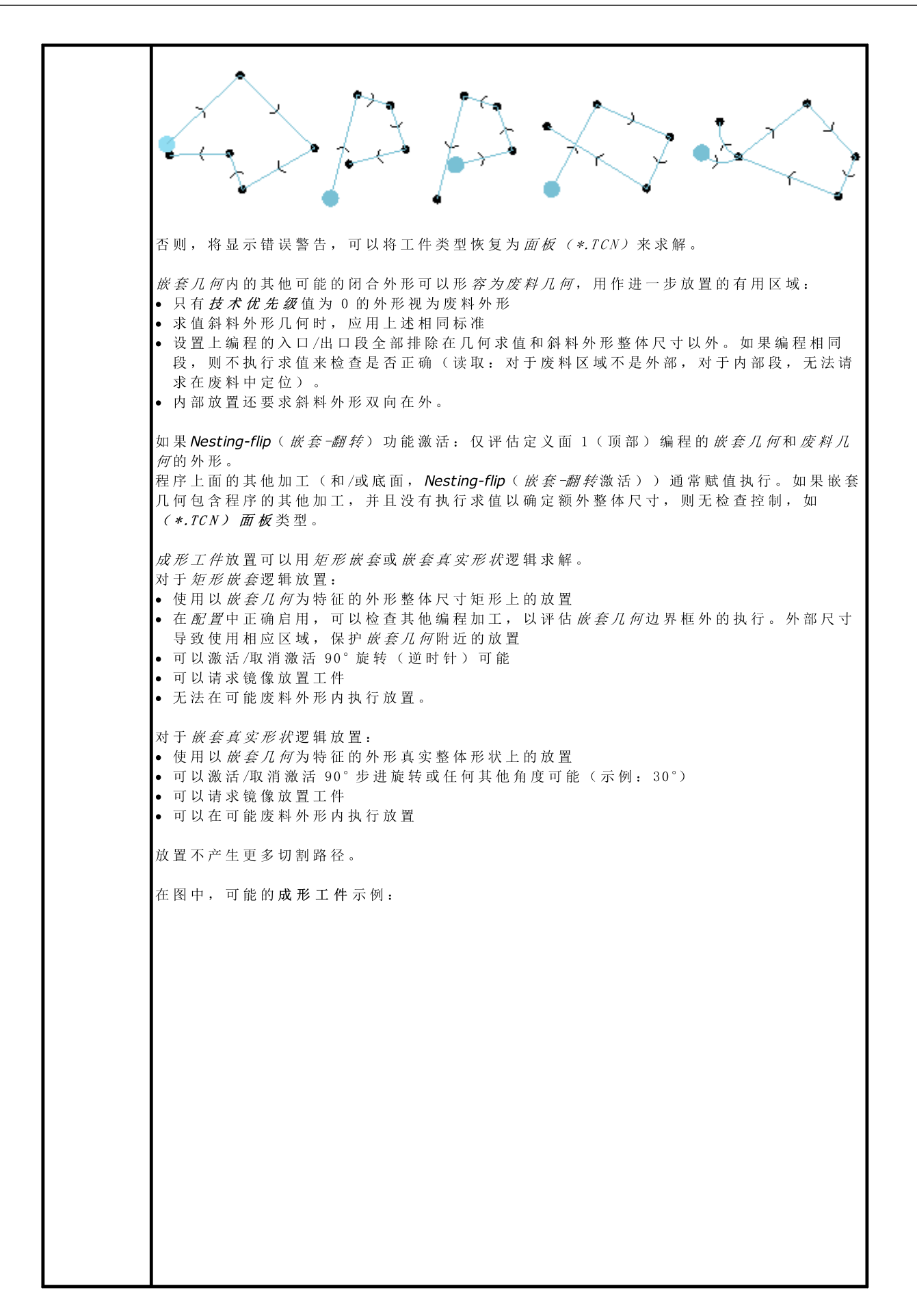

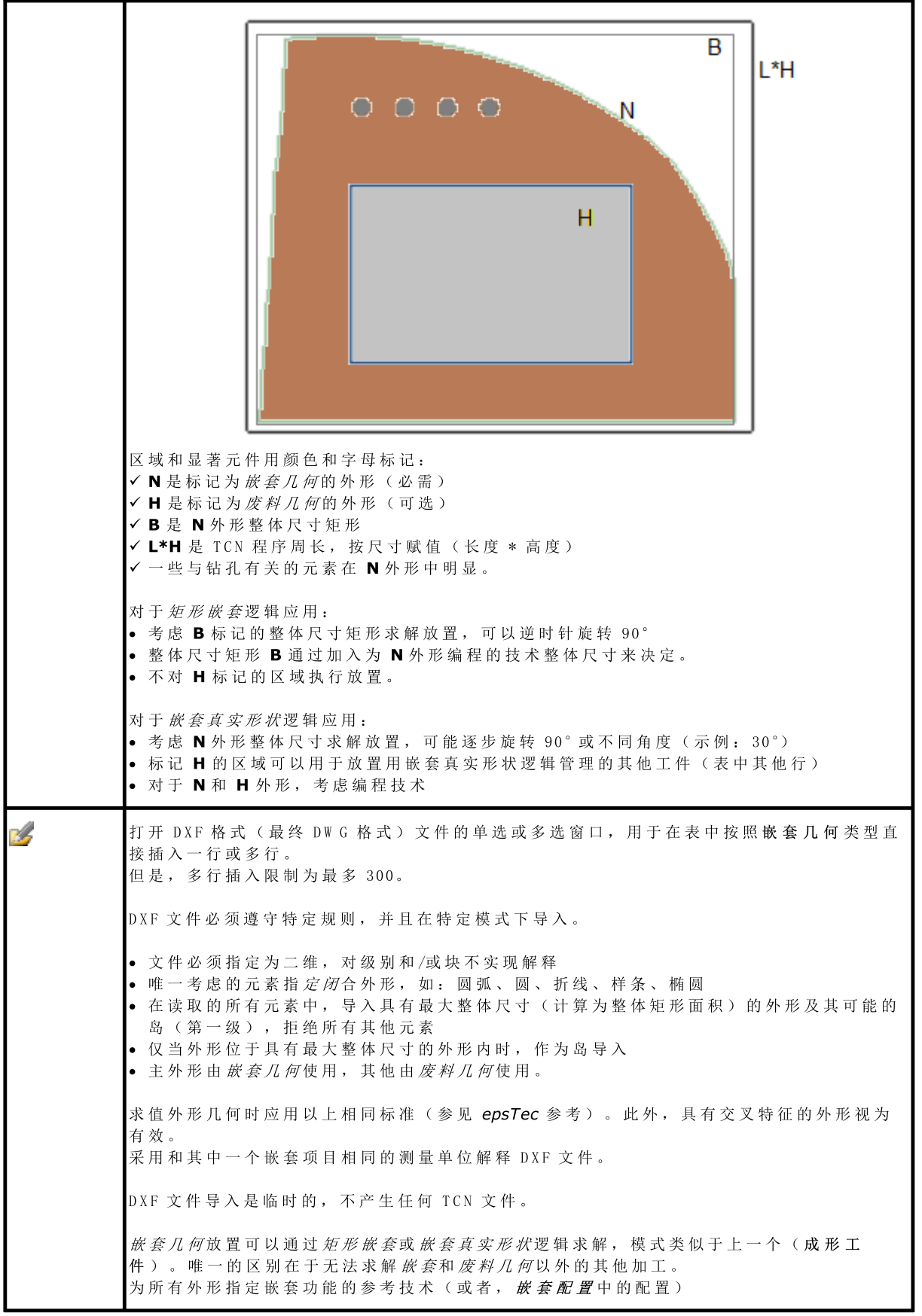

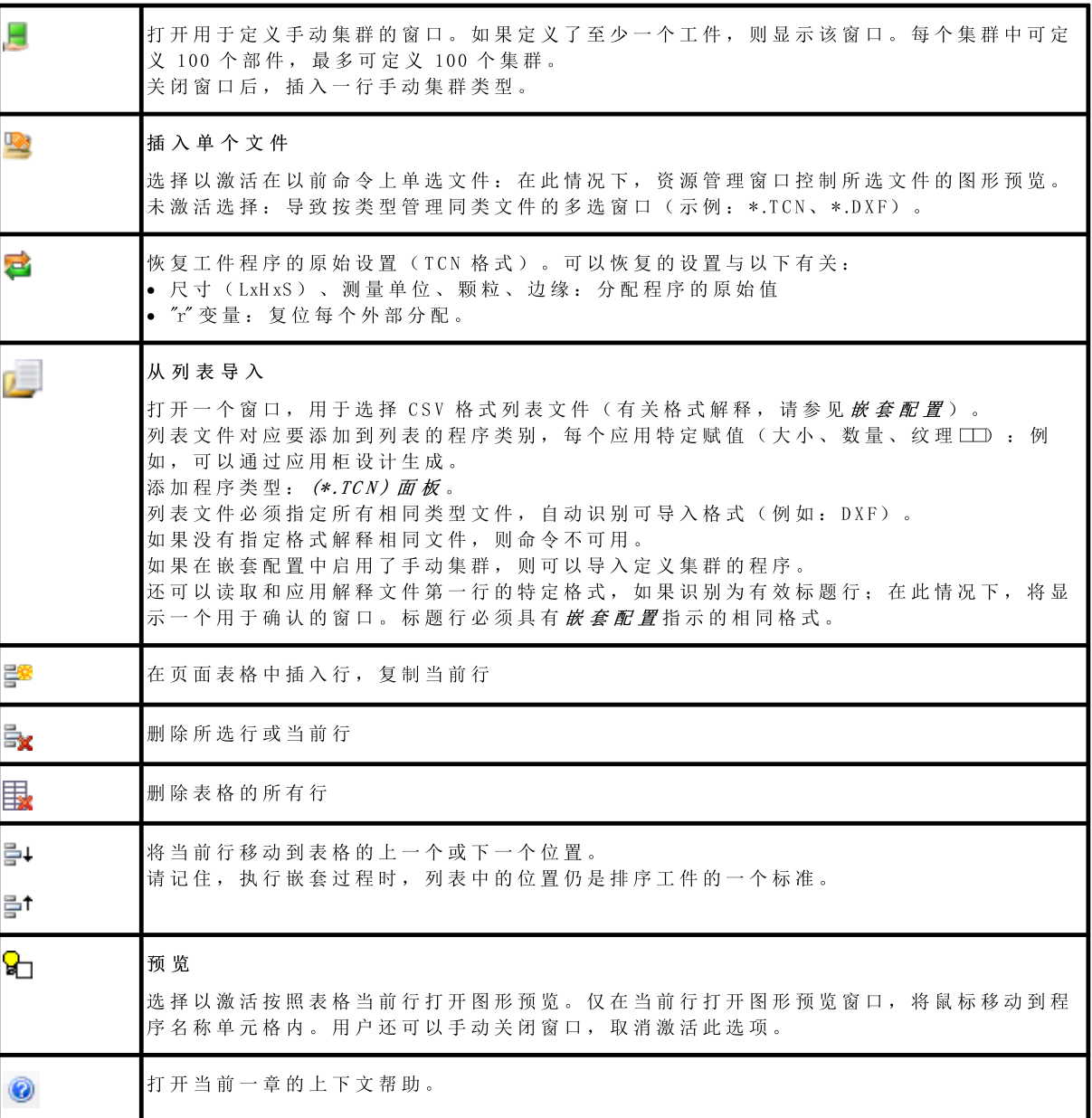

# <span id="page-10-0"></span>2.2 工件和集群

工件: 表格的一行指定上述类型程序(通常为 TCN 程序)。可以分配最多 300 个工件。表格组成根据嵌套 配置功能的选项而变化。

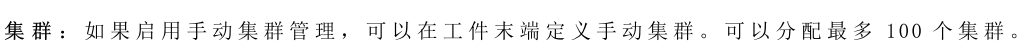

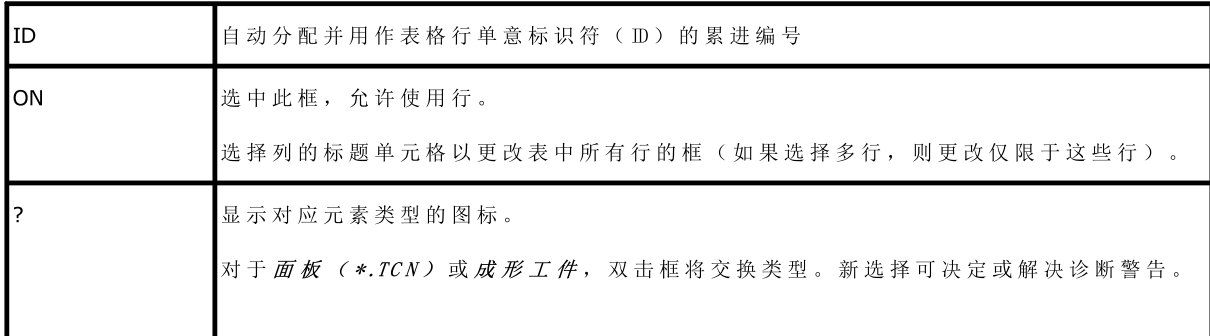

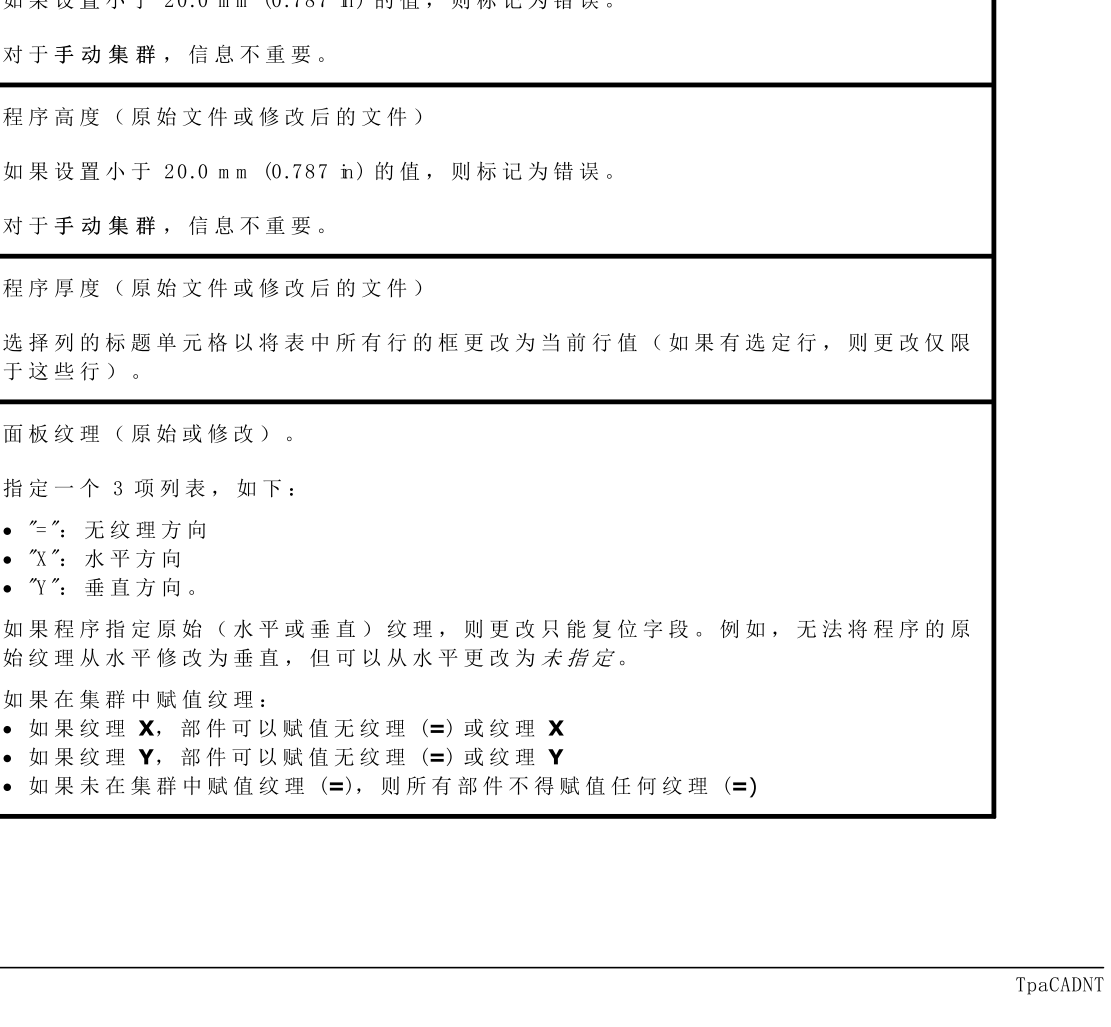

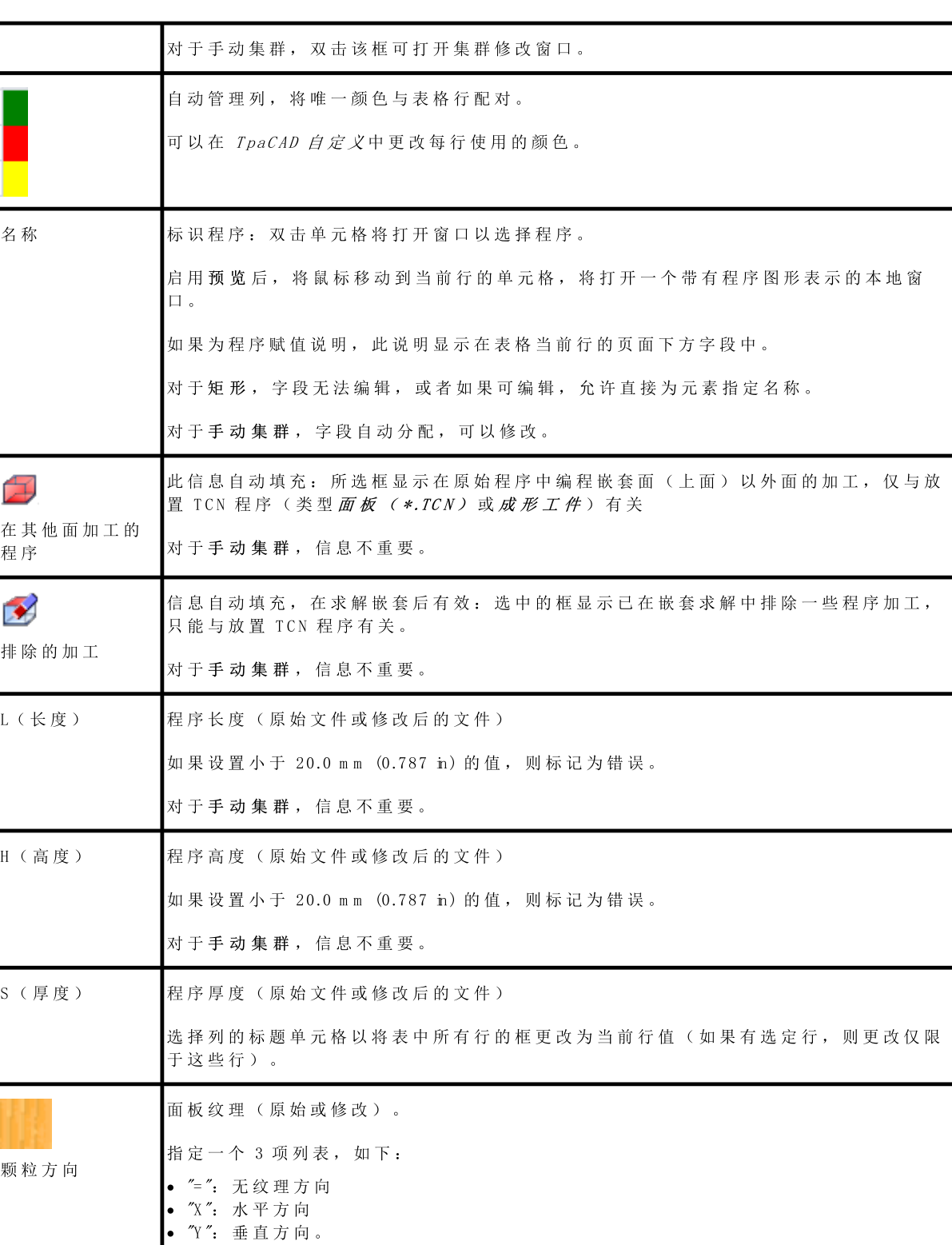

始纹理从水平修改为垂直,但可以从水平更改为*未指定*。

• 如果纹理 X, 部件可以赋值无纹理 (=)或纹理 X · 如果纹理 Y, 部件可以赋值无纹理 (=) 或纹理 Y

如果在集群中赋值纹理:

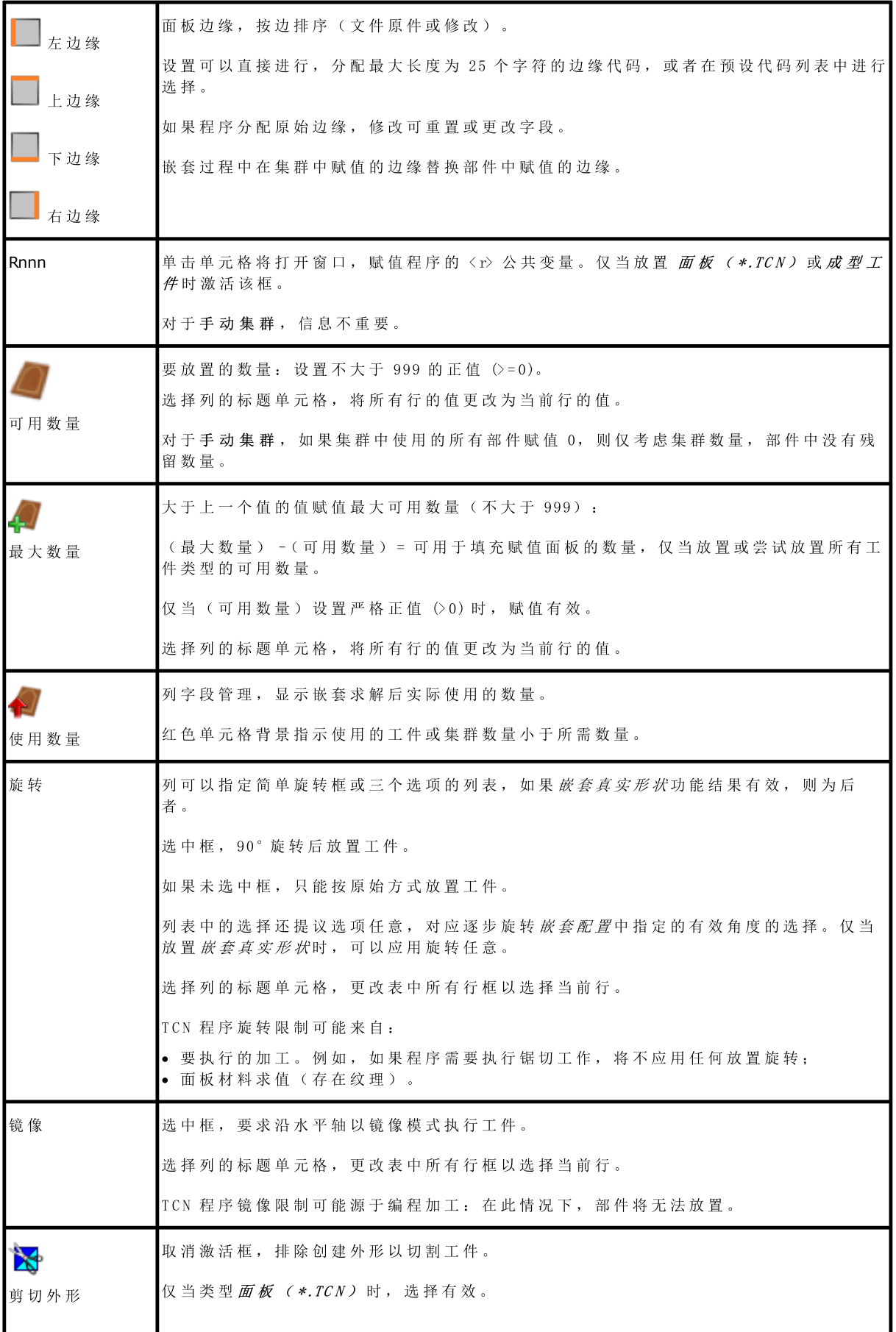

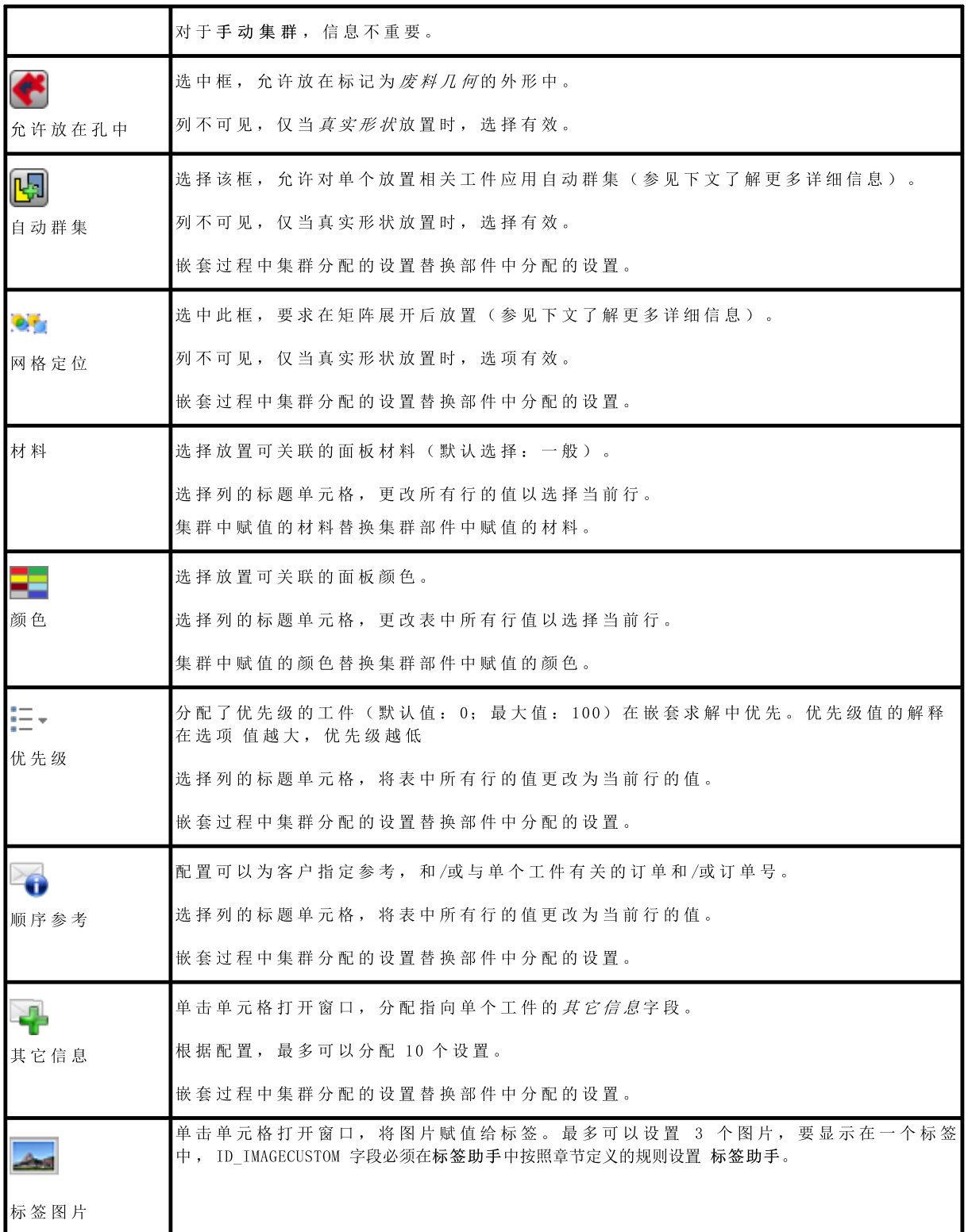

参考 面板 ( \*.TCN ) 时, 图显示 4 种可能情况下的旋转和镜像效果:

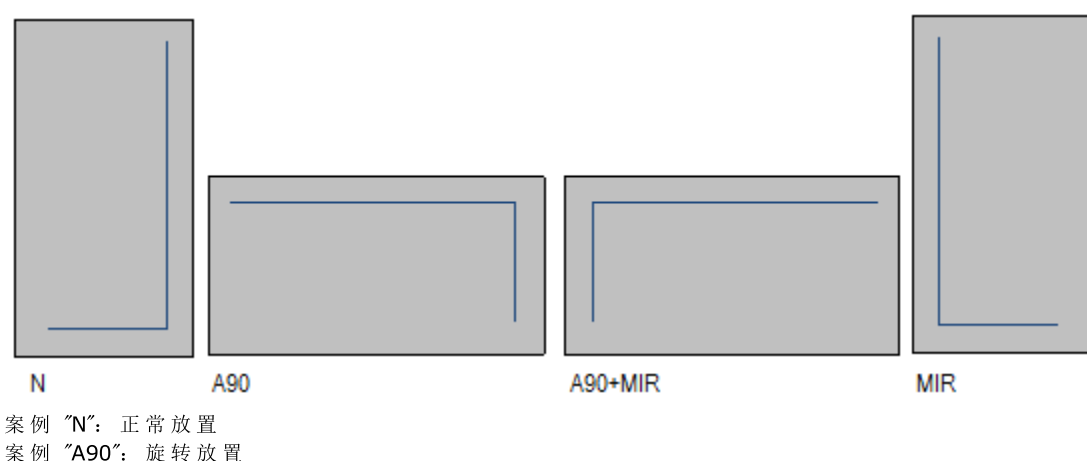

案 例 "A90+MIR": 旋 转 并 镜 像 放 置 案 例 "MIR": 镜 像 放 置

#### <span id="page-14-0"></span>创建和编辑集群

集群 是 一组 嵌 套 的 多 个 部 件 , 同 时 保 持 操 作 员 定 义 的 相 互 位 置 。 要 打 开 集 群 创 建 窗 口 , 请 选 择 菜 单 栏 中 的 图 标 。 , 而要编辑集群, 必须双击 ? "列中的图标。

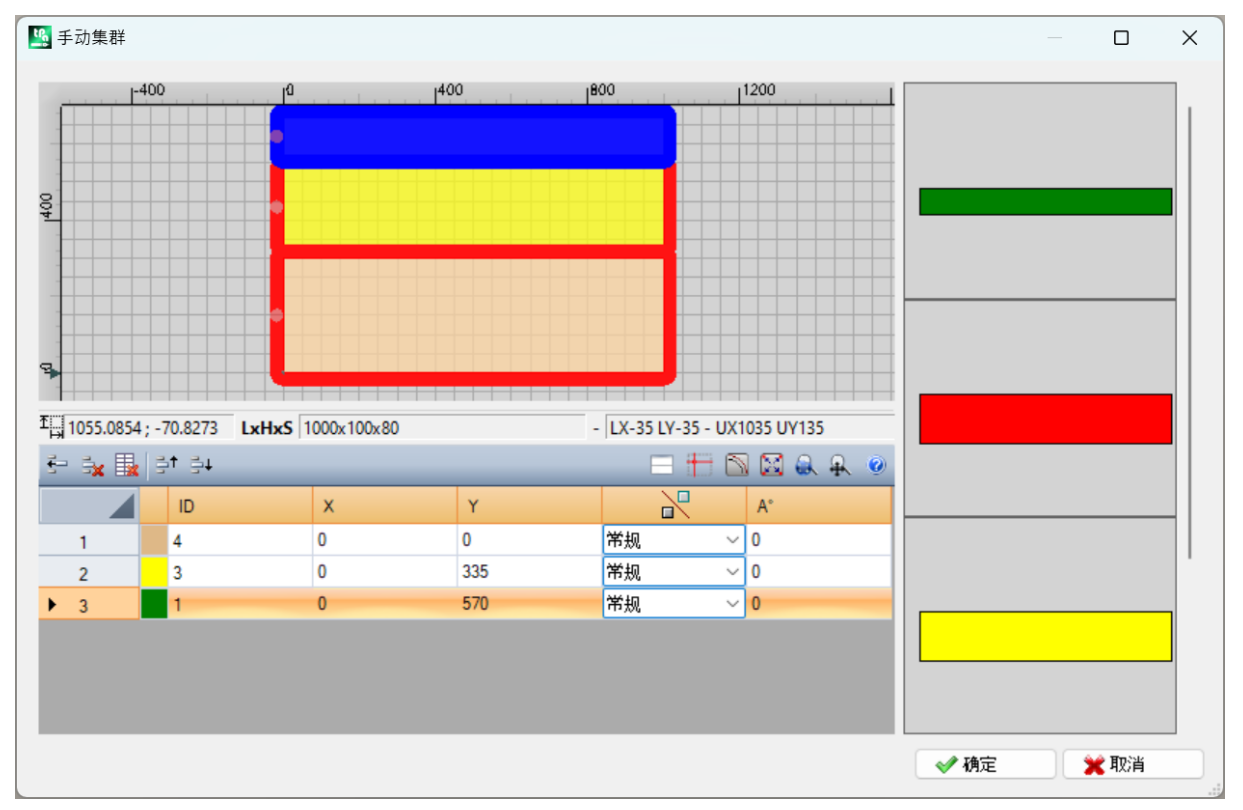

该窗口由三个区域组成:

- · 部 件 列 表 区 域 : 位 于 窗 口 右 侧 。 显 示 所 有 部 件 , 这 些 部 件 可 以 图 形 方 式 集 群 。 通 过 "拖 放 "插 入 图 形 区 域 。 表 示 的 颜 色 与 部 件 表 中 的 部 件 关 联 颜 色 相 同 。
- · 图形区域: 位于上部。此区域用于定位每个单独部件。可以拖动鼠标移动部件, 也可以在部件列表的 X 和 Y 字段中输入尺寸。每个部件都可以旋转, 并且可以沿 X 轴或 Y 轴或 X + Y 轴镜像
- · 集 群 部 件 列 表 区 域 : 位 于 窗 口 底 部 。 这 是 属 于 集 群 的 部 件 列 表 。 每 个 部 件 都 可 以 在 列 表 中 复 制 、 删 除 或 移 动 。

用鼠标、光标或在部件列表表格中输入应用点坐标,放置部件。

提供角落对齐工具作为放置辅助,只能用于放置矩形、面板和有形状矩形工件,不旋转或旋转 90 度的倍数。可以按住 [SHIFT]键<br>向对齐点移动部件来激活。对齐到部件角落。如果多个可能对齐点重叠,则选择最接近部件移动方向的对齐点。

命 令 工 具 栏 :

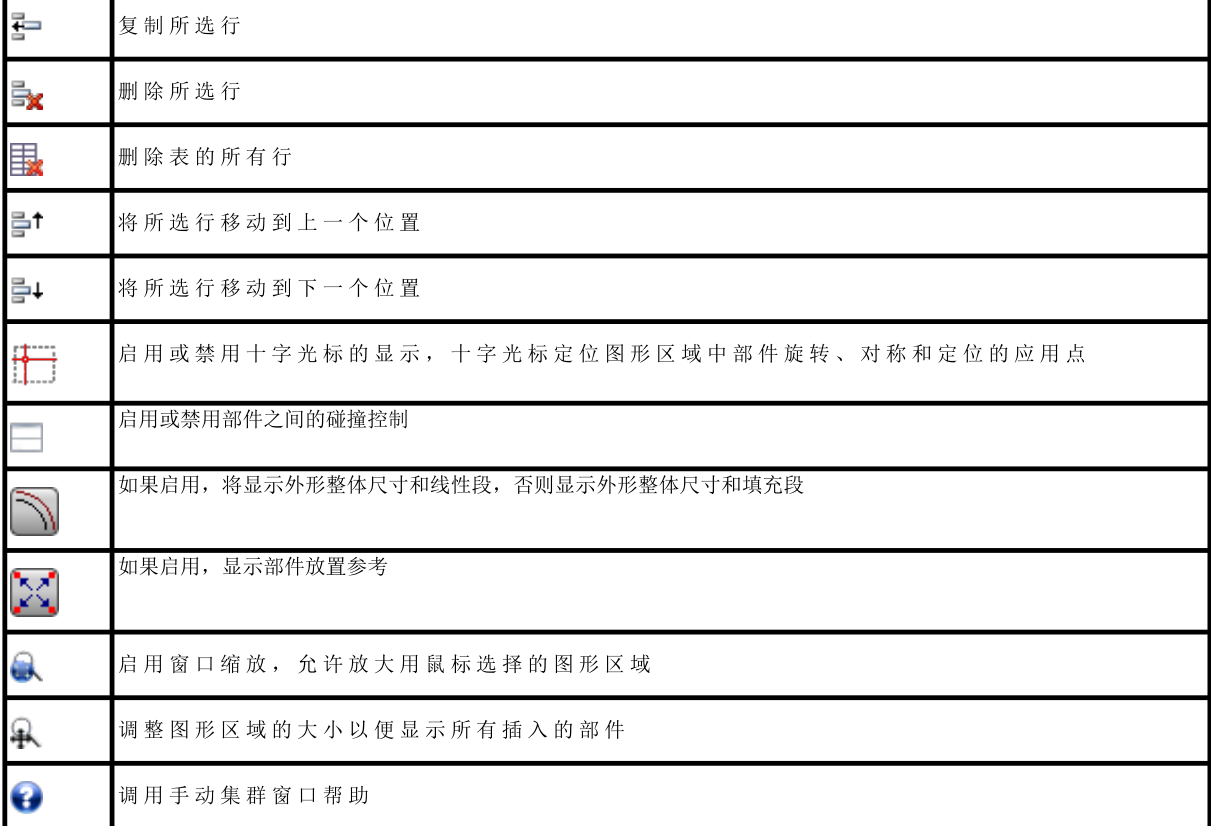

#### 使 用 键 盘 将 工 件 放 在 图 形 区 域 :

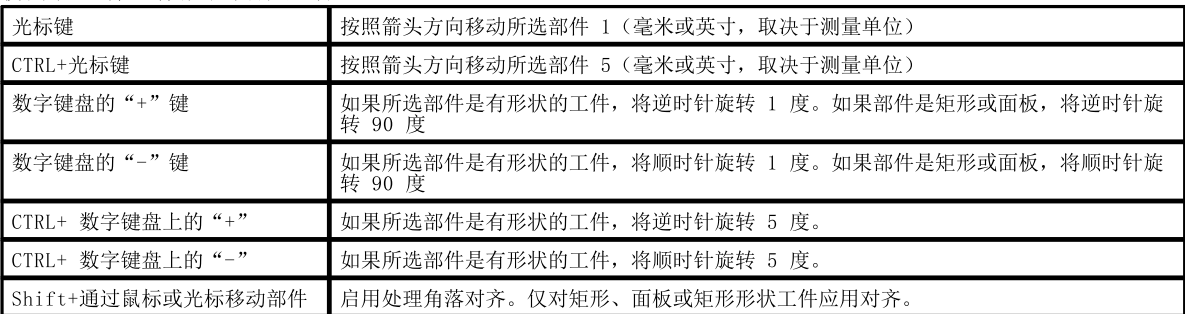

其他信息: 以下信息显示在图形区域下方的栏中:

- · 图 形 区 域 内 光 标 的 X 和 Y 坐 标
- · 所 选 工 件 的 尺 寸
- · 所 选 工 件 的 额 外 边 缘 · 刀 具 直 径
- 

要确认集群的创建或编辑,请按 [确定]按钮,要取消创建或编辑,请按 [取消]按钮。

# <span id="page-15-0"></span>2.3 木板

木 板 页 面 指 定 可 以 执 行 放 置 的 面 板 ( 板 材 ) 列 表 。 可 以 指 定 最 多 100 行 。

ID 自动分配并用作组的单意标识符的累进编号

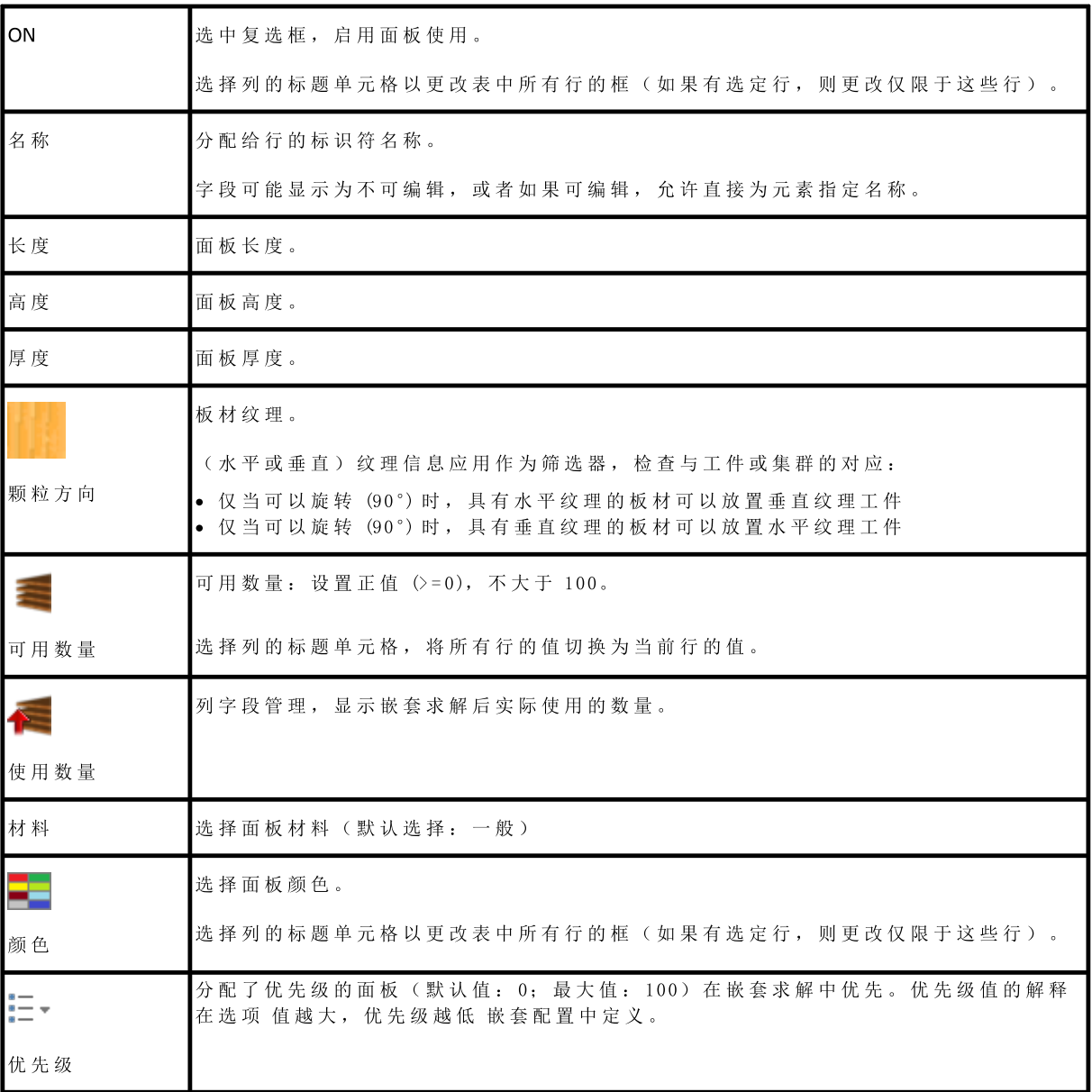

# <span id="page-16-0"></span>2.4 自定义

页 面 自 定 义 设 置 并 自 定 义 嵌 套 过 程 。

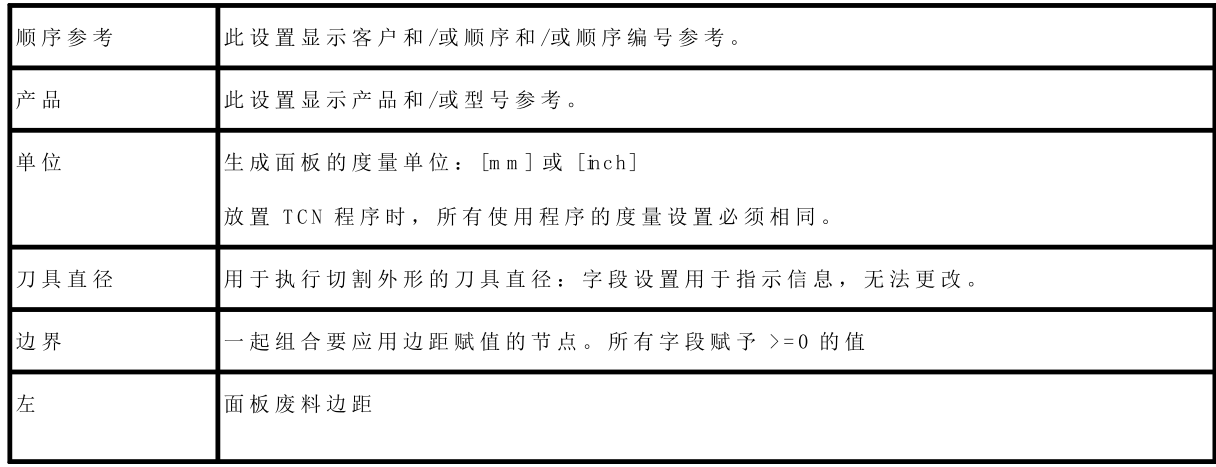

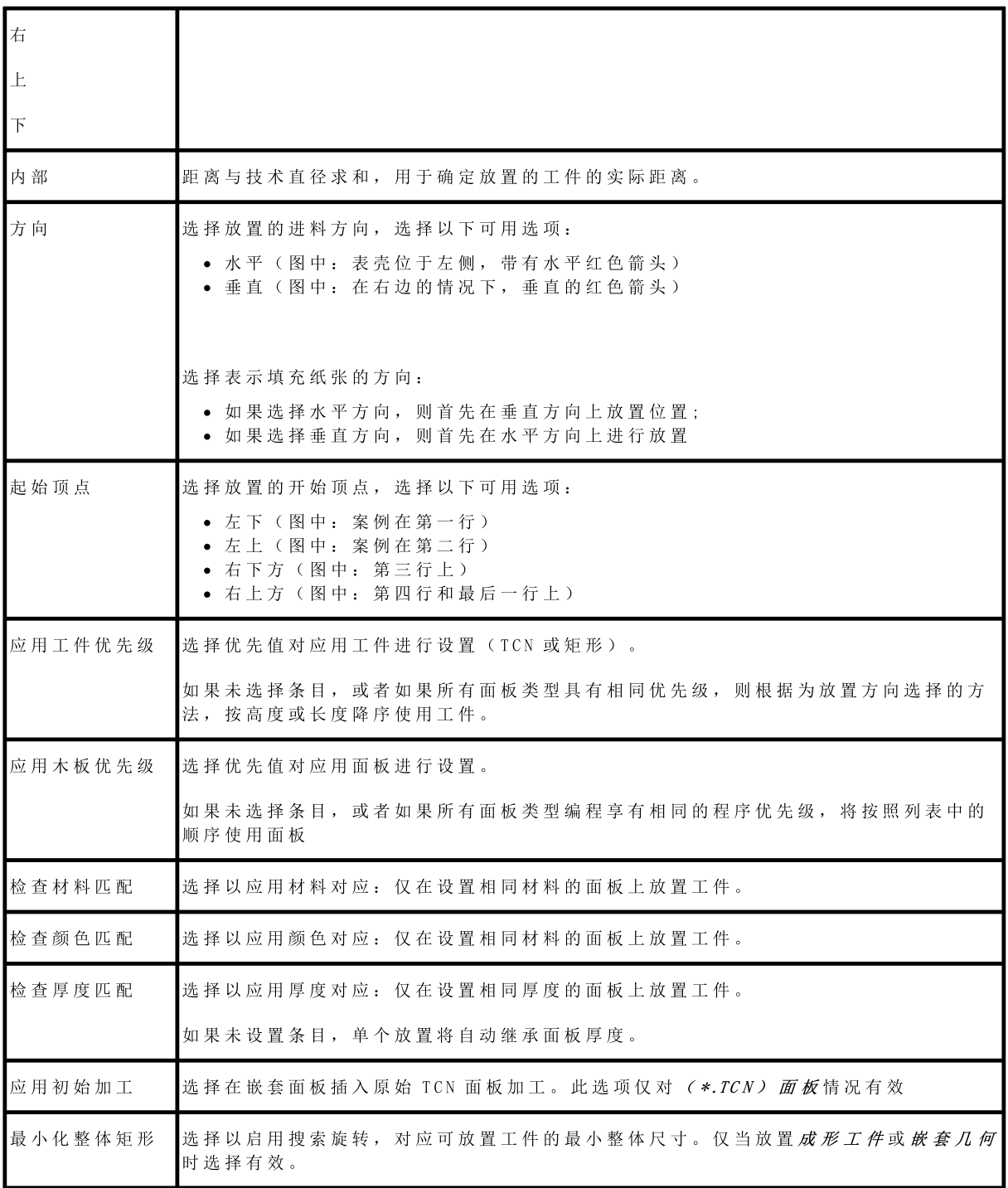

图片相关: 方向和起始顶点

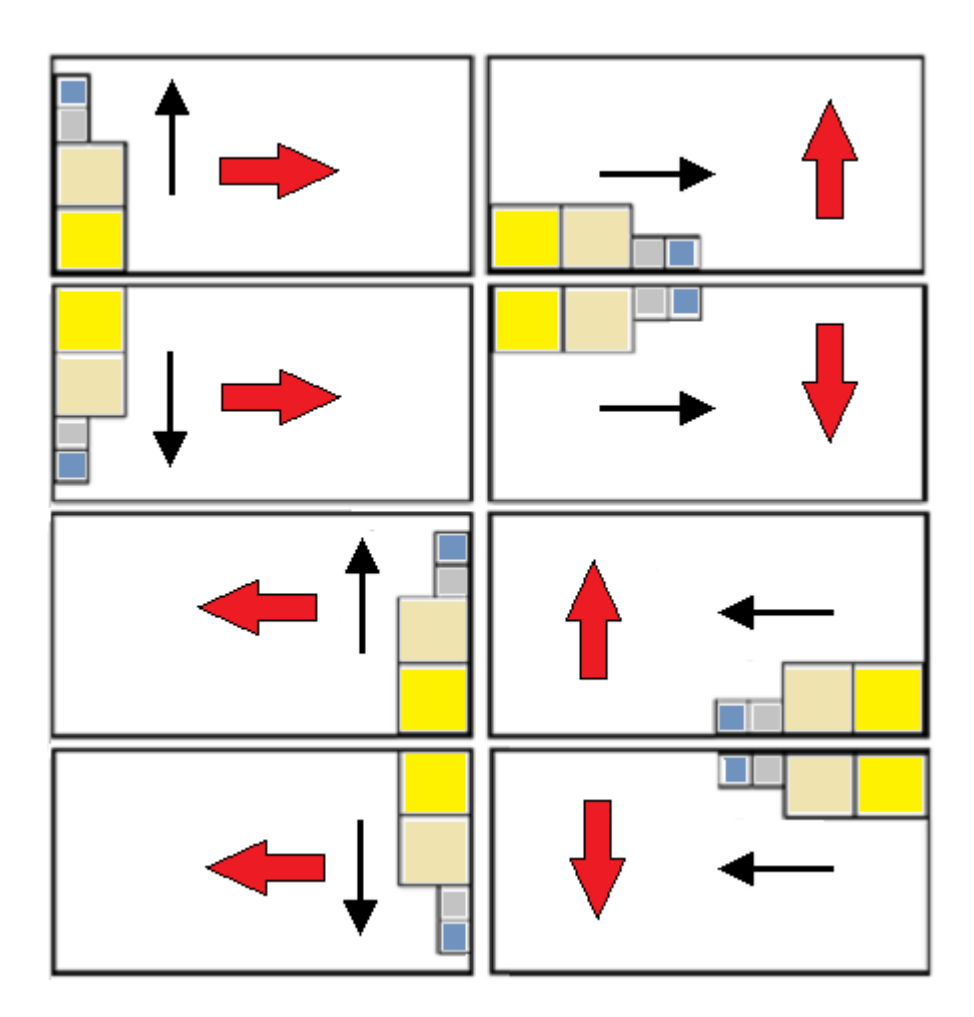

# <span id="page-19-0"></span>3 嵌套求解程序

我 们 来 看 看 仅 当 *矩 形 嵌 套* 操 作 级 别 可 用 时 , 如 何 显 示 菜 单

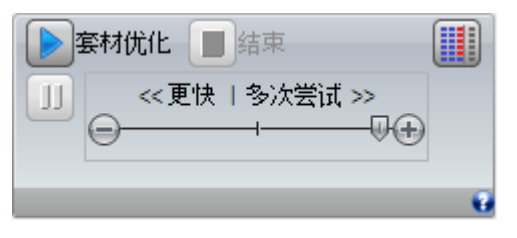

选择 嵌 套 按 钮, 开 始 嵌 套 材 优 化 。 开 始 过 程 将 删 除 已 经 计 算 的 每 个 结 果, 但 不 删 除 以 前 结 果 记 录 的 文 件

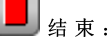

结 束: 中断取消计算过程

断开: 尽快关闭计算过程, 中断。应用最短可能时间获得的结果, 还牺牲质量。

< < 更 快 | 多 次 尝 试 > > 滚 动 条 控 制 优 化 速 度 : 更 多 评 估 需 要 更 长 计 算 时 间 。 条 具 有 四 个 位 置 : 从 左 到 右 , 每 个 位 置 的 优 化 级 别 逐 渐 提 高 。

我 们 看 看 菜 单 如 何 显 示 , 如 果 *嵌 套 真 实 形 状* 操 作 级 别 可 用

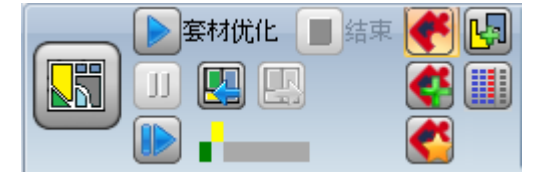

在 命 令 组 左 侧 , 有 一 个 可 以 激 活 的 新 命 令 (on/off), 用 于 选 择 嵌 套 过 程 的 激 活 逻 辑 :

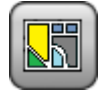

选择该按钮,激活嵌套真实形状

- · 如果列表包含*面板 (\*.TCN)* 和/或*矩形*等工件, 对于这些, 执行过程以放置整体尺寸矩 形, 每个按照指定给工件的*长度*和高度尺寸计算, 仅旋转 90°
- · 在接下来的阶段中, 对于剩余工件类型, 执行通过应用*真实形状*放置的过程, 完成上一个 阶 段 部 分 占 据 的 板 材 和 /或 指 定 新 板 材

取消激活此按钮选择,激活矩形嵌套

· 执 行 单 个 嵌 套 过 程 , 以 放 置 多 个 工 件 的 整 体 尺 寸 矩 形 为 特 征 , 每 个 根 据 工 件 类 型 计 算

< < 更 快 | 多 次 尝 试 > > 滚 动 栏 不 可 见 , 始 终 应 用 对 应 最 优 化 求 解 的 最 大 值 。

重新开始: 只有在部分或完全*真实形状*求解的情况下, 而且仅分配一个对应组时, 才可选择该项。此 命令请求启动*真实形状*嵌套过程,将上次计算的求解作为起点。然后可以继续确定更多求解;最多10个, 滚动选择您视为最佳的:

转 到 下 一 个 求 解:

转到上一个求解:

这 两 个 按 钮 用 于 滚 动 和 激 活 一 个 计 算 求 解 。

需要强调的是,确定新求解不一定对应绝对意义上的*最佳求解标*准:这是新计算阶段计算的最佳求解,但未 必 比 以 前 的 求 解 更 优 。

如 果 请 求 第 10 个 后 的 计 算 求 解 , 则 放 弃 列 表 中 的 第 一 个 。

请求其他求解的可能可以限制 10 次尝试: 事实上, 特定项目计算可能限制新求解的有效计算概率。

**The Company** 图 形 检 查 显 示 可 用 求 解 状 态 。 每 个 求 解 用 一 个 彩 色 框 表 示 :

黄 色 表 示 当 前 求 解

绿 色 表 示 其 他 每 个 有 效 求 解

灰 色 表 示 不 可 用 求 解 。

右 侧 按 钮 组 为 *嵌 套 真 实 形 状* 操 作 指 定 一 些 特 定 权 限 , 作 为 整 体 应 用 于 项 目 :

с 允许放在孔中: 选择以允许放置在标记为*废料几何*的外形中, 但仅针对对应入口在所选列中的工件。 如果选择未激活, 则无法在*废料几何*中应用放置, 无论项目指定如何

Œ 以 递 归 方 式 放 入 孔 中: 选 择 以 允 许 废 料 几 何中 的 递 归 放 置 。

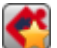

安排 孔 中 位 置 的 优 先 级 : 激活 选 择 激 活 *废 料 几 何* 中 的 放 置 。

[L]]<br>自动 群 集: 此 选 项 允 许 对 单 个 放 置 相 关 工 件 应 用 自 动 群 集, 但 仅 针 对 所 选 列 中 具 有 相 应 项 的 工 件 。 对 于 列 表 中 的 每 个 工 件 , 检 查 可 从 自 动 群 集 得 出 的 效 率 : 指 定 的 效 率 大 于 等 于 配 置 中 设 置 值 的 群 集 ( 参 见 章 节: 放 套 配 置 [->](#page-49-1) 嵌 套 选 项) 决 定 对 单 个 工 件 放 置 应 用 权 限 组 。 自 动 群 集 应 用 不 包 含 对 应 矩 形 、 圆 形 、 锥 形 部 分 的 几 何 工 件 。

ъā ■ 网格 定 位 : 此 选 项 按 照 矩 阵 布 局 插 入 放 置 , 但 仅 针 对 在 所 选 列 中 有 相 应 项 的 工 件 。 此 选 项 可 以 用 于 按 照网格布局生成统一放置。

网格放置工件在其他工件前使用, 按照行\*列顺序放置, 考虑面板上的可用空间。要确定放置方法, 可以应 用 独 立 群 集 策 略 分 析 每 个 工 件 以 优 化 放 置 网 格 。 网格放置用对应单个工件的单位重复执行工件放置, 始终用相同旋转重复, 或者用 180°旋转定义的相反群 集放置两个工件。重复单位(无论一个还是两个工件)可以考虑旋转 0°或 90°放置。

右 侧 的 一 些 按 钮 为 两 种 嵌 套 , 矩 形或 真 实 形状 分 配 启 用 操 作 , 整 体 应 用 于 项 目 :

仅 对 填 充 使 用 额 外 工 件 : 选 项 与 放 置 额 外 数 量 的 指 定 工 件 有 关 ( 列 标 题 为 最 大 数 量 ) 。 如 果 选 择 不 激 活 , 这 些 工 件 用 于 填 充 已 经 部 分 用 于 所 需 放 置 的 板 材 。

如果该项激活,将仅使用额外数量的指定工件填充已经与所需工件接触的部件长度或高度。但此选项仅应用 于 上 一 个 生 成 的 板 材 。

根 据 放 置 的 进 料 方 向 选 择 填 充 方 向:

- · 如 果 水 平 : 填 充 应 用 于 板 材 长 度 , 不 应 用 高 度 限 制
- · 如 果 垂 直 : 填 充 应 用 于 板 材 高 度 , 不 应 用 长 度 限 制

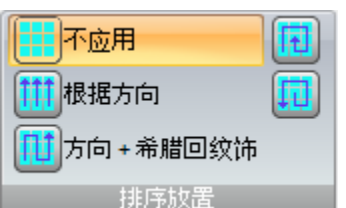

■排序 放置: 右侧的另一组按钮可以改变板材上的放置需要的排序类型(参 见: 按套配置 [->](#page-51-0) 排序逻辑)。如果已经计算求解, 则直接应用更改。

过 程 结 束 后 , 您 可 以 访 问 和 存 储 结 果 ( 如 果 确 定 ) 。

下 面 更 详 细 研 究 根 据 设 置 程 序 到 嵌 套 部 分 的 方 式 , 可 能 出 现 的 情 况 。

## <span id="page-21-0"></span>3.1 对应组

对 应 组 是 可 以 在 单 独 求 解 中 组 合 的 工 件 和 面 板 组 。

嵌套程序可以因应用对应筛选器,标识多个对应组。

具体来说: 材料、颜色、厚度。

纹 理 指 定 不 是 主 要 匹 配 筛 选 器: 具 有 相 同 纹 理 的 工 件 可 以 用 于 不 同 对 应 组 。

如果识别多个对应组,为每个组运行独立求解。

在 接 下 来 的 段 落 中 ,

```
单个工件或多个工件,
```
单个面板或多个面板

最佳求解

逐步求解

始 终 解 释 为 与 单 个 对 应 组 关 联 。

# <span id="page-21-1"></span>3.2 多个工件和多个面板

工件列表和面板列表启用了多行:

- · 如果工件列表中没有手动群集,则工件和面板的 可用数量 必须严格为正 (>0)。
- 如果工件列表中至少有一个手动群集,同一群集中使用的所有工件可用数量 >0。这样,该过程使用满足群集需求所需的工件数 量,分别放置剩余工件。
- · 如果工件列表中至少有一个手动群集,同一群集中使用的所有工件可用数量=0。这样,嵌套过程放置满足群集需求所需的工件数 量。

在工件列表和面板列表中启用多行。工件和面板的可用数量必须严格为正(>0)。

该过程将工件放在最少面板上。如果过程放置可用部件数量,对于其中一部分,设置最大数量 > 可用数 量, 放 置 填 充 最 大 极 限, 最 大 至 面 板 已 使 用 的 最 大 设 定 值 。

## <span id="page-21-2"></span>3.3 单个工件和单个面板

在工件列表和面板列表中仅启用一行。按照需要,您可以选择特定优化:

- · 工 件 可 用 数 量 = 0, 面 板 可 用 数 量 = 0: 过 程 将 最 多 工 件 放 在 1 面 板 。
- 工件可用数量 = 0, 面板可用数量 > 0: 过程将最多工件放在可用数量的面板。
- 工件可用数量 >0, 面板可用数量 =0: 过程计算放置工件数量需要的面板数量。如果工件最大数量 > 可用 数量, 放置将填充面板直到最大极限, 最多设置的最大值, 达到设置的最大值。
- 工件可用数量 >0, 面板可用数量 >0: 过程将工件数量放在最少数量的面板。如果过程已放置可用数量, 对于其中一部分, 设置最大数量 > 可用数量, 放置填充面板已经使用的最大极限, 最大设定的最大值。
- · 工 件 可 用 数 量 = 0, 部 件 在 群 集 中 使 用 , 过 程 放 置 满 足 群 集 要 求 所 需 数 量 的 工 件 。
- 工件可用数量 >0, 部件在群集中使用, 过程使用满足群集要求所需数量的工件, 并分别放置剩余工件。

# <span id="page-22-0"></span>3.4 多个工件和单个面板

工件列表启用多行,而面板列表仅启用一行。

按照需要, 您可以选择特定优化:

- · 如果工件列表中没有手动群集,工件可用数量必须严格为正 (>0)。
- 《宋王十分《十六十》,《五十》,《三三》,《五十》,》<br>• 如果工件列表中至少有一个手动群集,同一群集中使用的所有工件可用数量 >0。这样,该过程使用满足群集需求所需的工件数 量,分别放置剩余工件。
- · 如果工件列表中至少有一个手动群集,同一群集中使用的所有工件可用数量=0。这样,嵌套过程放置满足群集需求所需的工件数 量。
- 面板 可 用 数 量 = 0: 过 程 计 算 放 置 工 件 总 数 所 需 的 面 板 数 量 。
- · 面 板 可 用 数 量 > 0: 过 程 将 工 件 数 量 放 置 在 最 低 数 量 的 可 用 面 板 上 。

在 两 种 情 况 下: 如 果 过 程 已 放 置 可 用 部 件 数 量 , 对 于 其 中 一 部 分 , 设 置 最 大 数 量 > 可 用 数 量 , 放 置 填 充 面 板 已 经 使 用 的 最 大 极 限 , 达 到 设 定 的 最 大 值 。

## <span id="page-22-1"></span>3.5 单个工件和多个面板

工件列表仅包含一个启用行, 面板列表包含多个启用行。面板可用数量必须为正值 (>0)。

按照用户需求,可以选择特定配置:

- · 可 用 工 件 数 量 = 0: 过 程 发 生 次 数 与 可 用 面 板 中 的 工 件 数 量 一 样 多
- 可用工件数量 >0: 过程发生次数与可用面板上的工件数量一样多。如果过程发生可用数量,对于工件设 置最大数量 > 可用数量, 则放置填充上次使用的面板, 直到上次设置的最大值。
- · 工 件 可 用 数 量 = 0, 部 件 在 群 集 中 使 用 , 过 程 在 可 用 面 板 中 放 置 满 足 群 集 要 求 所 需 数 量 的 工 件 。
- 工件可用数量 >0, 部件在群集中使用, 过程使用满足群集要求所需数量的工件, 并在最少数量的可用面 板 中 分 别 放 置 剩 余 工 件 。

#### <span id="page-22-2"></span>3.6 标准和应用筛选器

嵌套过程应用求值和筛选器,其中一些固定,另一些根据项目设置可变。筛选器与以下有关:

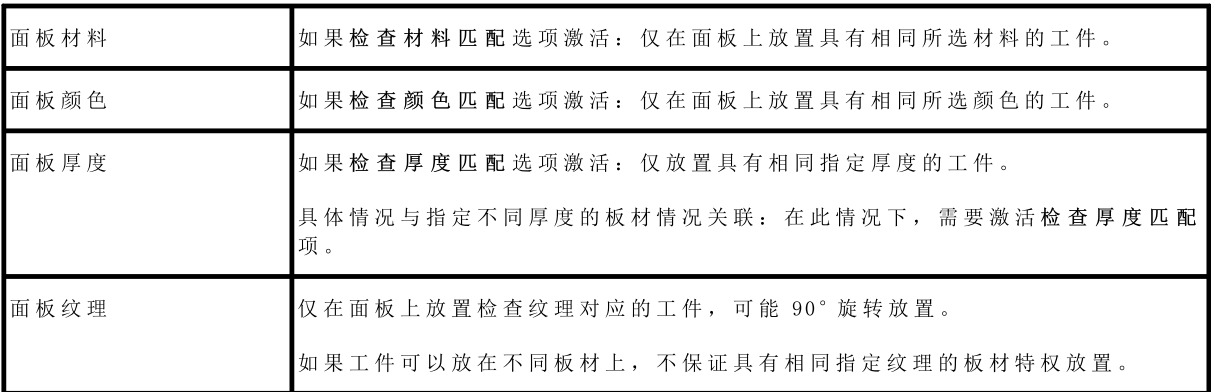

求 值 与 以 下 有 关:

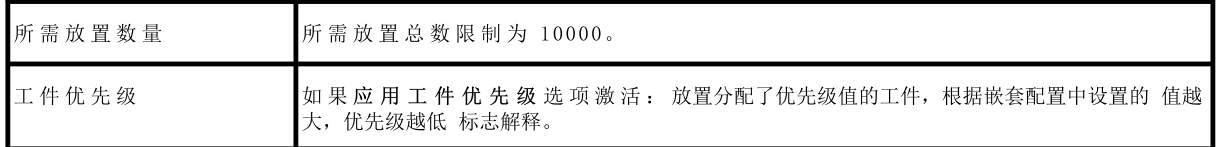

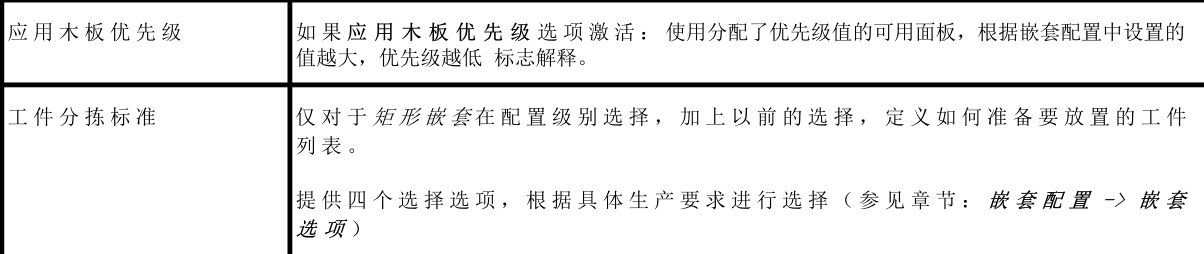

应用过滤器得出的所有评估可以确定的限制情况是无法产生结果: 在此情况下, 您需要更改一些设置和/或 激 活 以 产 生 可 使 用 的 结 果 。

# <span id="page-23-0"></span>3.7 最佳求解

嵌 套 过 程 本 质 上 是 一 个 递 归 优 化 过 程 , 目 的 是 确 定 "最 *佳 结 果 "*: 在 一 些 情 况 下 , 可 以 评 为 出 色 结 果 , 在 其 他 情况下只能评为不错结果,因为通常不存在最佳结果。

获取嵌套结果的方式是执行一组不同嵌套循环,更改过程中的一些选择,以获得不同求解。 我们重申,之前段落中的筛选器和选择组合应决定实施各种嵌套循环的前提条件,从可获得求解的开始影 响 。

排 序 工 件 标 准 选 择 以 及 滚 动 栏 状 态

< < 更 快 | 多 次 尝 试 > >

还控制计算循环数量。由于每个循环具有不同选择,此类循环对应一个不同的过程。

求 解 比 较 带 来 最 佳 选 择 。 对每个板材连续执行迭代过程,按照各个选择要求的顺序,最多至工件总放置或板材总使用。

最后,我们定义特定板材两个不同求解之间的选择。我们可以检查确定*矩形嵌套*时通常应用的一些点:

- · 最 大 的 放 置 区 域 有 特 权 。 提 供 占 据 板 材 93.0% 的 工 件 的 求 解 优 于 决 定 88.00% 填 充 的 求 解 。 如 果 占 据 区 域 数量相等:
- · 按 照 所 选 方 向 给 予 放 置 优 先 级 的 求 解 优 先 : 水 平 方 向 情 况 下 沿 Y 轴 , 垂 直 方 向 情 况 下 沿 X 轴 。 在 相 等 放 置 情 况 下 :
- · "最 高 阶 "求 解 优 先 ( 根 据 放 置 工 件 整 体 矩 形 内 斜 料 比 较 求 值 ) 。 如 果 无 法 选 择 :
- · 其 他 求 值 标 准 应 用 于 工 件 位 置 网 格 , 以 及 放 置 工 件 和 内 部 斜 料 的 数 量 与 大 小 。

上 述 每 个 点 :

- 1. 应 用 相 关 性 根 据 求 解 比 较 相 关 配 置 选 项 而 变 化 ( 参 见 : 嵌 套 配 置 )
- 2. 应用一个或多个公差边距, 部分固定部分适应特定嵌套项目, 以允许组合求解最大数量的求解。示例: 放 置 区 域 之 间 比 较 不 是 绝 对 值 (92.7< 93.0), 而 应 用 尺 寸 。

这只是开发主题的综合框架,尤其与*矩形嵌套*案例有关。求解*嵌套真实形状*修改此框架,需要改动所有目前 求 值 。

#### <span id="page-23-1"></span>矩形嵌套求解

面板 (\*.TCN) 和/或矩形等工件按照特定矩形嵌套逻辑处理:

- · 每 个 工 件 的 放 置 仅 考 虑 按 照 指 定 给 工 件 的 长 度 和 高 度 尺 寸 计 算 的 整 体 尺 寸 矩 形 ;
- · 对于 (\*.TCN) 面板, 可以为工件外的加工修改实际整体矩形;
- · 每 个 工 件 放 置 可 以 应 用 逆 时 针 旋 转 90°。

可以对其余工件类型,成型工件和/或嵌套几何,应用相同逻辑,但具有以下差异:

- · 每 个 工 件 的 放 置 现 在 考 虑 以 嵌 套 几 何 为 特 征 的 外 形 的 整 体 尺 寸 矩 形
- · 可 以 按 照 原 始 程 序 修 改 工 件 初 始 放 置 , 指 定 旋 转 以 *最 小 化 整 体 矩 形*
- · 每 个 工 件 的 实 际 放 置 可 以 应 用 逆 时 针 旋 转 90°。

嵌套过程用于得出可重复确定的求解定义, 保持所有轮廓设置不变: 可能影响其形成。确定求解需要的时间 通常合理,因此不事先限制。

#### <span id="page-24-0"></span>嵌套真实外形求解

成形工件和/或嵌套几何等工件可以按照特定逻辑真实形状处理:

- · 每个工件的放置现在考虑以*嵌套几何*为特征的外形形式
- · 每个工件的放置可以应用不同旋转, 定义小于等于 90°的步进
- 可以在工件内的废料区域中实现放置,由*废料几何*定义。

上一段介绍的确*定最佳求解的*内容对于矩形求解完全有效,但在真实形状求解中无疑效果较差。 问 题 比 放 置 带 有 内 部 孔 的 自 由 、 凹 陷 或 凸 出 形 状 , 可 大 量 使 用 并 且 可 旋 转 变 量 更 加 复 杂 。 形 状 之 间 的 连 接 可 能无穷无尽。图中提出5种不同形态的纯粹发明

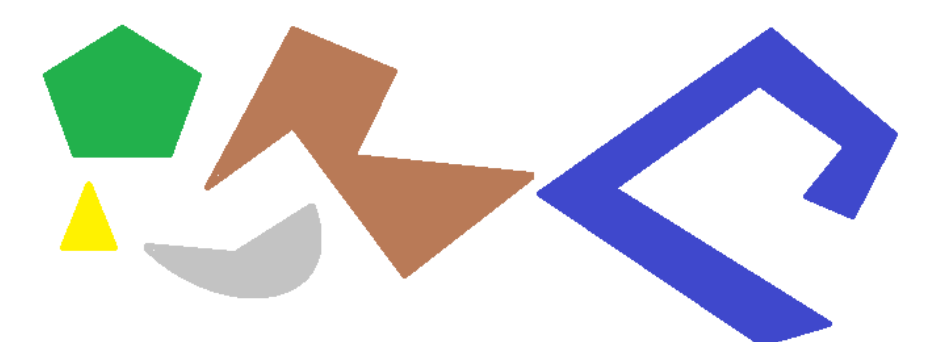

无疑, 放置具有逐步 90°旋转并占据更小更紧凑区域类型的单个形状的简单问题并不简单: 每个形状具有 4 种 可 能 放 置 求 解 (0°, 90°, 180°, 270°), 必 须 为 其 余 图 的 每 个 可 能 放 置 和 每 种 可 能 接 近 方 法 求 值 每 个 求 解 。 现在我们为每个形状指定重复数量(如10): 必须用任何其他可放置形状重复来求值形状的每个重复, 总 共 50 个 形 状 。

现 在 我 们 指 定 角 步 进 45°: 每 个 形 状 现 在 有 8 种 可 能 放 置 求 解 (0°, 45°, 90°, …, 315°)

无疑, 问题并没有那么简单。

人 们 普 遍 认 为 , 这 种 问 题 的 理 论 求 解 不 能 只 靠 推 理 , 需 要 依 赖 案 例 。

一 种 后 果 是 不 保 证 以 重 复 方 式 提 出 求 解 。 另 一 种 后 果 是 始 终 存 在 新 尝 试 改 进 求 解 的 可 能 : 所 以 需 要 设 置 时 限 。

然而, 这里实现的嵌套真实形状程序是通过重复确定求解等做出合适选择, 取消随机组件。唯一可变的部分 是 时 间 变 量: 计 算 时 间 越 长, 计 算 和 比 较 的 求 解 越 多, 求 解 越 好 。

对于矩形放置, 求解选择标准与以下有关: 占据、区域紧凑程度和放置面积。相反, 排除按照各个工件排列 顺序应用标准的可能。

正如之 前 所 述, 选 择 按 钥 【 】 需 要 新 嵌 套 优 化, 并 消 除 之 前 计 算 的 所 有 结 果 。 在 此 情 况 下, 用 *真 实 形 状 逻* 辑 处 理 返 回 基 于 分 配 的 最 大 时 间 的 最 佳 计 算 求 解 。

可以选择按钮 → 获得更多求解: 在此情况下, 计算过程可以开始计算更多求解, 将按照最大分配时间停 止 该 过 程 。

## <span id="page-24-1"></span>3.8 逐步求解(矩形嵌套)

确定完全矩形嵌套求解时,可以激活逐步过程,允许操作员选择自己的最佳求解。

总 结 如 下 。 您仍必须执行第一次完全自动嵌套: 再次看已经提议的对应两个面板的求解, 如下一章的树结构所示。

每个面板求解是以前放弃求解的结果:

- · 第 一 个 求 解 对 应 于 极 限 : 这 是 第 一 个 选 择
- · 更 普 遍 地 说 , 对 应 以 下 选 择 , 如 第 三 个 。

此 信 息 在 匹 配 面 板 的 节 点 中 作 为 解 决 方 案 编 号 (示 例: 1 或 3): · 如 果 为 1, 无 法 要 求 面 板 逐 步 求 解 。

假定自动嵌套求解为解决方案编号:

· 3 表 示 第 一 个 板 材

- · 1 表 示 第 二 个 板 材 。
- A. 取 第 一 个 板 材 第 一 个 节 点 上 的 位 置 , 要 求 嵌 套 求 解 。 显 示 如 下 窗 口 :

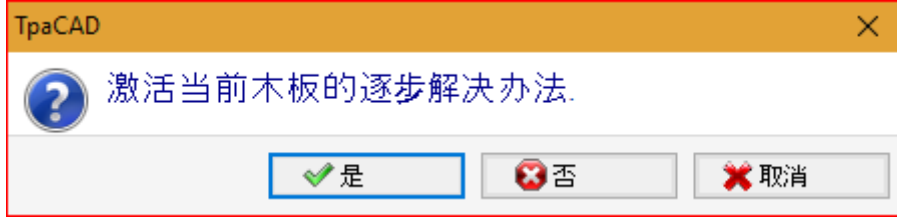

#### A. 要确认, 选择是

嵌 套 过 程 开 始 要 求:

- · 对 于 第 一 个 板 材 , 找 到 的 第 一 个 求 解 选 择
- · 对 于 接 下 来 的 板 材 , 无 约 束 执 行 过 程 。

嵌套求解现在显示:

- · 逐 步 解 决 方 案 = 1, 对 于 第 一 个 板 材
- · 解 决 方 案 编 号 = 1 或 更 大 , 对 于 第 二 个 板 材 。

现在可以:

- 1. 对 第 一 个 板 材 应 用 逐 步 求 解 的 推 进 , 选 择 找 到 的 原 始 三 个 求 解 的 第 二 个 。 为 此 :
	- · 保 留 第 一 个 板 材 节 点 上 的 选 择 ;
	- · 再 次 应 用 嵌 套 求 解 , 在 新 窗 口 上 确 认 切 换 到 当 前 木 板 的 下 一 解 决 办 法 ;
	- · 最 后 , 从 头 求 值 情 况 ;
- 2. 要保持为第一个板材发现的求解有效,并为第二个板材激活逐步求解(仅当解决方案编号大于1时)。 为此:
	- · 将 选 择 移 动 到 第 二 个 板 材 的 节 点 ,
	- · 再 次 应 用 嵌 套 求 解 , 在 新 窗 口 上 确 认 激 活 当 前 木 板 的 逐 步 解 决 办 法 ;
	- · 最 后 , 从 头 求 值 情 况 ;
- 3. 复位至嵌套自动求解。为此:
	- ·再次对嵌套求解应用, 在新窗口上确认全部删除;
	- · 最 后 , 从 头 求 值 情 况 ;
- 4. 保 持 发 现 的 整 体 求 解 有 效 , 保 存 嵌 套 结 果 。

正如您看到的,逐步过程:

- · 对 每 个 板 材 求 解 激 活 ;
- · 影 响 以 下 板 材 求 解 ;
- · 对 每 组 对 应 独 立 。

# <span id="page-26-0"></span>4 嵌套结果

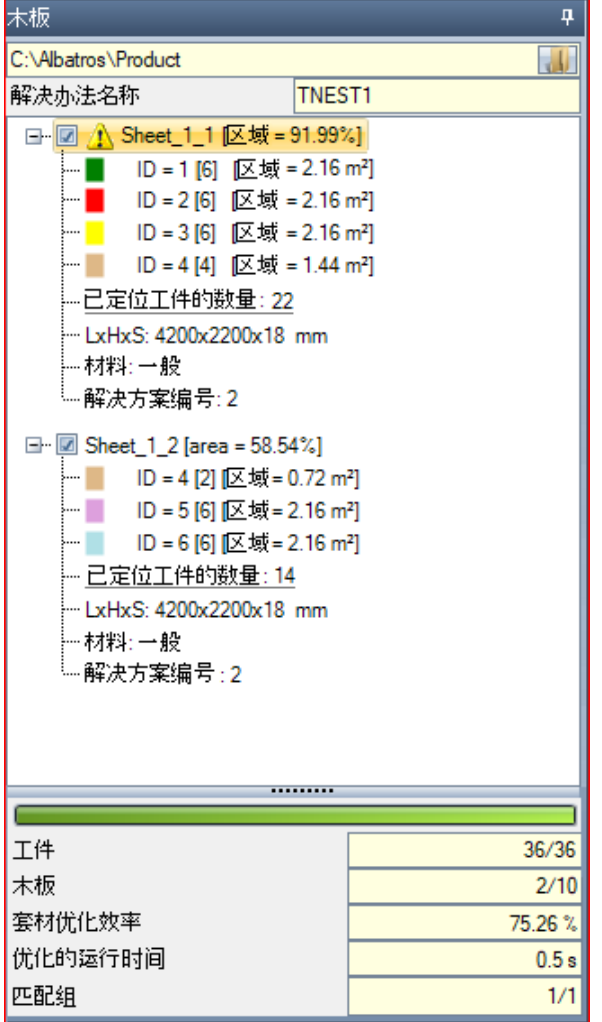

在 嵌 套 过 程 结 束 时 , 您 可 以 看 到 结 果 。 警 告 : 嵌 套 求 解 不 自 动 确 定 结 果 存 储 。

继续之前提到的示例,求解对应两个相同类型的面 板, 如图中的三个结构所示:

- · 每 个 主 节 点 对 应 一 个 面 板 , 由 名 称 "S heet\_(id) \_(item )" 表 示 , 其 中 :
	- · ( S heet) 始 终 自 动 分 配 名 称 前 缀
	- ( <u>id</u>) 是 面 板 的 单 意 ID ( 此 处 : 1) ;
	- · ( item) 是 面 板 的 累 进 编 号 ( 此 处 : 1、 2) 。
- · 每 个 表 报 告 放 置 工 件 占 据 的 有 用 面 积 的 百 分 比 : 面 板 的 有 用 面 积 排 除 外 边 距 , 而 放 置 面 积 包 含 工 件面积(长度 \* 高度, 或形状面积), 不包含项 目 设 置 的 内 边 距 和 切 割 路 径 的 整 体 尺 寸 。
- · 主 节 点 展 开 对 应 应 用 的 工 件 类 型
	- · 颜 色 和 ID 对 应 嵌 套 部 分 的 工 件 行 ;
	- · 方 括 号 内 的 数 字 显 示 用 于 面 板 的 数 量 。

每个主节点有一个启用案例:

- · 如 果 面 板 显 示 一 些 错 误 , 案 例 指 定 为 未 选 择 ( 无 法更改)。例如,典型错误情况是编程锯的工件 的 旋 转 结 果:
- · 无 错 误 报 告 , 可 以 手 动 禁 用 选 择 。

只 有 对 应 启 用 节 点 的 面 板 对 求 解 有 用 。

节 点 上 的 图 标 突 出 显 示 错 误 或 警 告 情 况 :

- ●错误情况
- <u>小</u>提醒情况。

列 表 中 的 选 择 节 点 对 应 图 形 区 域 中 显 示 的 面 板 。

如果求解识别多个对应组, 灰线隔开组与组之间的节点。

区域的下半部分显示嵌套求解的完整信息:

- · 请 求 放 置 工 件 总 数 , 以 及 潜 在 额 外 放 置 数 量 的 详 细 信 息
- · 可 用 总 计 使 用 的 面 板 数 量
- · 嵌 套 的 完 整 效 率 , 按 照 用 于 放 置 的 面 积 与 使 用 面 板 的 总 面 积 的 关 系 进 行 评 估 。 如 果 求 解 产 生 更 多 板 材, 可以为最后一块板材区分效率评估, 只能部分使用。评估不会评估用于放置的岛屿: 这意味着视 为 用 过 的 区 域 。

# <span id="page-27-0"></span>4.1 错误情况

可 以 为 面 板 诊 断 具 体 情 况 , 通 常 分 为 三 类 ( 错 误 、 严 重 警 告 和 报 告 ) 。

如果发生错误,排除面板求解。

错误案例:

- · TCN 程序编译错误, 与嵌套过程无关(示例: 使用无效加工)
- · 请 求 镜 像 应 用 。

严 重 警 告 案 例 :

- · 所 有 严 重 警 告 情 况 ( 运 行 时 变 为 错 误 ) ;
- · 应 用 刀 具 补 偿 导 致 的 错 误 。

由于严重警告, 如果以后无法分离, 将无法加工面板。

可 以 诊 断 集 群 错 误 。 除 了 错 误 , 还 可 以 显 示 数 据 引 发 错 误 的 集 群 ID 和 /或 工 件 ID 。 下 面 仅 显 示 不 同 情 况 下 的 错误:

分 配 手 动 集 群 出 错

- · 在 集 群 中 放 置 少 于 两 个 部 件
- · 集 群 厚 度 不 等 于 部 件 厚 度
- · 部 件 已 经 旋 转 进 入 集 群 , 但 无 法 旋 转
- · 部 件 已 经 推 断 进 入 集 群 , 但 无 法 推 断
- · 没 有 足 够 的 工 件 嵌 套 请 求 的 集 群

未 验 证 集 群 与 工 件 之 间 对 应 的 某 些 要 求

- · 集 群 部 件 的 匹 配 组 必 须 匹 配 集 群 的 匹 配 组 。 如 果 在 嵌 套 配 置 中 启 用 检 查 集 群 与 工 件 之 间 的 对 应 标 志 , 则 执 行 验 证
- · 将 不 同 纹 理 的 工 件 插 入 集 群
- · 将 不 同 厚 度 的 工 件 插 入 集 群

# <span id="page-27-1"></span>4.2 面板表示

面板表示标准化, 针对嵌套功能。

当前面板的图形表示由菜单中选择的选项决定。下图显示显著数量的案例(用于矩形嵌套项目):

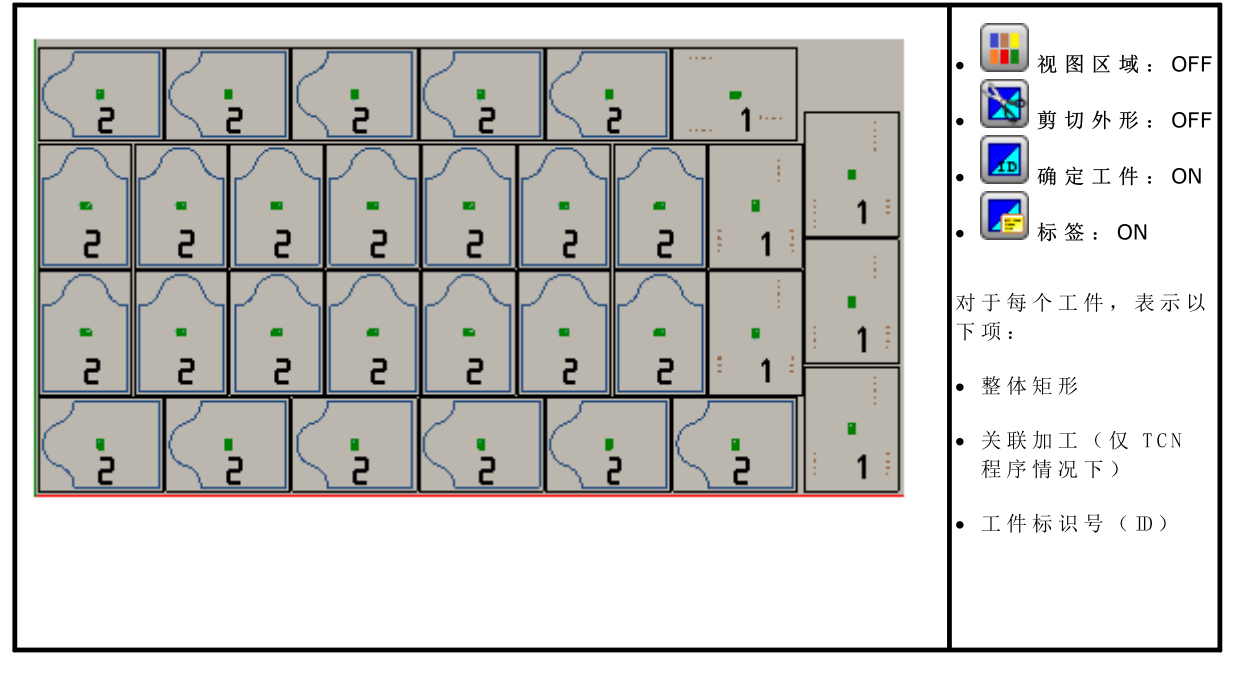

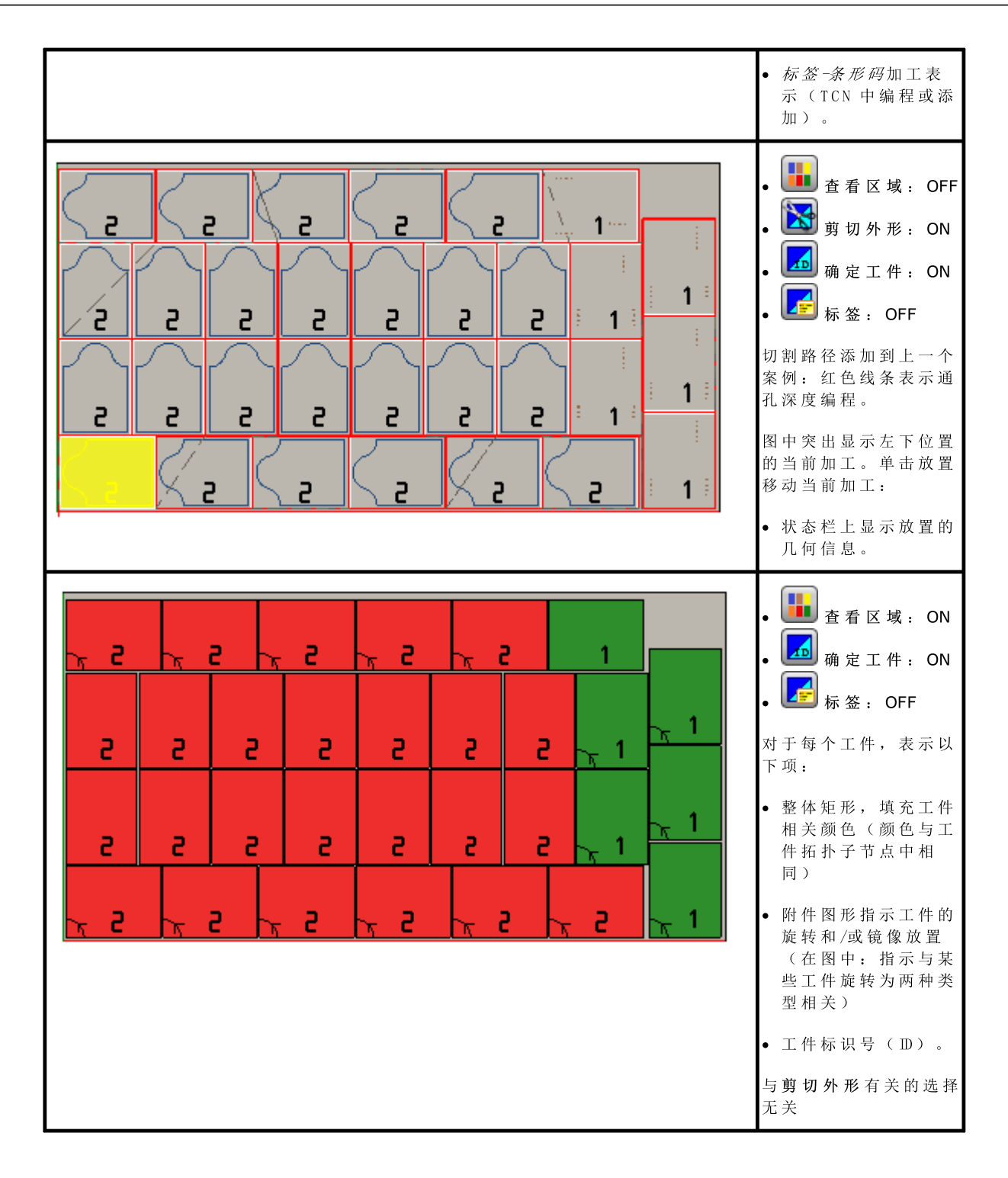

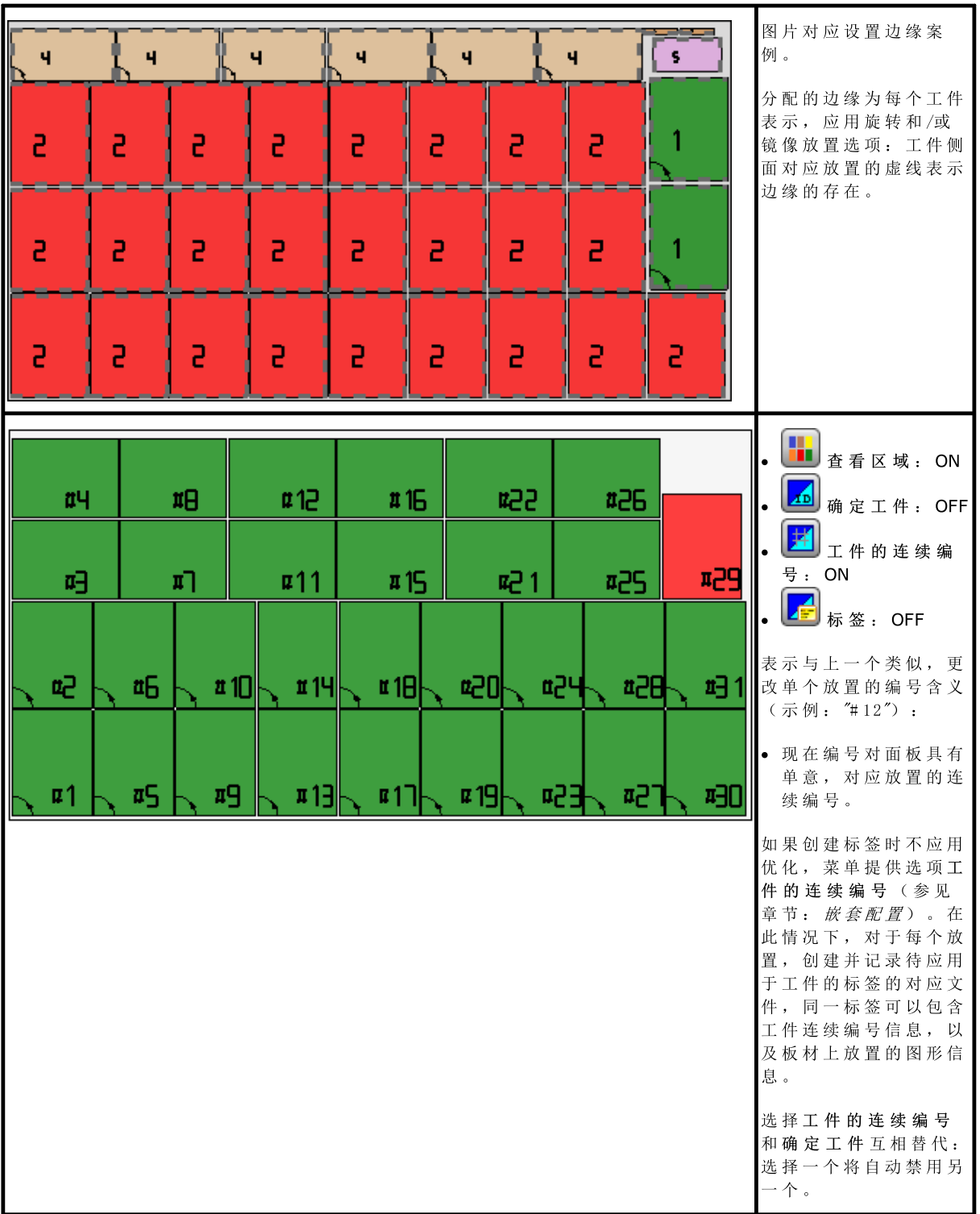

每个面板的图形表示应用(按照优先级顺序):

- · 匹 配 所 选 材 料 的 图 案 ,
- · 分 配 给 面 板 的 颜 色 ,
- · 嵌 套 面 板 原 型 中 分 配 的 图 案 或 颜 色 。

图 形 表 示 保 持 扁 平 , 禁 用 工 件 的 交 互 旋 转 命 令 。 如果 Nesting-flip(嵌套-翻转) 功能激活: 还可以激活面 2(底部) 视图)。

查看菜单的表格保持激活,可以自定义视图。更具体地说,可:

- · 应 用 刀 具 补 偿 ;
- · 更 改 整 体 尺 寸 选 择 。

应用加工的图形表示排除显示特定视觉元素,如:

- · 外 形 箭 头 和 线 段 端 点
- · 3D 图 形 整 体 尺 寸
- · 补 偿 原 始 外 形 。

## <span id="page-30-0"></span>求解(示例 1)

图片可以对应通过应用不同工件类型的更完整情况。面板可以对应完全矩形或混合求解:

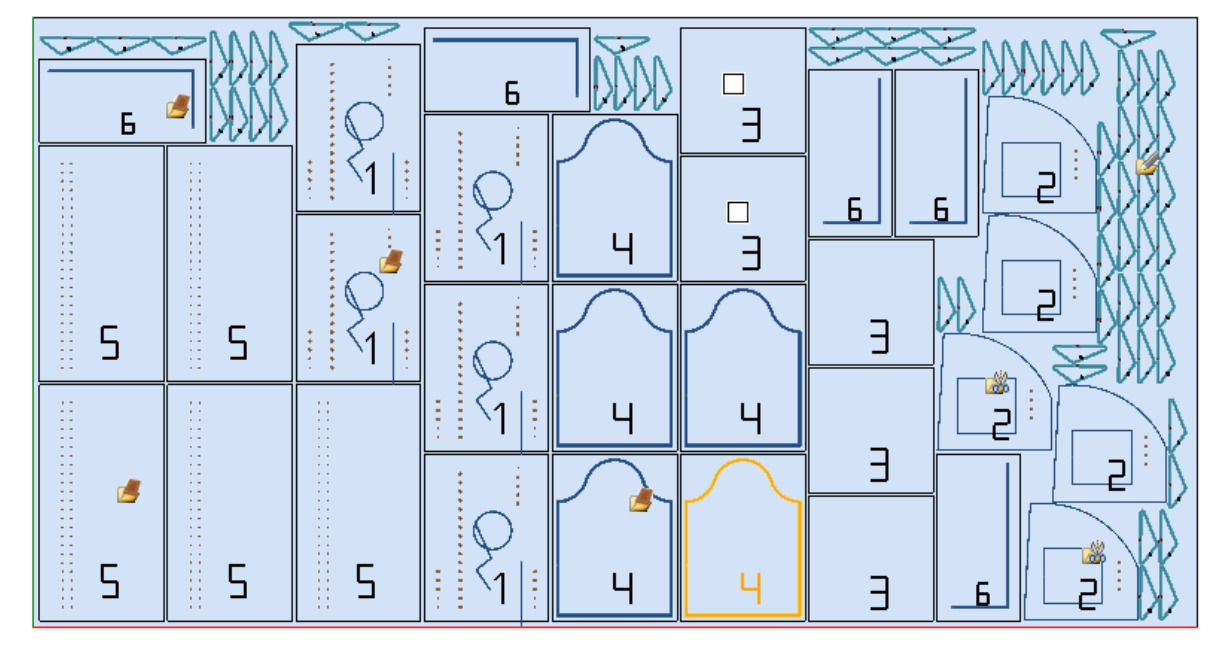

在 不 同 放 置 上 , 已 经 在 嵌 套 项 目 中 放 置 对 应 类 型 的 图 标 :

- $D = 1, 4, 5, 6$  对 应 *面 板 ( \* .TCN* )
- · ID = 3 对 应 矩 形
- ID = 2 对 应 成 形 工 件 ( 存 在 钻 孔 加 工 时 明 显 )
- D = 7 对 应 *嵌 套 几 何* ( 还 可 能 有 一 种 *成 形 工 件* ) 。

在图中, 不使用废料区域结果, 对于所有工件, 启用旋转 90°的可能。

对于混合求解,我们必须考虑对矩形求解感兴趣的工件额外放置:这些工件放置在放置真实形状之前,可以 增 加 实 际 使 用 的 板 材 数 量 。

# <span id="page-31-0"></span>求解(示例 2)

图片提供形状求解,可以 90°步进旋转:

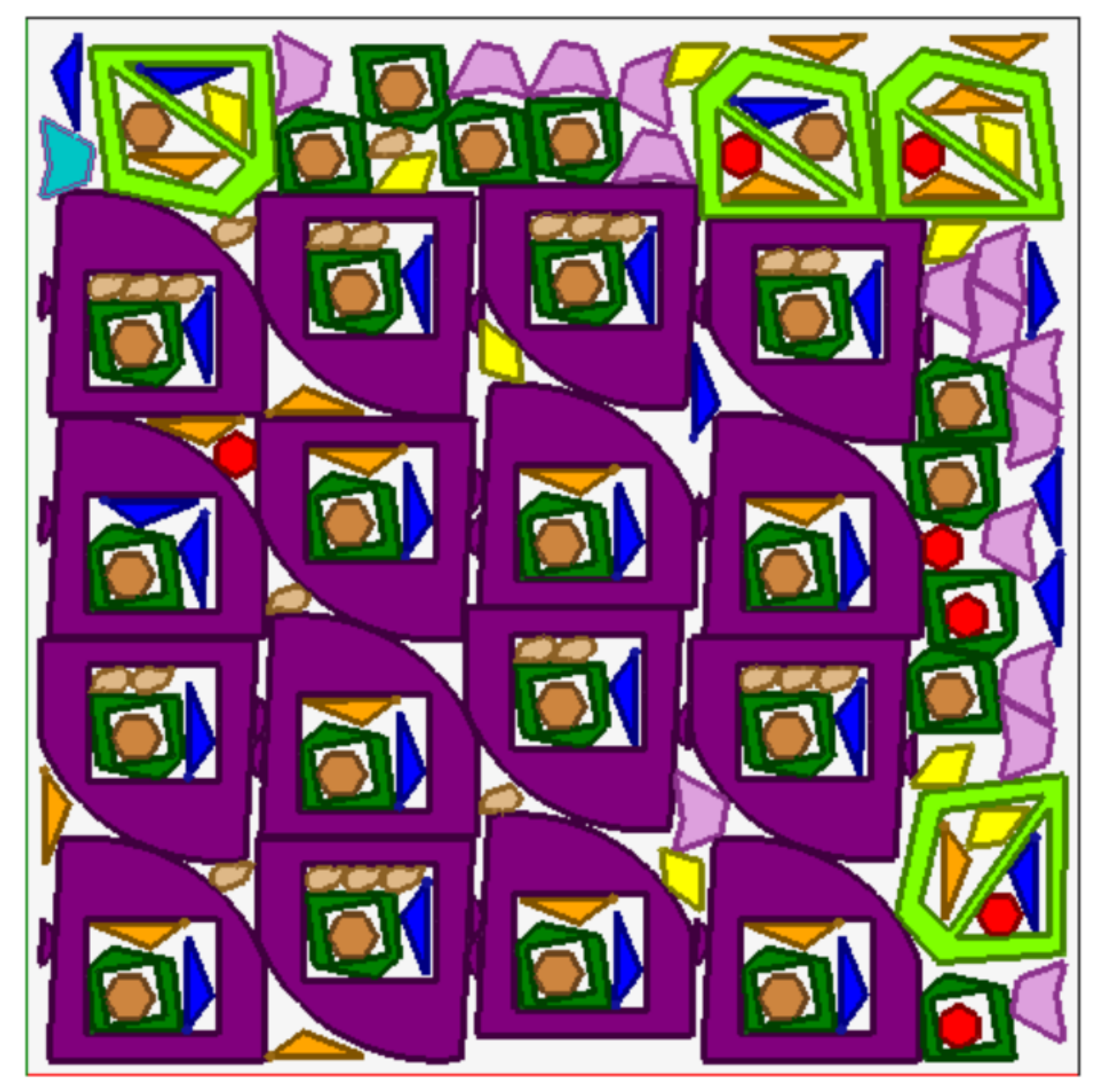

每个工件采用相关区域颜色表示,清楚说明如何使用废料区域,即使递归放置。

## <span id="page-32-0"></span>求解(示例 3)

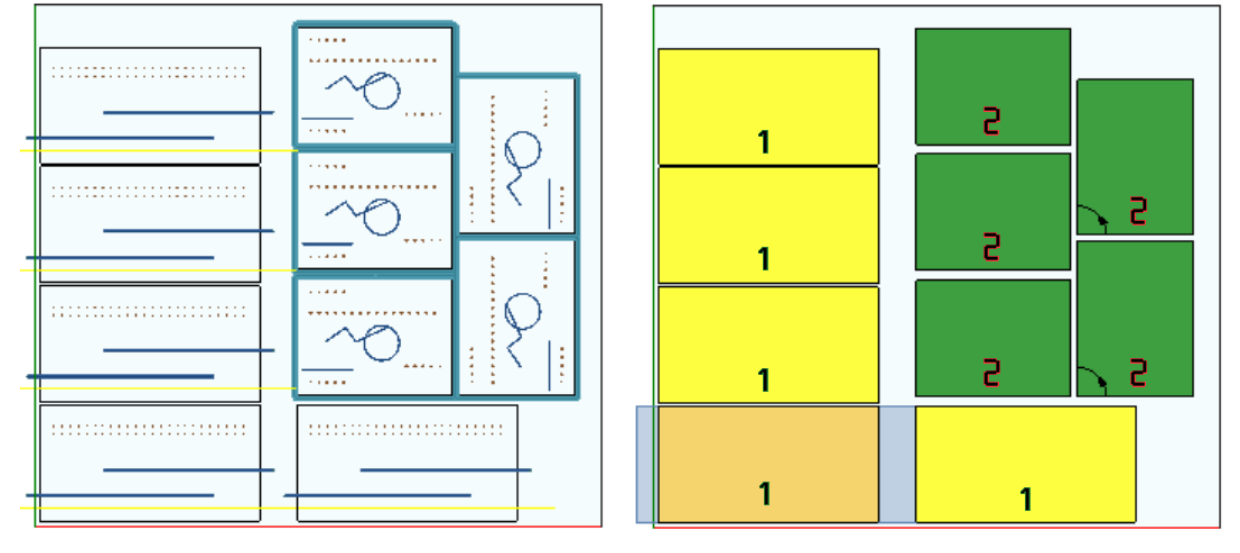

此求解对应矩形嵌套求解情况,求值额外整体尺寸。

- · 左 侧 显 示 应 用 加 工 的 工 件
- · 右 侧 选 择 选 项 视 图 区 域 。

求解对应两种工件的放置,都需要在工件大小外放置:

- 1. 这 两 种 工 件 来 自 铣 削 和 锯 切 加 工 , 都 为 X 方 向 。 右 侧 表 示 显 示 工 件 第 一 个 放 置 的 当 前 加 工 : 外 部 区 域 以浅灰色显示, 突出显示水平方向增加的整体尺寸, 其实体在右侧更大;
- 2. 轮廓外形, 假定执行工件直接切割。在此情况下, 增加的尺寸在工件四面对称。

请注意增加的整体尺寸指定区域如何视为废料:

- · 添 加 的 相 邻 整 体 尺 寸 重 叠
- · 禁 止 在 添 加 的 所 有 整 体 尺 寸 放 置 。

额 外 整 体 尺 寸 求 值 仅 应 用 于 矩 形 嵌 套 求 解 。

# <span id="page-33-0"></span>求解(示例 4)

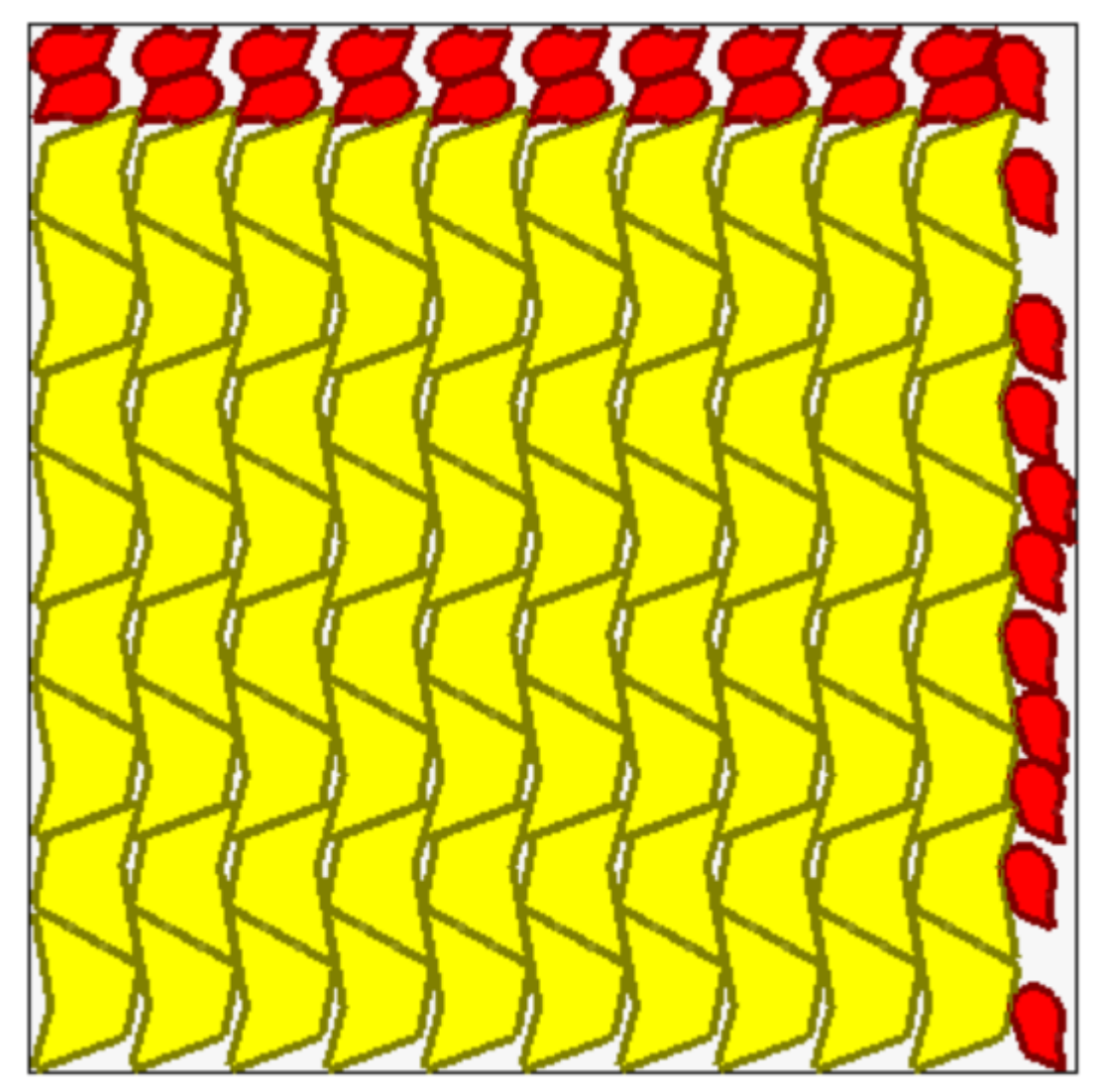

此 求 解 对 应 真 实 形 状 嵌 套 求 解 情 况 , 应 用 网 格 放 置 。

黄 色 工 件 需 要 网 格 定 位 。 红色工件需要*自动群集*。

清 楚 显 示 网 格 放 置 如 何 用 对 应 *自 动 群 集* 的 单 位 放 置 ( 黄 色 ) 工 件 : 单 个 放 置 对 应 用 180°旋 转 定 义 的 相 反 群 集 中 的 两 个 工 件 。

红色工件放置符合面板顶部自动群集要求,而右侧可用放置则更为稀疏和分散。

# <span id="page-33-1"></span>4.3 切割路径

切 割 路 径 自 动 插 入 *面 板 (\*.TCN)* 和 矩 形 类 型 工 件 , 可 以 在 每 个 工 件 周 围 建 立 矩 形 以 在 路 径 分 隔 , 或 者 按 照 嵌 套 配 置 仅 在 一 个 路 径 中 优 化 。

优化包括单个切割外形的性能以及最大程度减少方向改变和删除重复行程。几何分隔的切割行程通过空气中 执 行 移 动 在 工 件 上 或 通 过 快 速 移 动 连 接 。

路 径 采 用 自 定 义 颜 色 表 示 。

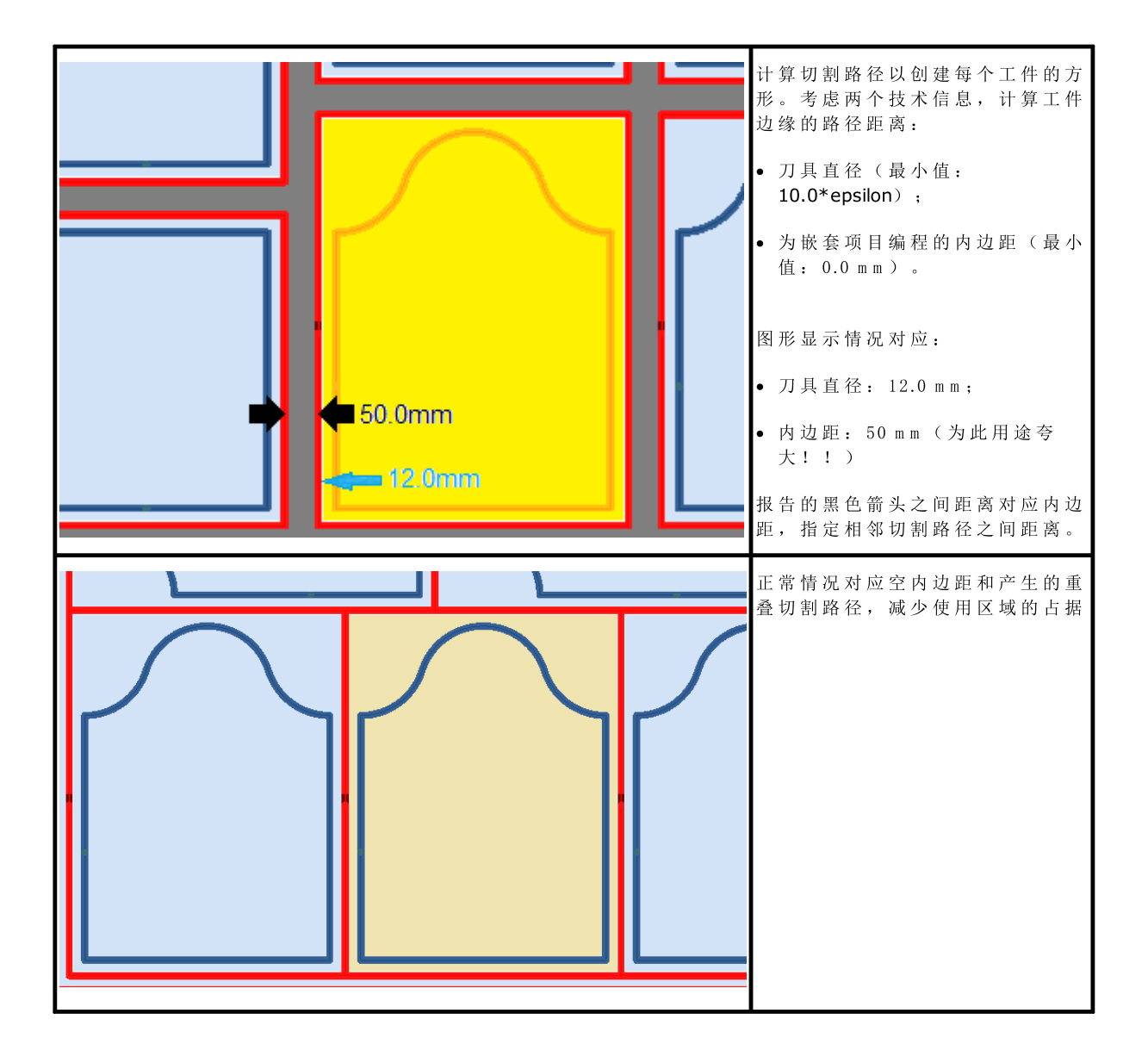

嵌套程序添加的切割路径仅与面板 (\*.TCN)和矩形工件类型有关, 在第一种情况下, 选择添加切割选项。

切 割 路 径 可 以 插 入 队 列 至 工 件 。

可以用多个选项执行工件切割:

- · 区 分 为 预 先 切 割 外 形 和 跟 进 切 割 外 形
- · 进 入 预 先 切 割 深 度 ( 或 切 割 ) 可 以 后 续 进 给
- · 最 终 切 割 路 径 的 进 入 可 以 应 用 连 接 , 这 样 该 部 分 不 会 完 全 与 板 材 分 离 。

可以对形状切割外形进行类似考虑,但有一些变化:

- · 外 形 分 配 到 原 始 程 序
- · 无 法 通 过 应 用 优 化 逻 辑 修 改 : 每 个 外 形 保 持 分 离
- · 直 接 对 原 始 外 形 ( 预 先 切 割 、 深 度 进 给 、 应 用 连 接 ) 应 用 任 何 修 改 。

# <span id="page-34-0"></span>4.4 切割废料

废料切割通常作为切割路径处理, 以方便去掉不用于放置工件的面板部分。

仅当应用*面板 (\*.TCN)* 和 矩 形工件类型时, 可以插入废料切割外形。

特 定 激 活 后 , 自 动 插 入 此 类 元 件 。

废料切割外形在其他加工队列插入执行, 使用的技术与工件切割外形相同, 每个部分分配一个外形。

废料分段求值无放置的部件尺寸,沿放置开始顶点相对的面板边放置。图显示一个面板,其中以绿色突出显 示残留区域(右侧上方和右侧):

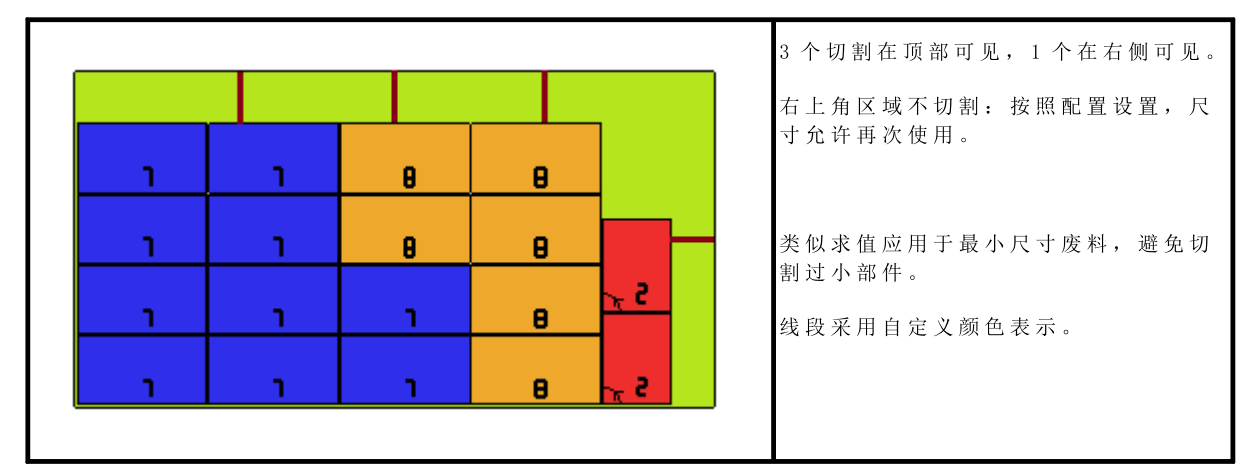

## <span id="page-35-0"></span>4.5 标签

标 签 管 理 也 由 特 定 激 活 控 制 。

对于工件的 TCN 嵌套, 程序自身已经计划标签-条形码加工, 如 TpaCAD 环境定义。如果标签尚未被编程, 或者在矩形嵌套情况下,将自动在工件中心插入工件,但仅当在其尺寸小于工件尺寸的情况下。在成形工件 或 嵌 套 几 何 情 况 下, 不 插 入 工 件 。

TpaCAD 环境可用的标签加工显示一些相比基本加工的变化,符合产品应用的具体需求。

对于标签-条形码加工的多个计划,仅考虑第一个。

增加以下信息, 完善标签-条形码:

- · 文 件 搜 索 路 径 以 保 存 每 个 定 位 关 联 的 标 签 : 这 是 具 有 管 理 扩 展 名 ( \* .jpg; \* .png; \* .bm p) 的 图 片 文 件 。 在 执 行 保 存 结 果 命 令 时 创 建 标 签 文 件
- · 放 置 规 格 : 标 签 应 用 ( 自 动 插 入 时 指 定 ) 、 旋 转 和 镜 像 ( 嵌 套 过 程 指 定 ) 位 置 。

标签-条形码编程加工可以在嵌套面板执行时解释,用于自动打印标签以及接下来应用在从嵌套面板切割的 单 个 工 件 上 。

标签格式和包含信息在嵌套配置级定义。

可以优化标签文件创建,即,仅创建不同标签,或者可以为每个放置记录一个文件。操作方法确定于 [嵌](#page-48-0)套配 [置](#page-48-0) 。
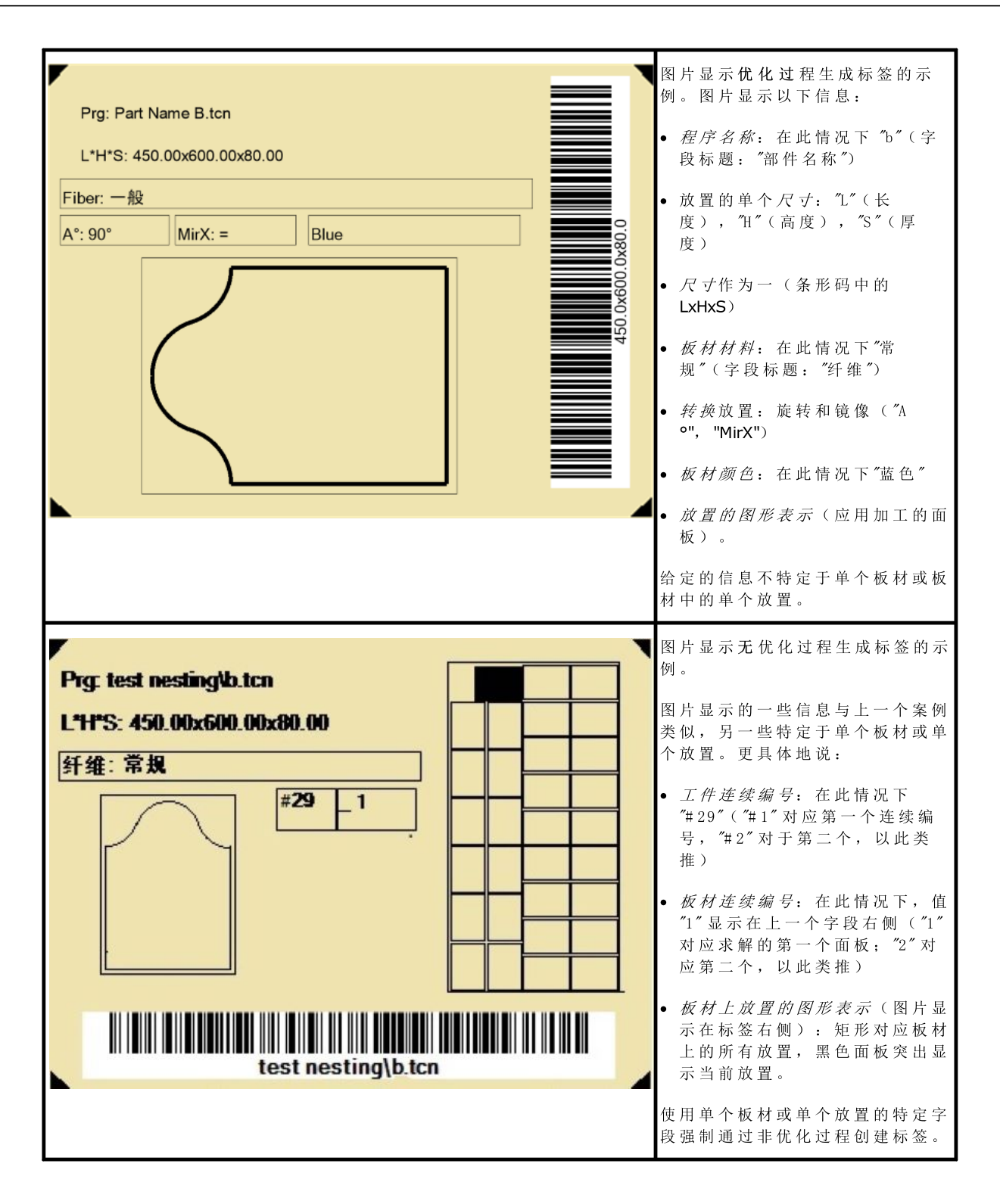

## 5 保存结果

保存结果 <> 命令记录面板和标签的 TCN 文件。

打 开 的 窗 口 显 示 保 存 结 果 的 文 件 夹 信 息 。

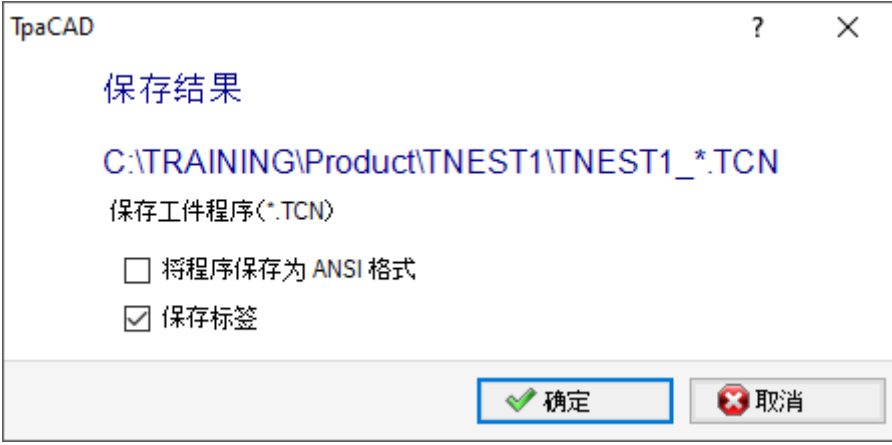

- · "C :\T RA IN IN G \Product" 是 选 择 的 求 解 路 径
- · "T N ES T 1" 是 指 定 的 求 解 名 称 。
- ·  $C$ :\TRA IN ING \PRO DUCT \TNEST1"是 创 建 用 于 记 录 求 解 文 件 的 文 件 夹
- · 保 存 标 签 : 保 持 案 例 激 活 以 生 成 并 保 存 标 签 图 片 文 件 。

标签文件保存在专用子文件夹: "C:\TRA IN ING\Product\TNEST1\LABEL" 和 加 工 标 签 -条 形 码 赋 值 与 此 路 径 有 关 的 标 签 文 件 名 。

执 行 命 令 前 , 您 可 以 选 择 是 否 删 除 已 经 为 求 解 保 存 的 所 有 文 件 : 删 除 移 除 求 解 文 件 夹 中 的 所 有 文 件 , 包括以前保存过程的记录。这些文件夹仅用于嵌套过程,不得用于存储任何文件。

如果选择不删除以前保存的求解,新文件保存在求解 root 文件夹中创建的文件夹中。给予此新文件夹的名 称具有单意, 使用日期和时间获得, 这样可以有序显示多个文件夹。

文件夹示例: "C:\TRA IN ING \Product\TNEST1\2016-04-17T14.29.09"。

执行命令并执行至少一个处理后, 赋值保存 \*.TCN 程序的路径设为上次打开, 供下次打开程序。

面板保存(\*.TCN)还包含面板本身的优化: 在此情况下, 您可以管理特定警告。

命令执行结束时显示一个窗口, 指示执行过程的结果。显示的窗口还允许请求保存其他实用程序文件:

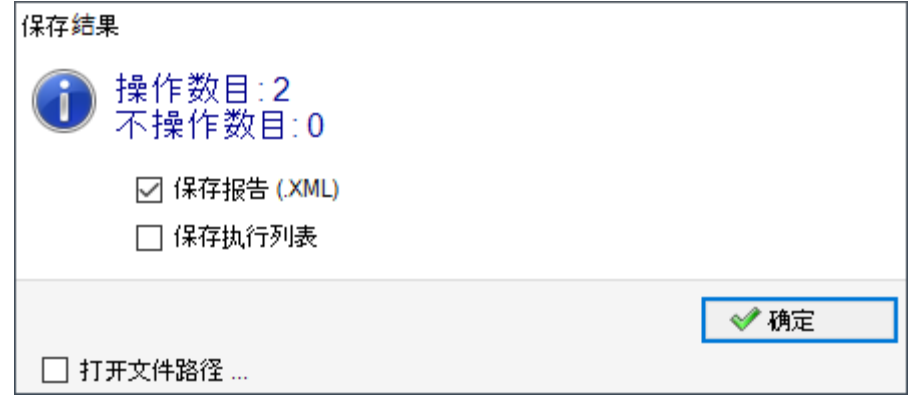

● 保存报告 (.XML): 选择以请求保存 (.XML)格式报告

· 保 存 执 行 列 表 : 选 择 以 请 求 保 存 执 行 列 表 ( X M L 格 式 文 件 , (.X M LS T ) 扩 展 名 ) 。

· 完 成 后 保 存 结 果 : 记 录 嵌 套 求 解 中 使 用 面 板 的 T C N 文 件 , 以 及 该 求 解 排 除 的 加 工 。

关闭窗口将执行请求的保存,

- · 直接模式, 即无交互, 使用每个文件类型的默认保存文件夹。或
- · *间接模式*, 即有交互, 您可以为每个文件类型选择保存文件夹。选择窗口中的打开文件路径 ..., 激活此 模 式 。

在 菜 单 报 告 的 每 个 保 存 命 令 旁 边 , 选 中 标 志 指 示 已 保 存 的 文 件 类 型 。

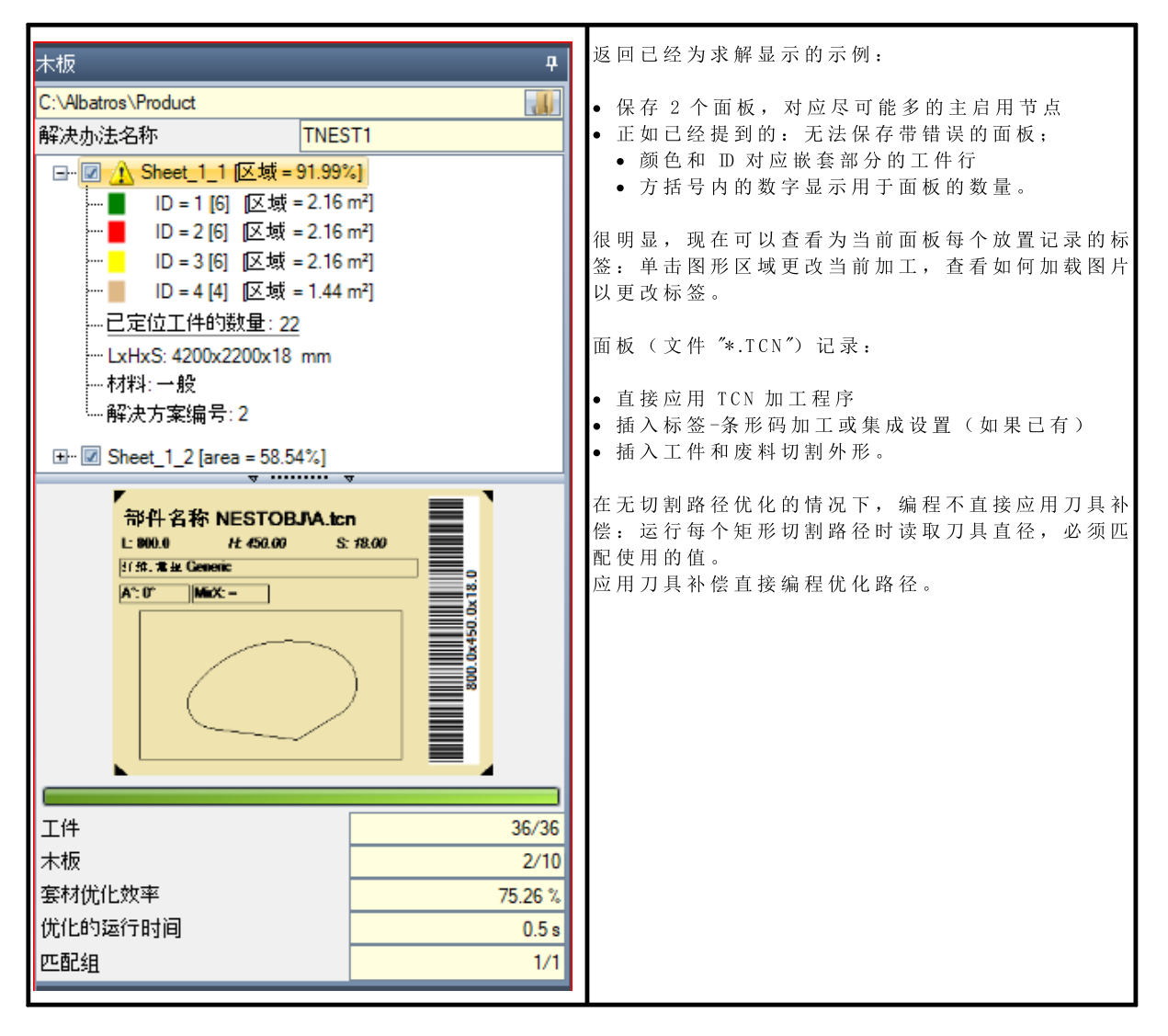

关闭嵌套操作环境后,可以请求在 TpaCAD 环境中打开求解面板。但应进行说明。在 CAD 正常功能中表示面 板 不 影 响 提 供 嵌 套 操 作: 选 择 显 示 区 域 或 切 割 外 形 或 嵌 套 功 能 的 工 件 标 识 符 保 持 与 嵌 套 有 关 。

#### 5.1 面板组织

求解的 TCN 程序显示特定信息, 其中一部分方便检测求解元素。需要强调的是, 只有按照 TpaCAD 配置管 理,才能实际解释和访问所有信息。详细信息:

- · 在 特 殊 设 置 部 分
	- ✔ 面板 纹 理信 息
	- ✔ 预览对应面板材料的图案

✔ 预览对应面板颜色的颜色

### 5.2 完成后保存结果

命 令 完 成 后 保 存 结 果 记 录 嵌 套 求 解 中 使 用 的 面 板 的 T C N 文 件 , 具 有 同 一 求 解 中 排 除 的 加 工 。

文件保存在求解文件夹中专门创建的子文件夹。如果 "C:\TRA IN ING\PRODUCT\TNEST1" 是为记录求解文件创 建 的 文 件 夹 , 则 文 件 记 录 在 "C :\TRA IN ING \PRO DUCT \TNEST1 \EX TRA" 中 。

加入显示嵌套项目中原始行编号的后缀,用原始修改文件名保存文件。例如,对于第7行调用的 "a.tcn"程 序 , 将 记 录 名 为 "a\_7.tcn" 的 文 件 。

文件显示排除的加工,因为:

- · 它 们 在 与 工 件 上 面 不 同 的 面 上 编 程
- · 它 们 直 接 从 嵌 套 求 解 中 排 除 ( 参 见 : 嵌 套 配 置 , 排 除 )

### 5.3 保存未使用的工件

命 令 保 存 未 使 用 的 工 件 <mark>图 1</mark> 记 录 新 嵌 套 项 目 ( 文 件 扩 展 名 ( N C A D ) , 包 括 嵌 套 求 解 中 未 使 用 的 工 件 。 选择该命令将打开一个窗口,用于指定文件名和位置。

## 6 嵌套面板原型

通过原型文件创建求解面板(TCN 文件): PIECE\_SHEET.TCN, 位于 "TPACADCFG\CUSTOM\NESTING"文件夹 中。如果找不到该文件, 则使用 TCN 原型文件 (PIECE.TCN, "TPACADCFG\CUST0M"文件夹中)。

要 打 开 和 更 改 原 型 文 件 , 从 应 用 程 序 菜 单 选 择 打 开 原 型 文 件 命 令 。 更 具 体 地 说 , 原 型 文 件 允 许 初 始 化

- 执行模式 (工作区, □
- · "o"、 "v" 变 量
- · 自 定 义 部 分 ( 示 例 : 优 化 设 置 ) 。

程序还可以指定用于面板切割路径的技术, 如果未标识(参见: 嵌套配置)。在此情况下, 必须编程一个设 置加工作为顶面(面1)的第一个加工:工件和废料的切割外形将以过程复制开始。

程序还可以分配打开和/或闭合求解所有面板时使用的加工。加工可以从面 1 恢复, 如果 Nesting-flip( *嵌套* -翻 转 ) 功 能 激 活 , 还 可 以 从 面 2 恢 复 ( 参 见 : 嵌 套 配 置 ) 。 为此, 定义指定描述字符串以识别加工的格式:

- · "w -head" 表 示 分 配 给 头 部 的 加 工
- · "w -tail" 表 示 分 配 给 尾 部 的 加 工
- · 否 则 : 排 除 加 工 , 唯 一 例 外 是 分 配 给 头 部 顶 面 以 指 示 切 割 外 形 技 术 的 设 置 加 工 。

对于外形分配: 只能在设置中显示*描述*。

# 7 保存执行列表

该命令保存上一个命令创建的对应面板执行列表的文件。 文件格式为 XML, 扩展名为 (.XMLST), 符合 W SC 应用程序方案的要求。 要使 W SC 方案有效, 请阅读特定文档。

# 8 移除嵌套结果

命令 第一移 除 为 当 前 求 解 记 录 的 结 果 。 删 除 移 除 求 解 文 件 夹 的 可 用 文 件 , 还 可 能 与 以 前 的 保 存 过 程 相 关 文 件 有 关 。

如 果 对 于 当 前 项 目 不 需 要 嵌 套 求 解 , 您 将 可 以 确 认 重 置 求 解 文 件 夹 , 删 除 匹 配 以 前 的 保 存 过 程 的 文 件 。 否 则, 您可以确认删除上次保存的文件, 或者与求解保存过程有关的完整历史文件。 还 删 除 执 行 列 表 和 报 告 文 件 , 仅 当 在 当 前 求 解 对 应 中 保 存 时 。

# 9 嵌套报告

管理两种不同类型的嵌套结果报告。 第一种采用".XML"格式, 供外部查询用, 例如创建生产过程的自定义报告。 第 二 种 报 告 提 供 完 整 嵌 套 项 目 的 详 细 打 印 输 出 。

## 9.1 报告("\*.XML" 格式)

此 类 文 件 的 信 息 旨 在 方 便 访 问 按 照 嵌 套 过 程 求 解 生 产 的 所 有 相 关 信 息 。

用 于 保 存 文 件 的 默 认 文 件 夹 是 解 决 方 案 文 件 夹 。

由 于 显 示 嵌 套 结 果 , 您 可 以 选 择 保 存 报 告 (.X M L) 报告以下文件布局:

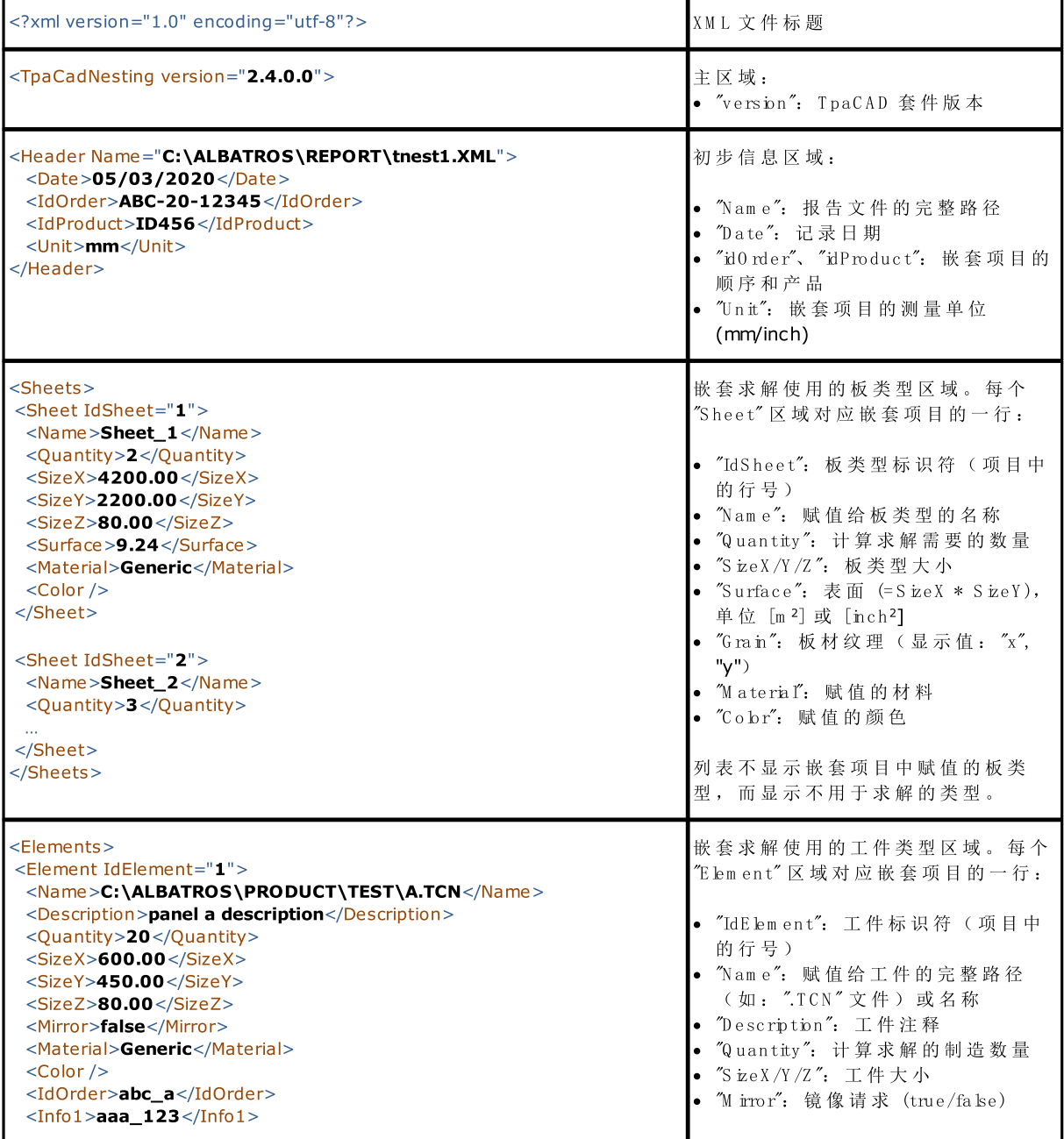

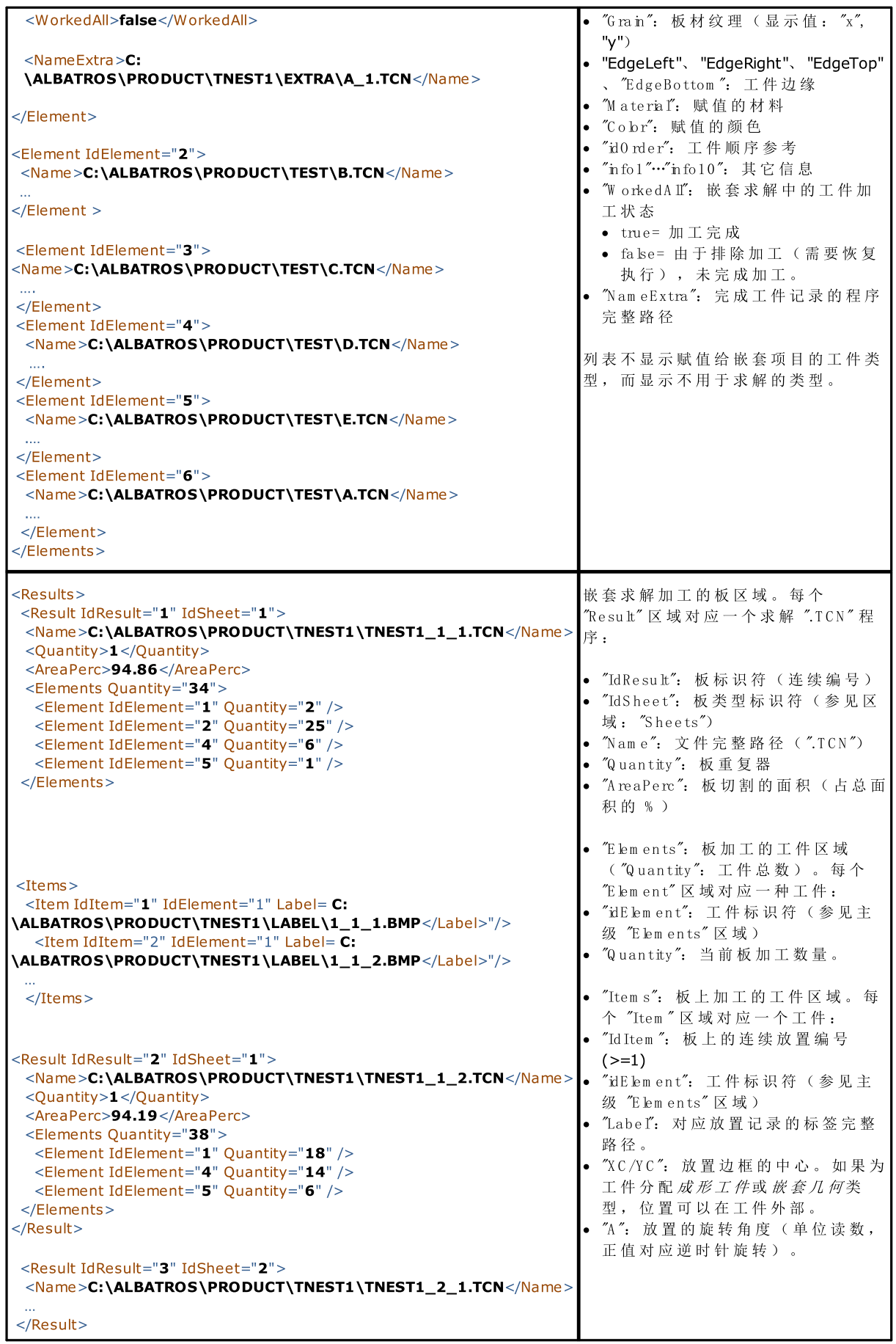

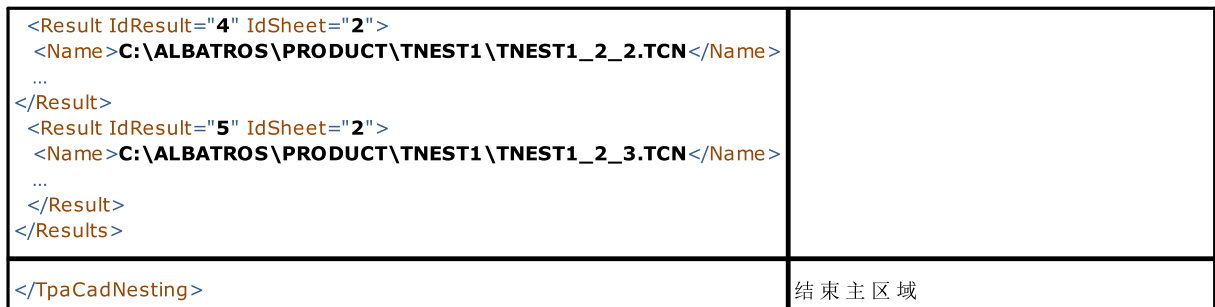

## 9.2 报告("\*.PDF" 格式)

显示 嵌 套 结 果 时 , 可 以 选 择 报 表 【 】 命 令 , 生 成 整 个 嵌 套 项 目 的 详 细 报 告 。

窗口显示报告预览:

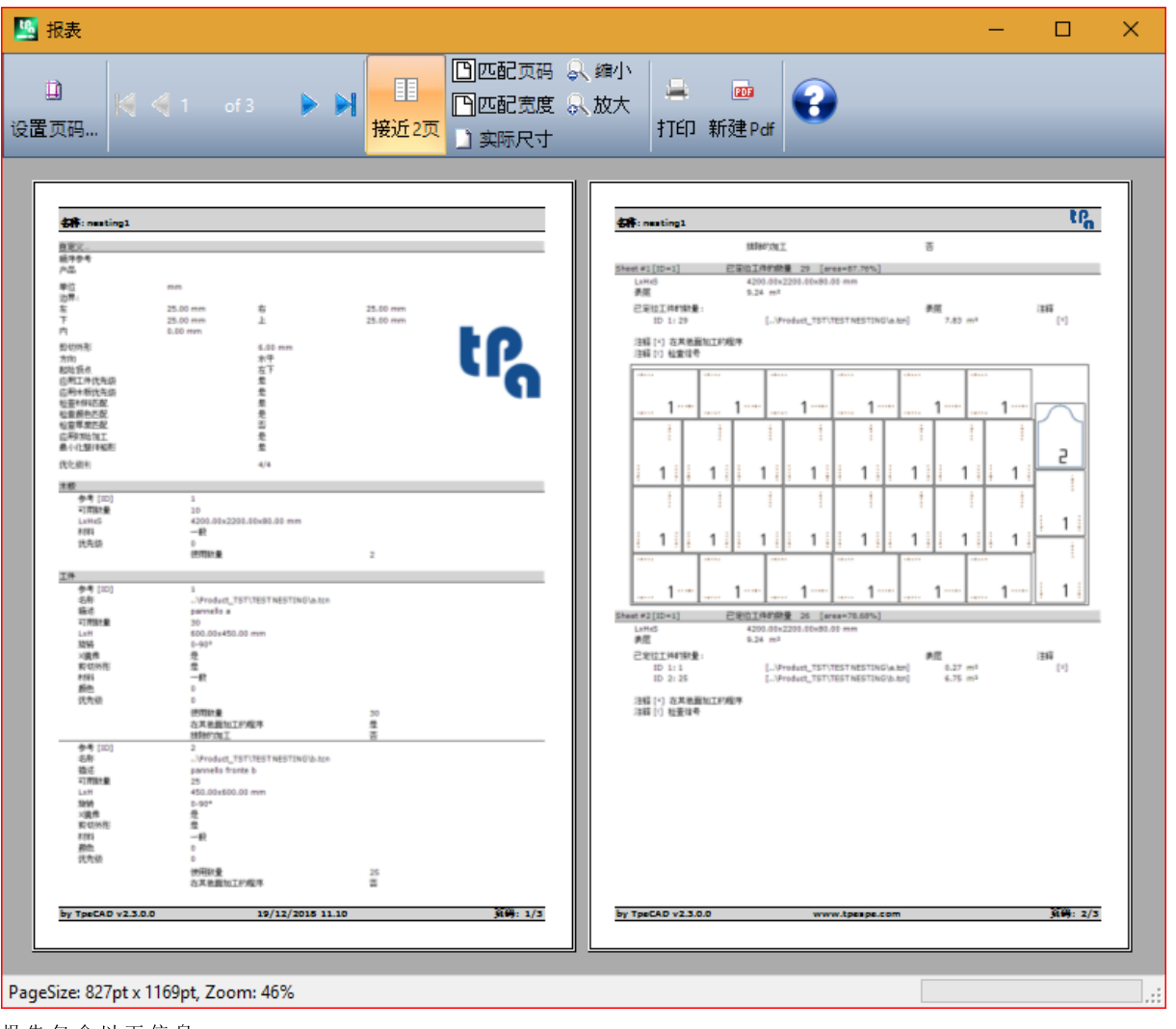

报告包含以下信息: · 嵌 套 项 目 : 工 件 和 面 板 列 表 , 嵌 套 参 数 · 求 解 的 每 个 面 板 的 特 征 , 包 括 布 局 表 示 。 用 设 置 生 成 每 个 面 板 布 局 : 视 图 区 域 = OFF 剪切外形 =  $OFF$ 确 定 工 件 = 0 N / 0 FF, 按 照 嵌 套 配 置 中 的 选 择 (页 面: 高 级 配 置) 工件的连续编号 = 0N/0FF, 按照 嵌套配置中的选择(页面: 高级配置) 利用工件的两个标识字段, 将写入 "D/#NP" 格式, 其中:

"ID " 对 应 确 定 工 件 的 项 "N P" 对 应 工 件 的 连 续 编 号 项

标签 =  $0$  FF。

如果已经记录与面板执行列表("XMLST"扩展名文件)关联的文件,报告文档将以记录文件名关联的条形码 结尾:

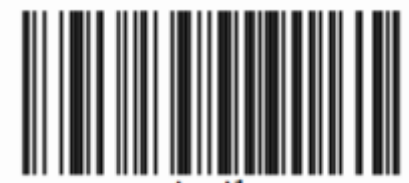

窗口显示预览窗口的常用命令,其中可以:

- · 更 改 页 面 设 置
- 更改缩放 ( 从菜单选择或在菜单中滚动鼠标 ( CTRL + 鼠标滚轮)
- · 滚 动 页 面 , 选 择 页 面 排 列 标 准 。

可以选择打印模块,打印报告。 更具体地说,可以选择设备上为此用途安装的转换模块,转换并保存在为 PDF 文档。 报告的最大页数为 150。

# 10 打印标签

要直接打印标签, 提供以下两个命令:

- · 打 印 当 前 标 签 : 打 印 当 前 放 置 的 标 签 , 即 匹 配 结 果 区 域 显 示 的 标 签 。
- · 打 印 面 板 标 签 : 打 印 当 前 面 板 所 有 放 置 的 标 签 。 对 于 多 个 放 置 的 相 同 标 签 , 对 所 有 需 要 的 情 况 重 复 打 印 过 程 。

选择一个打印命令, 显示一个确认窗口。如果在配置中指定, 窗口显示已经选择用于打印标签的打印机, 可 以 更 改 选 择 。

在 新 页 面 打 印 每 个 标 签 。

## 11 嵌套配置

嵌套配置命令在菜单<sup>6</sup>中可用, 带有封闭程序, 级别如 TpaCAD 配置设置。 使用的尺寸设置匹配配置测量单位, [m m ] 或 [英寸]。

#### 11.1 工件

与 套 材 优 化 项 目 工 件 分 配 有 关 的 设 置 页 面 。

- 文件类型: 选中要管理的工件类型的框和手动集群框(如果要启用手动集群)。
- · 指 定 TC N 文 件 大 小 ( Lx H ) : 选 中 的 框 允 许 更 改 T C N 程 序 的 原 始 尺 寸 ( 长 度 、 高 度 ) 。
- · 指 定 TC N 文 件 的 厚 度 : 选 中 的 框 允 许 修 改 T C N 程 序 的 原 始 厚 度 。
- · A ssign "r" 变量: 选中的框允许更改 TCN 程序的公共 "r", 控制相关列。
- · 赋 予 矩 形 名 称 : 工 件 类 型 为 矩 形 时 , 选 中 的 框 允 许 指 定 名 称 字 段 。
- · 分 配 优 先 级 : 选 中 的 框 允 许 指 定 工 件 优 先 级 和 控 制 相 关 列 。
- · 分 配 边 缘 : 所 选 复 选 框 启 用 工 件 边 缘 分 配 和 相 关 列 控 制 。
- · 边 缘 代 码 : 选 项 对 应 最 多 50 行 的 表 格 , 为 面 板 边 缘 标 识 尽 可 能 多 的 特 征 。 每 行 可 以 分 配 最 大 长 度 为 25 个 字 符 的 代 码 ; 加 载 时 , 压 缩 列 表 , 去 除 空 白 或 重 复 分 配 。
- · 其 它 信 息 : 设 置 要 在 工 件 分 配 中 添 加 的 常 规 信 息 的 数 量 , 最 多 10 个 ( 值 0: 不 包 含 分 配 管 理 ) 。 分 配 为 字符串类型。图片对应设定值 5:

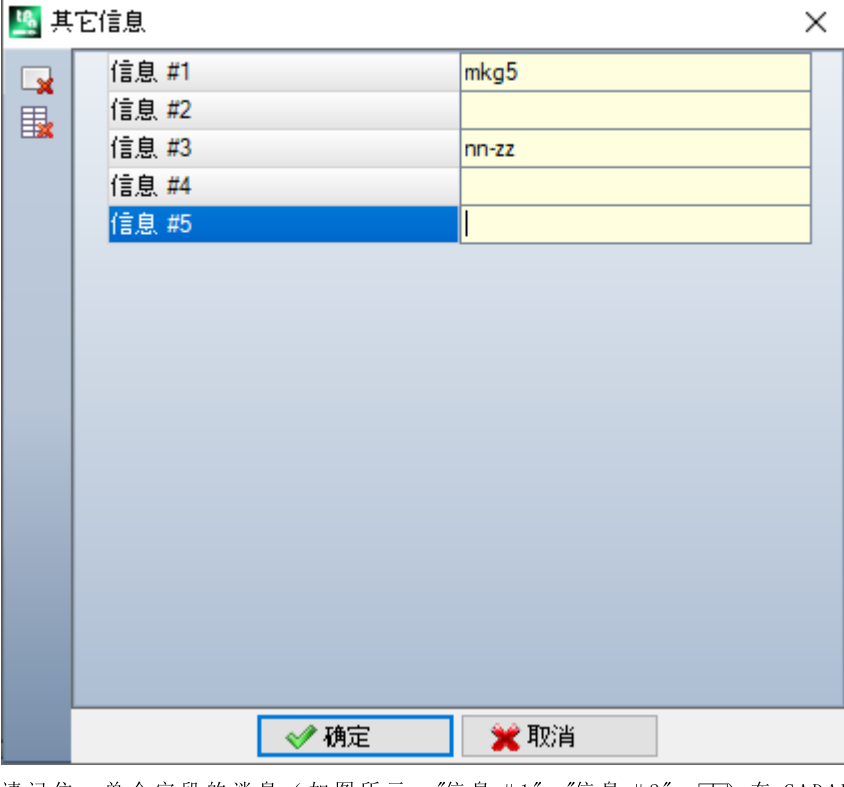

请记住, 单个字段的消息(如图所示: "信息 #1"、"信息 #2"、□ 在 CADAUX 自定义消息(文件夹: TPACADCFG\CUSTOM)中分配到范围 [1601-1610] 中的 ID 消息。

### 11.2 木板

与 套 材 优 化 项 目 面 板 分 配 有 关 的 设 置 页 面 。

- · 指 定 名 称 : 复 选 框 启 用 板 材 名 称 字 段 指 定
- · 分 配 优 先 级 : 选 中 的 框 允 许 指 定 面 板 优 先 级 和 控 制 相 关 列 。
- · 分 配 颜 色 : 选 中 的 框 允 许 指 定 面 板 颜 色 和 控 制 相 关 列 。 激 活 应 用 于 工 件 和 面 板 。
- · 材 料 和 方 案 : 此 项 与 包 含 不 超 过 50 行 的 表 匹 配 , 标 识 相 同 数 量 的 面 板 类 型 特 征 , 通 常 标 识 为 材 料 和 与 材 料相关的填充图案。列表顶部的额外行默认对应指定: 如果列表中没有其他元素, 将禁用材料指定。 指定有效材料命名时,可以直接编辑材料列中的单元格。

单 击 方 案 列 单 元 格 , 打 开 配 置 文 件 夹 (TPACADCFG \CUSTOM \DBPATTERN) 中 存 储 的 图 片 文 件 窗 口 : 识 别 的 有效格式包括 \*.JPG、\*.PNG、\*.BMP, 必须选择指定文件夹中的文件。

要 取 消 设 定 图 案 的 名 称, 单 击 图

设 置 应 用 于 工 件 和 面 板 。

#### 11.3 排除

- · 排 除 的 加 工 : 此 表 赋 值 嵌 套 延 伸 中 排 除 的 加 工 列 表 。 此 表 仅 列 出 以 下 工 件 类 型 :
- · 精 确 、 设 置 或 自 定 义 逻 辑
- 无法分解的复杂加工(宏代码): 请检查要排除的加工。排除加工后可以查看嵌套项目工件列表的*排除的* 加 工 列 。
- 属性: 待搜索的属性赋值: (例如: "L=1"、"M=250")。如果字段未赋值, 搜索不应用于加工属性; 否 则, 延伸 嵌 套 时, 排除 证 明 正 值 标 记 属 性 对 应 的 任 何 加 工 类 型; 始 终 在 设 置 上 计 算 外 形 。 此 字 段 必 须 指 定 由 空 格 分 开 的 项 目 , 在 此 各 项 含 有 属 性 名 称 ( L 表 示 图 层 、 然 后 : 0 、 M 、 K、 K1、 K2 ) , 后 跟 有 关 联 值 ( 对于 K1 和 K2 字段, "K1=…" 格式是必要的)。排除 B( 构造) 和 C( 注释) 字段赋值, 赋值必须为数 字 。 任 何 筛 选 是 赋 值 正 值 的 所 有 属 性 累 积 。

示 例 :

- · "L4 M 5000" 工 件 排 除 必 须 检 查 两 个 属 性 的 数 字 对 应
- · "L0 M 5000" 工 件 排 除 检 查 属 性 M = 5000 的 数 字 对 应 , 筛 选 带 有 属 性 的 , 因 为 它 赋 值 0。

所 有 提 到 的 排 除 条 件 单 独 应 用 : 您 只 需 检 查 排 除 加 工 的 条 件 。

#### 11.4 嵌套选项

矩形嵌套: 计算*矩形*放置使用的设置组

- · 工 件 排 序 : 定 义 准 备 放 置 列 表 时 如 何 将 工 件 排 序 。 下 列 四 个 选 项 可 用 :
	- ·大 件 在 前 : 按 面 积 降 序 排 序
	- ·根 据 方 向: 按 单 个 嵌 套 项 目 上 赋 值 的 嵌 套 方 向 匹 配 尺 寸 值 降 序 排 序: a) 如果方向为水平, 按高度降序排序
		- b) 如 果 方 向 为 垂 直 , 按 长 度 降 序 排 序
	- ·组合(区域和方向):应用可组合前两个标准的排序方法。选择可以决定嵌套求解执行的迭代数量 增 加
	- ·小 件 在 前 : 按 面 积 升 序 排 序

在 按 面 积 排 序 工 件 应 用 中 , 工 件 与 同 一 面 积 比 较 , 根 据 提 议 顺 序 应 用 以 下 标 准 :

- · 先较小周长工件: 例如, 方形优先于三角形
- · 首 先 所 需 数 量 较 大 的 工 件
- · 按 照 列 表 中 指 定 的 顺 序 应 用 。

比较木板的解决方案: 比较可能求解时使用的设置组, 以确定"最佳求解"

· 最 大 化 放 置 占 据 的 面 积 : 选 择 此 项 , 对 最 大 化 定 位 相 关 区 域 的 求 解 优 先 。 设 置 该 图 片 的 相 关 参 考 : Ai 表示矩形放置面积;由放置的限制坐标封闭。Ai 面积与所有放置面积之间的差对应嵌套内的斜料面 积

Ae <sup>表</sup> <sup>示</sup> <sup>放</sup> <sup>置</sup> <sup>外</sup> <sup>的</sup> <sup>面</sup> <sup>积</sup> , <sup>对</sup> <sup>应</sup> <sup>嵌</sup> <sup>套</sup> <sup>外</sup> <sup>的</sup> <sup>斜</sup> <sup>料</sup> <sup>面</sup> <sup>积</sup> 。

Ai <sup>面</sup> <sup>积</sup> <sup>最</sup> <sup>大</sup> <sup>化</sup> <sup>原</sup> <sup>则</sup> <sup>不</sup> <sup>是</sup> <sup>绝</sup> <sup>对</sup> <sup>适</sup> <sup>用</sup> , <sup>而</sup> <sup>是</sup> <sup>适</sup> <sup>用</sup> <sup>于</sup> <sup>工</sup> <sup>件</sup> <sup>面</sup> <sup>积</sup> <sup>较</sup> <sup>小</sup> <sup>并</sup> <sup>符</sup> <sup>合</sup> <sup>以</sup> <sup>下</sup> <sup>原</sup> <sup>则</sup> <sup>的</sup> <sup>情</sup> <sup>况</sup> <sup>下</sup> 。

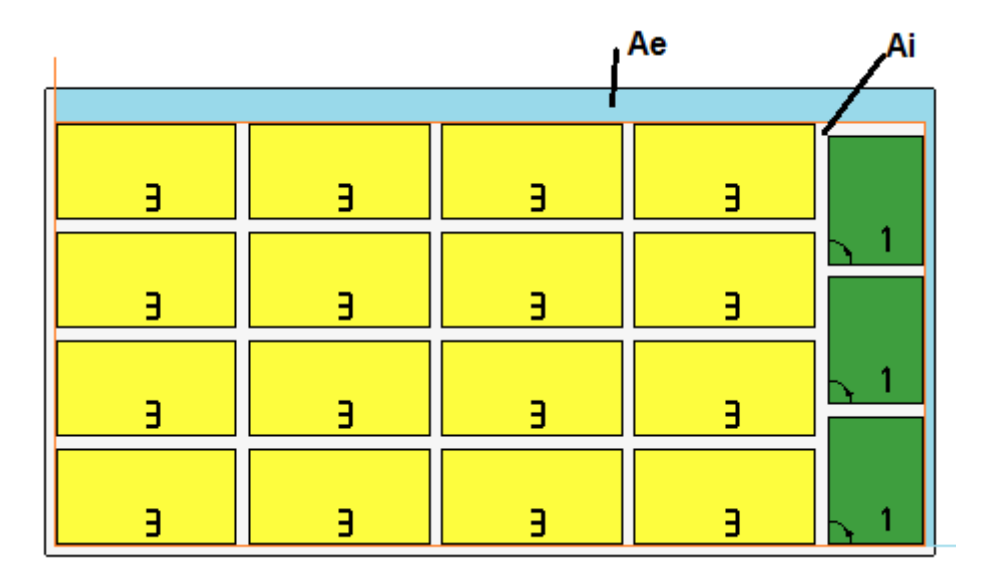

如果未选择字段,不排除放置相关面积的比较标准,但应用相关性较少。

- 最大 化 放 置 的 有 序 布 置 : 选 择 此 项 , 赋 予 更 有 序 "求 解 优 先 级 : 此 求 值 依 据 斜 料 ( <u>Ai</u> 面 积 ) 、 放 置 网 格 排 列 和 工 件 数 量 比 较 。
	- 在 此 情 况 下 , 如 果 未 选 择 字 段 , 则 不 排 除 比 较 标 准 , 但 应 用 相 关 性 较 少 。
- · 放 置 内 裁 切 的 最 大 偏 移 值 (% ): 设 置 内 部 斜 料 最 大 允 许 偏 移 值 , 现 在 计 算 为 有 关 A i面 积 的 百 分 比 。 字 段接受区间中的值(1到50)。值的使用不是绝对的: 与一个或两个标准组合,可以决定选择两个求解 中的一个。字段接受区间中的值(1到50)。值的使用不是绝对的:与一个或两个标准组合,可以决定 选 择 两 个 求 解 中 的 一 个 。

嵌 套 真 实 形 状: 用于 计 算 真 实 形 状 放 置 的 设 置 组 。

- · 计 算 最 大 时 间 ( 秒 ) : 设 置 计 算 真 实 形 状 放 置 时 应 用 的 最 大 时 间
- 板 材 最 少 使 用 (%): 设 置 区 域 放 置 在 放 置 本 身 整 体 矩 形 上 的 百 分 比 ( 上 一 图 的  $\overline{\mathrm{Al}}$  区 域 )。 达 到 此 处 设 定 的值表示计算阶段的闭合条件,代替达到最大计算时间。可以设置50到95之间的值:值越大,有效求解 的 接 受 条 件 越 苛 刻 。
- 嵌套 真 实 形 状 中 的 "任 何 "旋 转 (°): 设 置 角 度 , 对 应 计 算 真 实 形 状 放 置 时 应 用 的 旋 转 任 意 "选 择 。 可 以 设 置 5 到 90 之 间 的 值, 采用 度 单 位 (示 例: 60、 45、 30、 20、 15) 。 实 际 应 用 的 旋 转 最 小 值 是 360°的 约 数。设置的值越小, 对放置计算阶段的要求越高, 包括要求的内容, 以及达到有效放置求解确定所需的时 间 。
- · 自 动 群 集 优 化 (% ): 设 置 最 小 面 积 使 用 值 , 相 对 于 单 个 定 位 自 动 群 集 工 件 。 该 设 置 与 下 一 个 设 置 类 似 , 用 于 自 主 应 用 自 动 群 集 。
- · 自 动 群 集 中 的 最 少 优 化 (% ): 对 单 个 放 置 的 自 动 工 件 群 集 设 置 面 积 最 少 使 用 值 。 自 动 群 集 包 括 生 成 在 单 个 工 件 上 获 得 的 组 , 工 件 旋 转 180°作 为 自 身 群 集 。 图 片 在 左 侧 显 示 单 个 工 件 示 例 , 右 侧 利 用 自 动 群 集 获 得 组 合 。

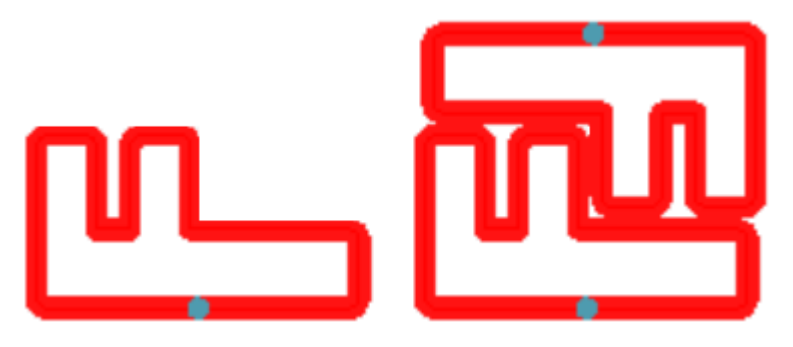

使用自动群集的效率计算如下:

( 单 个 工 件 面 积 \* 2 \* 100) /( 组 长 度 \* 组 高 度 )

对于指定效率高于或等于此处配置值的群集,可以决定单个工件放置的组权限应用。

· 重 叠 嵌 套 外 形 : 选 择 以 允 许 重 叠 切 割 外 形 。 最 大 允 许 重 叠 对 应 刀 具 具 有 切 割 外 形 执 行 中 使 用 的 最 小 直 径 , 减 去 超 驰 安 全 距 离 。 此选项还用于矩形嵌套成形工件和/或嵌套几何形状的情况。

我们来看上一个激活选择的示例; 现在外形重叠很清楚。

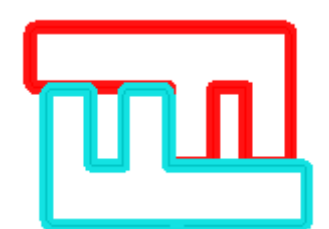

嵌 套 手 动 集 群 : 用 于 计 算 嵌 套 手 动 集 群 的 一 组 设 置 :

- · 检 查 集 群 与 工 件 之 间 的 对 应 : 检 查 集 群 的 厚 度 、 材 料 和 颜 色 数 据 是 否 匹 配 组 件 部 件 数 据
- 优 化 所 有 Tru e Shap e : 如 果 启 用 并 要 求 真 实 形 状 优 化 , 所 有 列 表 部 件 视 为 形 状 。 仅 当 工 件 列 表 中 启 用 至 少 一 个 群 集 时 选 项 有 效 。 通 过 激 活 此 选 项 , 手 动 集 群 嵌 套 产 生 的 废 料 区 域 将 得 到 优 化 。
- · 超 驰 安 全 距 离 : 设 置 添 加 到 嵌 套 矩 形 逻 辑 的 工 件 的 距 离 , 如 果 已 找 到 要 在 工 件 外 执 行 的 加 工 , 或 者 对 于 真实形状逻辑, 选择重叠嵌套外形。段测量单位为 [m m ]/[nch], 接受值范围 (0.1 -10.0) m m
- · 形 状 : 评 估 外 部 几 何 形 状 : 选 择 影 响 嵌 套 项 目 中 插 入 作 为 成 形 工 件 的 工 件 。 选 择 以 评 估 嵌 套 几 何 边 界 矩 形 外 的 整 体 尺 寸 , 用 于 赋 值 相 应 区 域 , 保 护 嵌 套 几 何 附 近 的 放 置
- · 值 越 大 , 优 先 级 越 低 : 定 义 如 何 解 释 工 件 、 群 集 和 板 材 的 优 先 级 值 。 如 果 禁 用 选 项 , 优 先 级 增 加 ( 0= 更 低优 先 级 , 100= 更 高 优 先 级 ) 。 如 果 启 用 选 项 , 优 先 级 减 小 ( 0= 更 高 优 先 级 , 100= 更 低 优 先 级 ) 。 默 认 为升 序 优 先 级, 禁 用 选 项 。

页 面 剩 余 条 目 设 置 如 何 定 义 求 解 面 板 ( ".T C N " 文 件 ) 。

- · 每 个 方 案 创 建 一 个 文 件 夹 : 所 选 框 需 要 创 建 一 个 文 件 夹 以 存 储 求 解 相 关 的 数 据 。 选 中 此 框 , 无 法 更 改 。
- · 优 化 : 所 选 框 案 例 要 求 执 行 面 板 优 化 及 其 记 录 。 选 择 应 用 以 最 佳 模 块 的 实 际 可 用 性 为 条 件 。
- · 导 出 : 所选框要求在记录同时运行面板的格式导出。选择仅在专业模式下可用, 条件是导出模式为*嵌套*功 能 配 置 , 或 者 记 录 TCN 程 序 时 应 用 。 如 果 没 有 要 求 优 化 , 以 及 记 录 补 充 程 序 时 , 应 用 选 择 。

嵌 套 求 解: 用于可应用于程序的对应工具执行的设置组

· 打 开 原 型 : 选 择 此 选 项 以 使 用 嵌 套 面 板 的 原 型 文 件 。

#### 11.5 排序逻辑

页 面 选 择 决 定 根 据 嵌 套 结 果 注 册 T C N 面 板 的 排 序 和 优 化 条 件 。

- · 排 序 放 置 : 选 择 在 板 材 上 进 行 放 置 时 所 需 的 排 序 类 型 。 提 供 五 个 选 项 :
- · 不 应 用 : 放 置 遵 循 嵌 套 计 算 过 程 指 定 的 顺 序 。 对 于 带 混 合 求 解 的 板 材 , 首 先 求 解 矩 形 放 置 , 然 后 求 解 真 实 形 状 放 置 。
- · 根 据 方 向 : 根 据 嵌 套 开 发 选 择 的 方 向 和 顶 点 , 按 列 或 行 排 序 放 置 。 图 中 是 *水 平* 方 向 和 *左 下* 顶 点 排 序 情 况 ( 在 左 侧 显 示 该 区 域 ) : 显 示 的 数 字 是 放 置 的 连 续 编 号 。

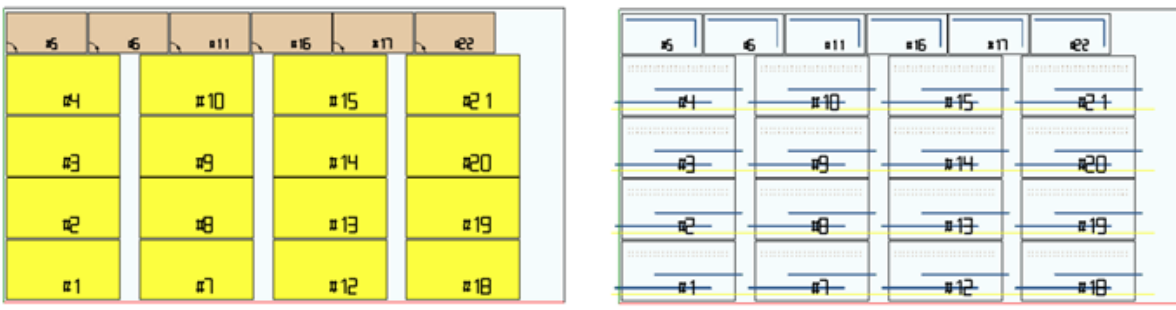

- 方 向 + 希 腊 回 纹 饰 : 网 格 布 局 与 以 前 的 排 序 组 合 , 颠 倒 每 一 列 或 行 中 的 放 置 方 向
- · 外 部 框 : 按 照 外 部 框 架 排 序 放 置 , 越 来 越 向 板 材 内 部 移 动 。 排 序 起 点 取 决 于 为 嵌 套 开 发 选 择 的 方 向 和 顶 点 。
- · 从 内 部 到 外 部 : 通 过 颠 倒 以 前 条 件 的 顺 序 来 对 放 置 进 行 排 序 。

还 可 以 直 接 从 菜 单 为 每 个 嵌 套 项 目 更 改 排 序 类 型 。 排 序 在 嵌 套 计 算 阶 段 执 行 , 是 T C N 文 件 注 册 的 前 提 条 件 。

作为默认条件, 嵌套计算阶段生成下列 TCN 文件:

- a) 放置: 所有放置按照以上定义排序, 每个包括:
	- ✔ 来自己嵌套程序的加工
	- ✔ 原 始 程 序 中 添 加 或 己 经 存 在 的 标 签
- b) 预切割外形: 嵌套程序添加作为加工的外形 [CUTRECT] 矩形切割或优化外形(参见下一段)
- c)  $\overline{M}$  岛 切 割 外 形: 取 自 各 个 放 置 的 所 有 外 形 ( 编 程 为 废 料 区 域)
- d) 切割外形: 取自各个放置的所有外形(编程为*嵌套区域*), 以及嵌套程序添加的切割外形(单个或 优 化 )
- e) 外部废料的切割外形: 嵌套程序添加的外形, 用于切割板材以外的废料部分。

从 此 默 认 组 织 开 始 , 以 下 项 添 加 新 优 化 标 准 : 按 形 状 组 合 加 工

- · 按 类 型 分 组 加 工 : 对 于 有 效 选 择 , 所 有 对 应 以 前 a) 项 的 加 工 现 在 按 照 逻 辑 重 新 组 合 :
	- ✔ 钻 孔 加 工: 按 照 各 个 放 置 的 顺 序 进 行 排 序
	- ✔ 普 通 铣 削 ( 即: 不 与 废 料 或 嵌 套 区 域 对 应 ) 。 该 顺 序 来 自 单 个 放 置 的 顺 序 , 其 可 能 的 子 分 组 来 自 下 一 个 选项的应用(最小化刀具更换)。此组包括为形状工件和嵌套对应放置生成的预先切割外形 ✔ 其 他 加 工 : 锯 切 、 插 入 、 定 制 类 型 逻 辑 加 工 □ ( 不 包 括 标 签 )
	- ✔ 标签: 标签加工聚集在所有通用加工末尾
- 最 小 化 刀 具 更 换 : 对 于 有 效 选 择 , <u>所 有 </u>以 上 外 形 <u>组 </u>被 排 序 以 最 小 化 刀 具 更 换 。 程 序 还 考 虑 将 <u>技 术 优 先 级</u> 信 息 分 配 至 铣 削 设 置 加 工 的 可 能 。
	- 对于每组外形, 优化列出:
	- · 首 先 是 所 有 技 术 优 先 级 = 0 的 外 形 , 按 刀 具 组 合
	- · 然后是所有*技术优先级 = 1* 的外形, 按刀具组合
	- · ..
	- · 直 到 穷 尽 所 有 外 形 。
- · 保 持 单 独 放 置 : 激 活 选 择 后 , 对 应 一 个 放 置 的 所 有 加 工 保 持 组 合 , 而 且 可 以 按 照 之 前 的 两 个 选 择 排 序 。 激 活 选 择 后, TCN 文 件 将 具 有 以 下 结 构:
	- · 首 先 是 第 一 个 放 置 的 所 有 加 工 , 按 照 类 型 和 刀 具 更 换 应 用 任 何 组 合 。 预 切 和 切 割 外 形 被 置 于 组 合 末 尾
	- · 然 后 是 根 据 相 同 条 件 排 列 的 第 二 个 放 置 的 所 有 加 工
	- · $\sim$
	- · 直 到 穷 尽 所 有 放 置
	- · 优 化 切 割 或 板 材 外 边 角 料 切 割 的 任 何 外 形 结 束 加 工 列 表 。

#### 11.6 切割外形

用 于 设 置 切 割 外 形 的 页 面 :

· 全 局 技 术 (te c\ ..): 选 择 用 于 执 行 切 割 外 形 的 可 用 全 局 技 术 入 口 。 如 果 没 有 分 配 , 必 须 在 (.T C N )嵌 套 原 型 文件中分配技术。工件切割外形以加工拷贝开始。该技术在属性重置下使用: 构造, 外形挤出。技术用 于 面板 ( \*.TCN) 和 矩 形工件类型嵌套程序引入的切割外形。

▲■为避免影响嵌套结果, 建议不要分配导致切割外形侧面入口或出口的段。馈通式Z轴

- · 馈 通 式 Z 轴 : 设 置 切 割 外 形 分 配 的 通 孔 位 置 。 符 号 不 重 要 , 因 为 超 过 面 板 厚 度 的 深 度 仍 将 计 算 。 最 小 值 为 0.0, 最 大 值 为 5.0。 示 例 : 1.5 值 -> 切 割 外 形 设 置 加 工 深 度 等 于 板 材 厚 度 + 1.5。 如 果 板 材 厚 度 为 30 mm, 则执行深度将计算为 -31.5 mm。
- 此 处 设 置 的 值 还 指 定 外 形 执 行 深 度 , 来 自 对 应 嵌 套 几 何 的 工 件 应 用
- · 插 值 速 度 : 设 置 沿 切 割 外 形 的 编 程 速 度 。 如 果 设 置 值 为 0, 并 分 配 优 化 通 道 项 , 将 直 接 分 配 刀 具 加 工 速 度 。
- · 颜 色 : 选 择 用 于 外 形 表 示 的 颜 色 。

头切: 与用于小尺寸工件中正确脱离的预切割循环有关的设置组。

- · 启 用 : 选 择 以 激 活 该 功 能 。 激 活 选 择 后 , 按 照 尺 寸 ( 面 积 和 /或 长 度 /高 度 ) 检 测 工 件 , 对 于 每 个 工 件 , 执 行 带 非 贯 穿 深 度 的 初 步 矩 形 切 割 路 径 。 如 果 此 加 工 无 可 用 结 果 , 则 忽 略 激 活 : [CUTRECT] 矩 形 切 割 。 该 选 项用于嵌套过程为面板(\*.TCN)和矩形工件类型产生的切割外形;对于其他工件类型,参见下文。 如果启用选项馈通式 Z轴, 则预切割外形将在后续深度执行通过。如果版本所有工件"小", 并且启用优化 通道选项(参见下文),则用优化外形执行预切割(启用馈通式 Z轴后,可以插入更多通过)
- · 全 局 技 术 (te c\ ..): 从 可 用 全 局 技 术 中 选 择 一 项 用 于 执 行 预 切 割 外 形 。 如 果 没 有 赋 值 , 使 用 已 经 分 配 用 于 执行切割的技术。仅当赋值刀具直径小于等于主技术直径,并且在以下属性设置零以后,此技术可用:构 造、外形挤出。该技术仅用于预切割*面板或 矩形*工件。
- · 最 小 面 积 : 设 置 机 器 中 工 件 持 续 的 最 小 面 积 。 如 果 计 算 为 长 度 \* 高 度 的 面 积 小 于 设 定 值 , 则 工 件 视 为 "小 "。 设 置 值 0.0 将 撤 销 测 试 应 用
- · 最 小 尺 寸 : 设 置 机 器 中 工 件 持 续 的 最 小 尺 寸 。 如 果 一 个 或 两 个 尺 寸 小 于 设 定 值 , 则 工 件 视 为 "小 "。 设 置 值 0.0 将 撤 销 测 试 应 用
- · 剩 余 厚 度 : 设 置 执 行 预 切 割 路 径 时 , 刀 具 在 工 件 上 留 下 的 厚 度
- · 应 用 于 所 有 工 件 : 选 择 可 以 启 用 对 所 有 放 置 执 行 预 切 割 循 环 , 与 大 小 无 关 ( 忽 略 最 小 面 积 和 最 小 尺 寸 中 的赋值)。如果启用优化通道选项(参见下文),将用优化外形执行预切割(启用应用 Z 轴进料后,可 以 插 入 更 多 通 过 )
- 向 上 移 动 小 工 件 切 割 : 选 择 以 要 求 先 切 割 "小 "工 件 ( 执 行 采 用 加 工 : [CUTRECT] 矩 形 切 割 ) 。 如 果 所 有 工 件"小",则忽略此选项:因此建议对字段最小面积和最小尺寸赋有效值。以下优化切换路径(参见:优化 通道)还将按照"小"工件重复切割。

矩形切割: 与非优化切割外形应用有关的设置组

- · 逆 时 针 旋 转 : 选 择 以 逆 时 针 方 向 延 伸 切 割 外 形 。
- · 一 侧 的 切 割 设 置 : 选 择 此 选 项 , 沿 切 割 外 围 一 侧 放 置 的 设 置 点 延 伸 切 割 外 形 。 为 避 免 影 响 嵌 套 结 果 , 执 行切割外形时, 取消入口/出口外形段的可能设置(如果为切割技术分配)。
- · 圆 角 半 径 : 设 置 切 割 矩 形 顶 点 的 圆 角 半 径 。 仅 当 激 活 一 侧 的 切 割 设 置 选 项 时 , 该 设 置 有 效 。 如 果 字 段 指 定有效值, 所有切割矩形在边上执行连接。警告: 不大于可嵌套矩形最小尺寸 % 的值有效。

优 化 通 道: 切 割 外 形 优 化 相 关 设 置 组

- · 启 用 : 选 择 以 启 用 优 化 。 优 化 包 括 单 个 切 割 外 形 的 性 能 以 及 最 大 程 度 减 少 重 复 段 。 有 关 更 多 详 细 信 息 , 请 参见下一个字段。如果选择未激活,对于每个工件,以矩形延伸执行分离切割路径。如果没有可用加工, 强制激活: [CUTRECT] 切 割 矩 形 。 为避 免 影 响 嵌 套 结 果 , 执 行 切 割 外 形 时 , 取 消 入 口 / 出 口 外 形 段 的 可 能 设置(如果为切割技术分配)
- · 工 件 上 的 最 大 移 动 : 设 置 可 在 工 件 上 方 执 行 的 最 大 位 移 , 不 中 断 外 形 。 最 小 值 为 0.0 m m 。 此 设 置 将 导 致 切 割 外 形 划 分 为 多 个 单 独 外 形 。 单 独 外 形 的 优 势 在 于 可 以 用 非 插 值 ( 更 快 ) 移 动 彼 此 连 接 外 形 。 如 果 设 置 大值(例如: 100000), 优化外形将是唯一的, 通过工件上方的移动连接几何分离段。如果设置较小值 ( 例 如 : 200.0) , 当 连 接 段 长 于 设 定 值 时 , 外 形 将 拆 分 为 多 个 外 形 。 将 值 设 置 为 0.0, 在 每 个 连 接 段 上 切 割 外 形 。
- · 间 隙 Z : 设 置 在 面 板 上 方 执 行 连 接 段 的 上 升 位 置 。 最 小 值 为 1.0 m m 。
- · 工 件 上 方 移 动 的 速 度 : 设 置 面 板 上 执 行 的 沿 段 的 编 程 速 度 。 如 果 字 段 设 置 为 空 值 , 或 者 无 法 使 用 有 效 ( 非 空 ) 插 值 速 度 值 , 则 工 件 上 的 移 动 不 会 改 变 相 比 工 件 插 值 段 的 速 度 。
- · 应 用 之 字 形 深 度 入 口 : 选 择 启 用 工 件 中 自 动 应 用 入 口 , 例 如 不 影 响 嵌 套 结 果 和 分 布 进 給 深 度 。

· 段 长 : 设 置 在 上 一 个 启 用 应 用 中 的 X Y 平 面 上 执 行 的 移 动 长 度 ( 最 小 值 为 10.0 m m , 最 大 值 为 100.0 mm)。图片显示工件中应用自动入口的方式:

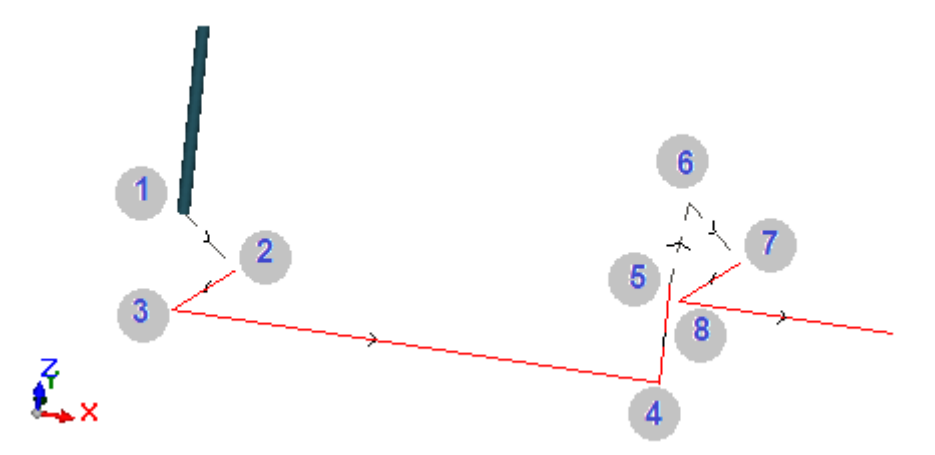

- <u>点 1</u>: 是 设 置 点 ( 切 割 外 形 开 始 ) 。 坐 标 (X ;Y )对 应 外 形 开 始 位 置 , 坐 标 Z 分 配 至 **间 隙** Z 。
- §点 2: 沿第一个切割元素方向的直线段(如图所示: 沿 X 正方向), Z 变化等于切割深度的一半 (例如: Z = -15)。 X 位移等于段长度(例如: 40.0 mm)
- 点 3: 直线段, 位移 X 相 对于 上 一 个, 最 终 Z 相 对 于 切 割 深 度 ( 例 如 : Z = -30)
- § 点 4: 工 件 中 的 直 线 切 割 段
- 点 5: 最多到间隙 Z 的直线段。
- 点 6: 到 间 隙 Z 的 直 线 段 , 最 终 坐 标 (X ;Y ) 对 应 工 件 的 下 一 个 切 割 段 开 始
- 点 7、8: 复制点 (2、3) 的情况, 最终实现工件的切割段开始位置。

恢复切割外形(图点5到8)对应在工件上方执行移动而不中断任何外形的可能性。否则,每个切 割 外 形 以 新 设 置 和 类 似 图 中 点 ( 1 到 3) 的 系 列 线 条 开 始 。

应用 Z 轴进料: 与更多通过上的切割外形延伸和工作深度以后进给有关的设置组。

- · 启 用 : 选 择 以 启 用 以 下 通 过 应 用
- · 最 大 进 料 : 设 置 每 个 通 过 的 最 大 深 度 ( 最 小 值 : 3.0 m m ) 。 自 动 重 新 计 算 通 过 的 实 际 值 , 以 协 调 工 件 中 的 通过, 对于最大通过数量, 如果路径优化激活, 则设置为 10。示例: 板材厚度 30.0 mm, 最大进给 12.0 m m , 通 孔 Z 1.5 m m : 第 一 个 通 过 位 于 Z-10.5, 第 二 个 位 于 Z-21.0, 第 三 个 位 于 Z-31.5

对外形应用桥: 在最终深度执行切割外形时延伸连接器的设置组。

- · 启 用 : 选 择 以 启 用 连 接 器 应 用
- · 桥 数 量 : 设 置 分 布 在 未 优 化 切 割 外 形 上 的 连 接 器 数 量 。 字 段 仅 接 受 2 和 50 之 间 的 值 。 如 果 路 径 优 化 激 活 , 则 设 置 不 重 要 。
- · 成 功 连 接 的 距 离 : 设 置 连 续 连 接 器 直 线 距 离 ( 最 小 值 : 30.0 m m ) 。 如 果 路 径 优 化 未 激 活 , 并 且 桥 数 量 大 于 2, 则 可 以 重 新 计 算 此 处 设 置 的 距 离 以 分 布 至 少 所 需 的 连 接 器 数 量 。
- · 桥 长 度 : 设 置 连 接 器 长 度 ( 板 材 的 X Y 平 面 )
- · 剩 余 厚 度 : 设 置 执 行 桥 时 刀 具 在 工 件 中 留 下 的 厚 度
- · 刀 具 补 偿 : 选 择 以 应 用 刀 具 的 外 部 补 偿 ( 生 成 和 刀 具 直 径 大 小 相 同 的 每 个 连 接 器 ) 。
- · 最 小 面 积 : 选 择 以 要 求 按 照 最 小 面 积 求 值 应 用 之 前 的 设 置 。 如 果 面 积 小 于 *预 切 割* 组 最 小 面 积 字 段 设 置 的 值, 则工件视为"小"(如果值为空, 则使用具有值最小尺寸 \* 最小尺寸的面积)。如果选择激活, 仅当 用 矩 形 切 割 执 行 切 割 时 , 以 小 工 件 切 割 执 行 应 用 。

创建切割路径并形成连接的效果应要求放置之间有非空边距: 在此情况下,另一个切割无法覆盖一个部件 的切割。如果需要仅对小部件应用连接,设置示例:

对 外 形 应 用 桥 -> 最 小 面 积: 选 择 优 化 通 道 -> 启 用: 选 择

在任何情况下, 小部件均在其他部件之前切割, 具有矩形路径和连接分配, 而剩余部件用优化外形切割, 不 生 成 连 接 。

废料剪切:与废料切割外形延伸有关的设置组。使用的技术与工件切割外形相同。

对于 仅应用 面板 (\*.TCN) 和 矩 形类型工件的面板, 可以插入废料切割外形。

· 启 用 : 选 择 以 启 用 切 割 延 伸 。

· 颜 色 : 选 择 表 示 外 形 的 颜 色 。

- 馈 通 式 Z 轴 ( + /-): 设 置 降 低 Z 超 过 面 板 厚 度 并 执 行 废 料 的 值 。 <u>符 号 现 在 重 要</u>: 设 定 值 加 入 对 应 面 板 厚 度的深度符号。示例: 值 2.5, 段残留厚度 2.5 mm; 值 -2.5, 段作为 2.5 mm 通孔段执行(在进入工件的 正 编 程 深 度 情 况 下 示 例 反 向 应 用 ) 。 最 多 可 分 配 5.0 m m 通 孔 Z , 同 时 比 较 面 板 厚 度 计 算 残 留 厚 度 值 。
- · 剪 切 边 缘 : 选 择 以 切 割 直 到 边 缘 ( 段 达 到 边 缘 , 刀 具 整 体 尺 寸 超 过 半 径 ) 。 如 果 不 启 用 此 项 , 切 割 在 到 达 边缘 前 停 止, 留 下 一 些 残 留 材 料 (1.0 m m)。
- · 最 小 长 度 : 一 个 废 料 的 最 小 尺 寸 , 沿 切 割 外 边 缘 测 量 ( 最 小 值 : 30.0 m m ) 。
- · 最 大 长 度 : 一 个 废 料 的 最 大 尺 寸 , 沿 切 割 外 边 缘 测 量 ( 最 小 值 : 50.0 m m ) 。
- · 最 小 宽 度 : 一 个 废 料 的 最 小 尺 寸 , 沿 切 割 延 伸 测 量 ( 最 小 值 : 30.0 m m ) 。
- · 最 大 宽 度 : 一 个 废 料 的 最 大 尺 寸 , 沿 切 割 延 伸 测 量 ( 最 小 值 : 50.0 m m ) 。

废料切割外形是分离延伸: 切割对应外形。

对于用全局技术(tec\..)指定的执行技术,执行切割外形时,可以撤销外形中输入段的可能设置。 图片显示具有两个切割的面板,并显示每个的长度 (L) 和高度参数 (H) 应用方向。

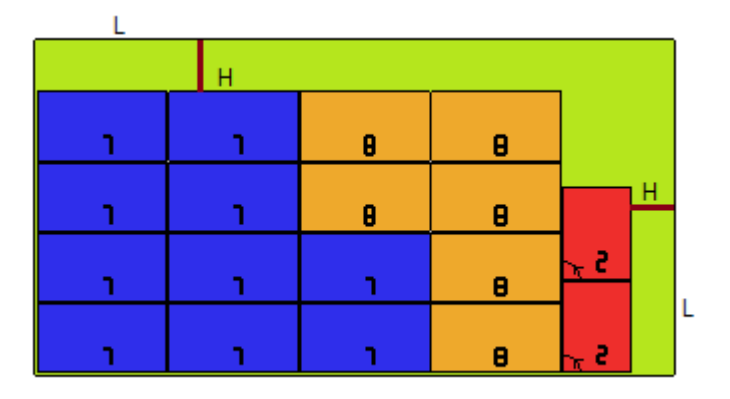

成形工件: 应用指定类型工件的特定设置组

- 头 切 : 选 择 以 激 活 以 上 提 到 的 功 能 。 预 切 割 路 径 现 在 对 应 编 程 外 形 , 仅 对 在 设 置 或 前 (3)外 形 加 工 中 的 一 个 编 程 穿 过 深 度 的 外 形 生 成 。 如 果 启 用 选 项 最 小 面 积 ( 参 见 下 文 ) , 按 照 区 域 识 别 应 用 外 形 。 功 能 应 用 使 用头切组设置,技术分配除外:通过原始外形技术执行预切割外形。
- · 对 外 形 应 用 桥 : 选 择 以 激 活 功 能 。 如 果 激 活 选 项 最 小 面 积 ( 参 见 下 文 ) , 将 按 照 面 积 为 应 用 检 测 外 形 。 功能应用现在更改编程的外形,分布连接点,并考虑编程通孔设置深度的单个外形。功能应用使用对外形 应用桥组的设置。如果还为外形生成预切割,连接的上升深度对应预切割的残留厚度。
- 最 小 面 积 : 选 择 以 要 求 按 照 最 小 面 积 求 值 应 用 之 前 的 设 置 。 如 果 面 积 小 于 *头 切* 组 最 小 面 积 字 段 中 设 置 的 值, 则工件视为"小"(如果该值为空, 则使用值最小尺寸 \* 最小尺寸的面积) 或者如果一个尺寸或两个尺 寸 小 于 设 为 最 小 尺 寸 的 值 。

带 有 连 接 器 分 配 的 预 切 割 路 径 和 /或 外 形 变 化 应 用 于 :

- · 第 一 个 外 形 分 配 为 嵌 套 几 何 , 技 术 优 先 级 的 值 为 0
- · 外 形 分 配 为 废 料 几 何 , 技 术 优 先 级 的 值 为 0

嵌 套 几 何: 应 用 件 的 特 定 设 置 组 指 定 类 型 工

- 全 局 技 术 (tec\..): 选 择 全 局 可 用 技 术 中 用 于 执 行 几 何 外 形 的 一 个 选 项 。 如 果 未 指 定 , 则 使 用 已 经 为 执 行 切 割 指 定 的 技 术 。 该 技 术 在 属 性 重 置 下 使 用 : 构 造 , 外 形 挤 出
- · 刀 具 补 偿 : 选 择 以 激 活 几 何 外 形 的 修 正 应 用 。 嵌 套 几 何 标 记 的 外 形 具 有 外 部 修 正 , 废 料 几 何 标 记 的 外 形 具 有 内 部 修 正
- · 头 切 : 选 择 以 激 活 以 上 提 到 的 功 能 。 如 果 激 活 选 项 最 小 面 积 ( 参 见 下 文 ) , 将 按 照 面 积 为 应 用 检 测 外 形。功能应用使用头切组设置
- · 对 外 形 应 用 桥 : 选 择 以 激 活 功 能 。 如 果 激 活 选 项 最 小 面 积 ( 参 见 下 文 ) , 将 按 照 面 积 为 应 用 检 测 外 形 。 功能应用现在更改编程的外形,分布连接点。功能应用使用对外形应用桥组的设置。如果还为外形生成 预切割, 连接的上升深度对应预切割的残留厚度
- · 最 小 面 积 : 选 择 以 要 求 按 照 最 小 面 积 求 值 应 用 之 前 的 设 置 。 如 果 面 积 小 于 头 切 组 最 小 面 积 字 段 中 设 置 的 值, 则工件视为"小"(如果该值为空, 则使用值最小尺寸 \* 最小尺寸的面积)或者如果一个尺寸或两个尺 寸 小 于 设 为 最 小 尺 寸 的 值 。

#### 11.7 高级激活

· "C sv "文 件 行 格 式 : 此 表 格 设 置 指 定 嵌 套 项 目 时 , 可 以 为 列 表 文 件 选 择 的 字 段 含 义 。 列 表 文 件 格 式 通 常 列 为 CSV, 即用于分配数据表的文本文件。文件的每一行对应表格的一行, 通过分隔符依次划分为字段(单

独列)。设置必须指定字段含义, 通过将表格行划分为由 "A"到 "Z"的字母标记的 26 列来实现。每个字段 可 以 指 定 缩 写 表 示 特 定 信 息 。

作为字段之间的分隔符,识别";"(分号)或","(逗号)。 我 们 建 议 使 用 句 点 ( ".") 而 非 逗 号 ( ",") 作 为 非 整 数 数 字 字 段 的 小 数 点 。 在非数字字段中(如程序说明、r变量),我们建议不要将使用的字符用作字段间的分隔符,即 ";"(分 号) 或 "," (逗号) 。

可 以 通 过 柜 式 设 计 应 用 程 序 生 成 列 表 文 件 。 我们来看看在单元格中进行设置的意义:

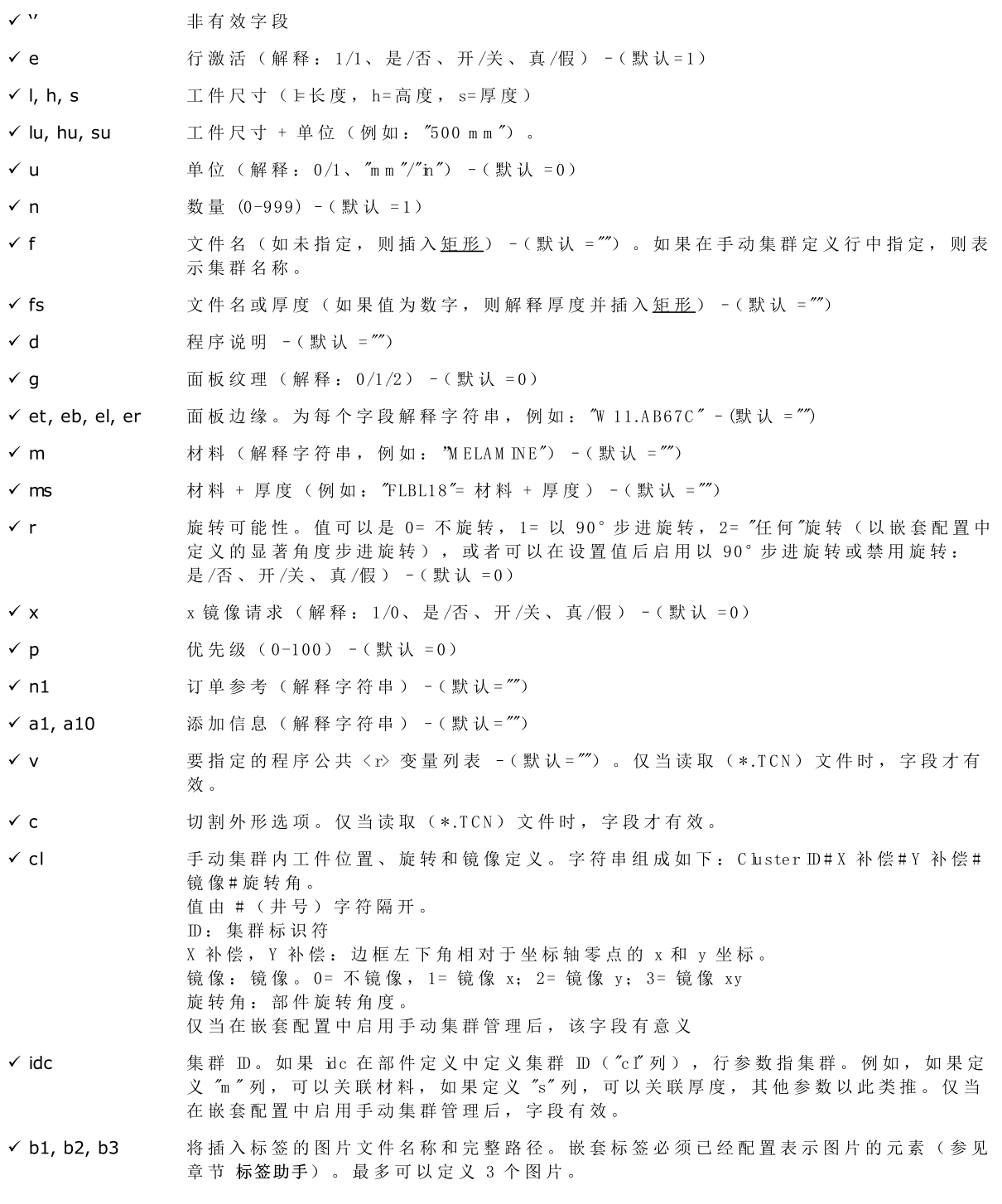

下 面 是 一 个 文 件 行 指 定 示 例 :

"1;1764;597;1;LEFT SHOULDER;FLBL18;;;;;1-LEFT SHOULDER-597x1764.DXF" 以 及 行 原 型 指 定 示 例: "e;l;h;n;d;m s;;;;;f"。 另 一 个 可 能 的 手 动 集 群 分 配 行 示 例 : 0;400;300;80;;drawer.tcn;;1#444.0#125.0#0#90;"Top";"Bottom";"Left";"Right";;90;1 0;200;150;80;;drawer2.tcn;;1#101.0#138.0#1#0; 33;;150;80;;Clustermanual;1;;"T";"B;"L";"R";2;2;1 和行原型: "n;l;h;s;d;f;idc;cl;et;eb;el;er;m;r;x" 指定表格时,可以立即调用有效字段的帮助。 文件名类型字段必须分配带扩展名的单个文件名,必须在同一列表文件中找到该文件。 列表文件行在指定以下时有效: • ON 行启用 · 带有文*件名*类型的有效字段(即文件存在), 或者未指定文件名, · 尺 寸 L 和 H 不 为 空 。 在 第 一 种 情 况 下 , 元 素 将 指 定 *面 板 ( \* . TC N* ) 类 型 ; 在 第 二 种 情 况 下 为 *矩 形* 。 如果工件类型 面板 ( \*.TCN) 未启用 ( 参见页码 -> 常规设置) : 只能分配指定有效尺寸 ( L, H ) 的行。 指示的文件类型必须一致: • 直接 面板 ( \*. TCN) 类型, 或 · 对 应 可 以 导 入 的 格 式 ( 示 例 : \* .D X F/IS O 文 件 ) 。 在 此 情 况 下 , 自 动 识 别 导 入 模 块 。 列表文件中指定的工件尺寸可以修改 TCN 程序(原始或导入), 限制如下: • 如果指定有效 ( 正值 >=epsilon\*10.0) , 厚度指定 TCN 程序厚度 • 如果指定有效(正值 >=epsilon\*10.0), 尺寸长度或高度指定 TCN 程序的长度或高度(如果未导入格 式), 否则直接确认。 测量单位仅在指定矩形情况下应用(如果未指定字段,则使用的值对应使用的嵌套项目的测量单位)。 对于指定非空字符串的启用字段(e、r、x),必须对应一个启用值("1"、"yes"、"on"、"true"): 相反,解 释 值 0= off。 赋值程序说明(字段: d') 在 (\*.TCN) 文件中忽略。 维持材料指定,如果设置是 · 数 值 , 并 且 值 在 指 定 材 料 列 表 中 有 效 , 否 则 · 字 符 串 对 应 一 个 指 定 的 材 料 名 称 (参见页码 -> 常规设置)。 仅当读取(\*.TCN)文件并且字符串上未执行正式检验时, 保持< $r$ ) 变量赋值不变。文件格式 (ncad)章节 介绍了字段语法。下面我们来看一个赋值示例: "#0=12 #1=20 #12=ab c"。 仅当读取(\*.TCN)文件时, 保持切割外形相关赋值不变。如果未赋值列或者未赋值行字段, 则解释值  $1 = on$ . • 多种工序: 与各种激活相关的设置组 · 逐 步 解 决 方 案 : 选 择 以 允 许 对 矩 形 嵌 套 逐 步 求 解 。 选 择 激 活 后 , 您 可 以 继 续 通 过 连 续 求 解 所 有 发 现 的 求 解, 确 定 嵌 套 项 目 求 解, 以 手 动 选 择 最 佳 求 解 。

- 保存 执 行 列 表 : 选 择 以 启 用 保 存 执 行 列 表 菜 单 命 令 ( 为 W SC 应 用 程 序 保 存 ".XM LS T" 文 件 )
- · 加 入 要 补 充 的 程 序 : 选 择 以 启 用 执 行 列 表 组 成 , 包 括 *补 充 程 序* 。 实 际 应 用 选 择 取 决 于 程 序 本 身 的 创 建 。
- Nesting-flip(嵌 套 -翻 转 ) : 选 择 以 启 用 相 应 功 能 , 还 需 要 特 定 硬 件 密 钥 激 活 。 面 2 (底 部 ) 管 理 也 必 须激活, 面几何必须对应绝对笛卡尔坐标系(左)。 此 功 能 可 以 管 理 板 材 面 1 和 面 2 ( 顶 部 和 底 部 ) 的 嵌 套 放 置 , 在 一 个 面 板 的 两 个 面 赋 值 原 始 编 程 加 工 。 面 1( 顶部) 保持嵌套部分的 切割面, 后续激活与所有切割外形赋值和排序有关的管理。 侧 面 编 程 加 工 ( 可 在 补 充 程 序 中 恢 复 ) 从 嵌 套 面 板 排 除
- · 翻 转 工 件 : 选 择 在 嵌 套 翻 转 模 式 下 应 用 于 工 件 的 翻 转 ( N esting-flip) 。 嵌 套 翻 转 模 式 生 成 的 面 板 加 工 可 以包含一个机器或线路(2个或更多机器)。在这两种情况下,必须翻转面板以进行相反面加工: · 首 先 面 2
	- · 完 成 后 , 面 1。
	- 可 以 沿 垂 直 或 水 平 轴 翻 转 面 板
- · 翻 转 图 形 区 域 的 工 件 : 在 T paC A D 中 嵌 套 翻 转 模 式 翻 转 工 件 的 信 息 用 于 分 配 面 2 的 图 形 显 示 。 如 果 该 选项被禁用,该工件将以透明方式显示,否则该工件将根据翻转工件的设置进行翻转
- · 地 面 标 签 : 如 果 启 用 选 项 并 启 用 标 签 管 理 , 将 在 面 2( 底 部 ) 自 动 生 成 标 签 。 如 果 工 件 面 2( 底 部 ) 已 经有标签,将保留。
	- 如果未启用选项并启用标签管理,将在面 1(顶部) 自动生成标签。如果工件面 1(顶部)已经有标 签, 将保留。不启用默认选项。
- <u>报表</u>: 报告管理上设置的配置 ( "\*.XML" 或 "\*.PDF" 格式)
- 一<br>• 启 用 : 选 择 以 启 用 菜 单 命 令

其余赋值与打印格式下的报告管理有关(示例: "\*.PDF"):

- · 确 定 工 件 (ID ): 选 择 以 便 为 每 个 单 独 放 置 显 示 此 工 件 信 息
- · 工 件 的 连 续 编 号 (# ): 选 择 以 便 为 每 个 单 独 放 置 显 示 此 工 件 信 息
- · A 4 纸 尺 寸 预 览 : 选 项 是 指 生 成 报 告 , 需 要 能 够 完 全 利 用 报 告 页 面 , 以 图 形 形 式 表 示 纸 张 。
- · 选 择 打 印 机 (P D F ): 从 打 印 机 列 表 中 选 择 一 个 , 作 为 用 来 打 印 PD F 格 式 报 告 的 打 印 机 。
- 标签: 与标签控制有关的设置块
	- · 启 用 : 选 择 以 启 用 标 签 控 制 。 如 果 [BA RC O D E] 条 形 码 加 工 不 可 用 , 则 激 活 强 制 为 非 激 活 。
	- · 自 动 字 体 缩 放 : 如 果 铭 文 表 示 来 自 标 签 配 置 时 指 定 的 区 域 , 选 择 以 要 求 自 动 调 整 创 建 标 签 时 使 用 的 字 体大小。
	- 标 签 布 局 : 单 击 <sup>| ----|</sup> 图 标 打 开 窗 口 , 其 中 显 示 (tpacadc fg \custom \nesting)配 置 文 件 夹 中 存 储 的 XM L 扩 展文件: 操作员需要从指定文件夹中选择文件。文件必须匹配标签的配置文件。还可以指定不存在的文 件名: 用确认关闭窗口, 创建该文件。标签实际管理需要为有效布局指定文件, 如下所述。
	- 背 景 图 像 : 单 击 图 标 <sup>| |||||</sup> 打 开 窗 口 , 其 中 显 示 (tpacadc fg \custom \nesting) 配 置 文 件 夹 中 存 储 的 图 片 : 识别的有效格式包括 \*.PNG、\*.JPG、\*.BMP, 操作员需要从指定文件夹中选择文件。选择的图片用作标 签 布 局 的 背 景 图 片 。 不 需 要 此 选 择 。
	- · 标 签 助 手 : 在 标 签 向 导 中 打 开 一 个 窗 口 , 打 开 标 签 布 局 中 指 定 的 文 件 ( 参 见 下 面 的 段 落 )
	- · 选 择 打 印 机 : 从 打 印 机 列 表 中 选 择 一 个 , 作 为 预 定 义 打 印 机 用 于 标 签 。
	- · 优 化 标 签 创 建 : 选 择 以 要 求 最 少 标 签 数 量 记 录 。 优 化 过 程 仅 为 程 序 所 有 类 似 应 用 记 录 一 个 标 签 。 仅 当 优化过程适用时,该项可见。根据为标签定义的布局,无法包含使其独特的元素,例如在板材中显示部 件位置参考。对于有效选择,所指示字段的赋值和位置不跟随工件旋转。
	- · 为 外 部 旋 转 创 建 标 签 : 选 择 标 签 在 板 材 上 的 机 械 放 置 是 否 管 理 其 旋 转 。 选 择 仅 在 旋 转 放 置 条 件 下 有 效, 与应用放置旋转后将更改的字段有关。激活选择后, 指示字段的赋值和位置不会随工件的旋转而改 变。带旋转应用的标签后续位置自动调整边缘标识字段与面板侧面对齐。如果选择未激活, 调整指示字 段 的 赋 值 和 位 置 , 与 不 带 旋 转 的 标 签 定 位 的 面 板 侧 面 对 齐 :
		- · 边 缘 标 识 字 段
		- · ID \_IM A G E 字 段 ( 单 个 放 置 对 应 图 片 ) 。
	- · 创 建 旋 转 后 标 签 的 图 像 : 如 果 板 材 上 标 签 机 械 定 位 不 允 许 其 旋 转 , 则 需 要 选 择 以 要 求 存 储 标 签 ( 图 片 文件)。仅当分配方形标签时(相同高度和宽度尺寸)此选择有效,此外,不得选择以前的项。 激活选择字段可以实现激活为外部旋转创建标签选项后类似的标签排列: 在此情况下, 旋转标签存储 在 图 片 文 件 中 。

#### <span id="page-58-0"></span>11.8 标签助手

窗口 按 照 条 目 选 择 定 义 标 签 布 局:

- · 标 签 布 局
- · 背 景 图 像

下图显示已经分配布局的情况,加载背景图片:

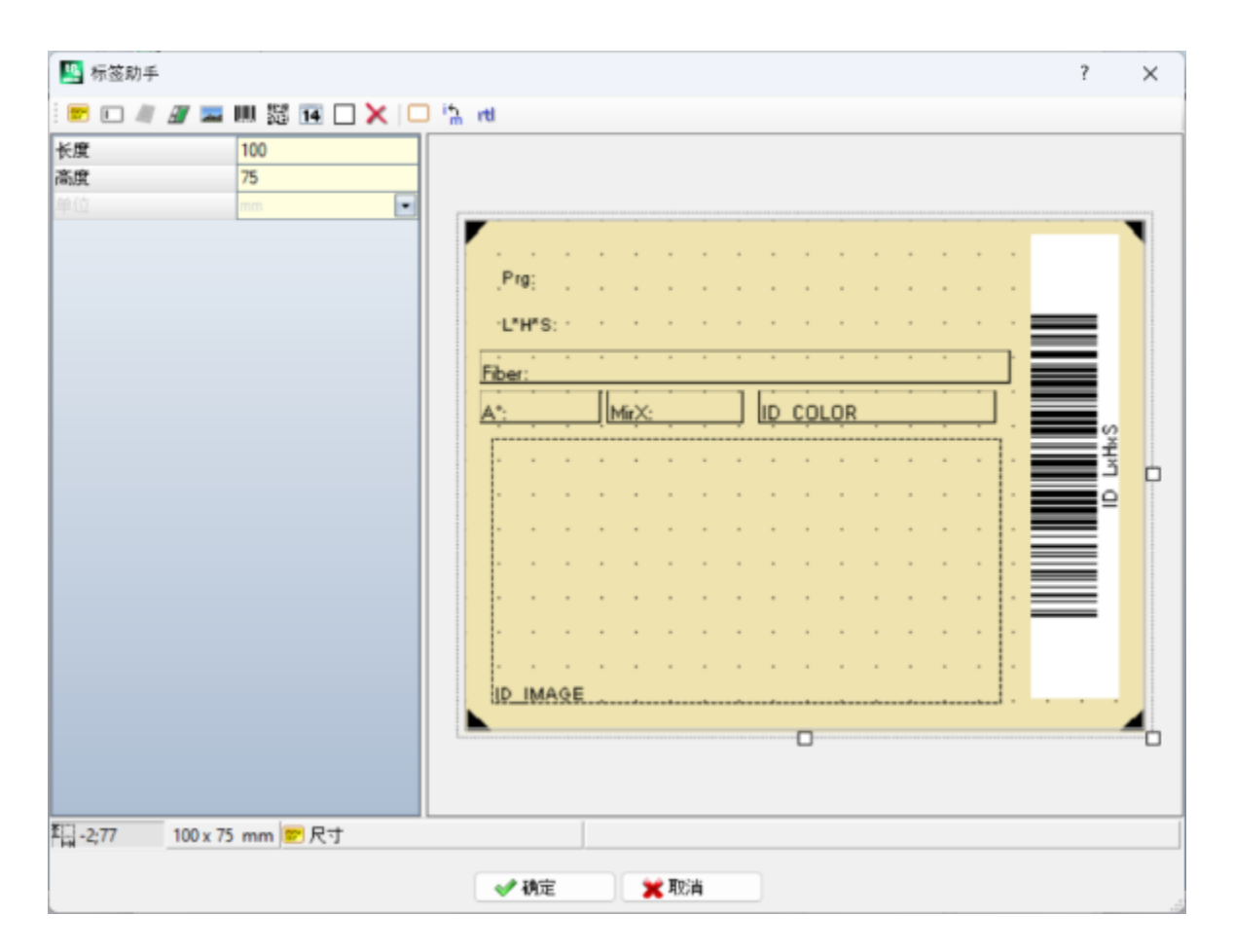

下 图 是 用 提 供 的 布 局 创 建 的 标 签 示 例 :

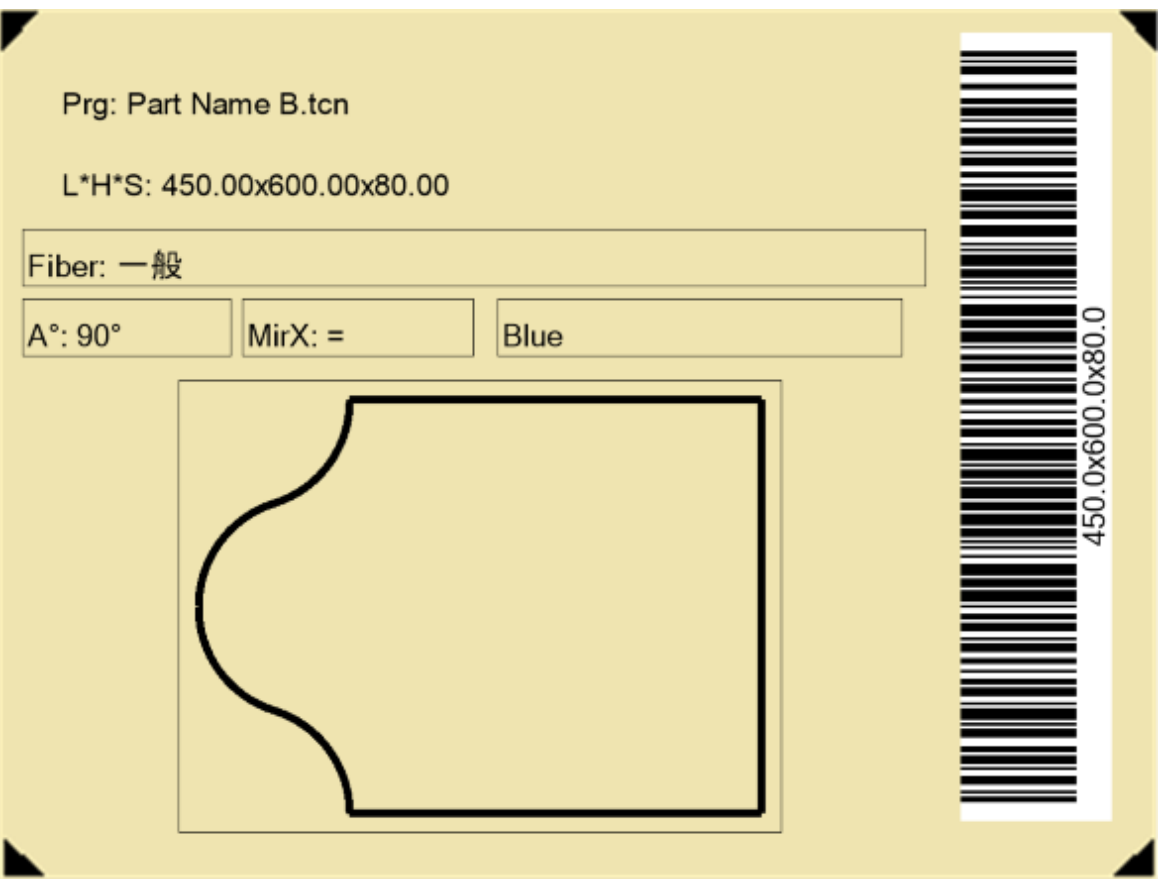

标签布局对应文本、工件或页审核、条形码、二维码、日期和框中所选类型字段插入。 每个字段具有:

- · 在 标 签 区 域 中 定 位 : 位 置 (X ,Y ) 和 尺 寸 ( 长 度 , 高 度 ) , 标 签 单 位 ( [m m ] 或 [inch]) ;
- · 可 由 边 缘 围 绕 ;
- · 与 表 示 信 息 相 关 的 特 征 和 (ID );
- · 选 择 添 加 符 合 的 字 段 类 型 。

字 段 最 小 尺 寸 对 应 5x5 像 素 。 每个字段创建一个放置在标签中的图片。 ID 可 在 有 效 值 列 表 中 选 择 ; ID = 0 对 应 未 分 配 值 。 值 列 表 :

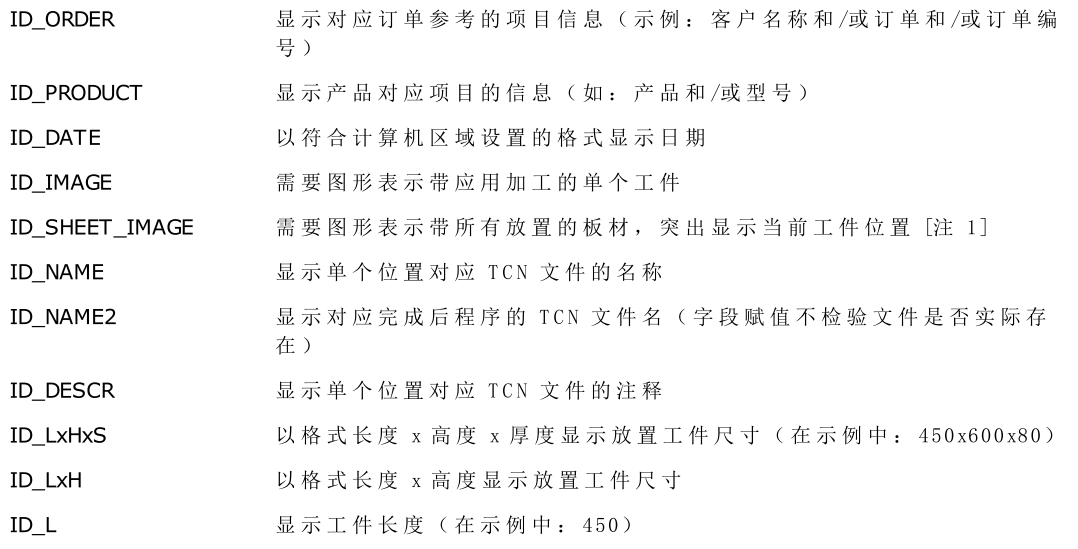

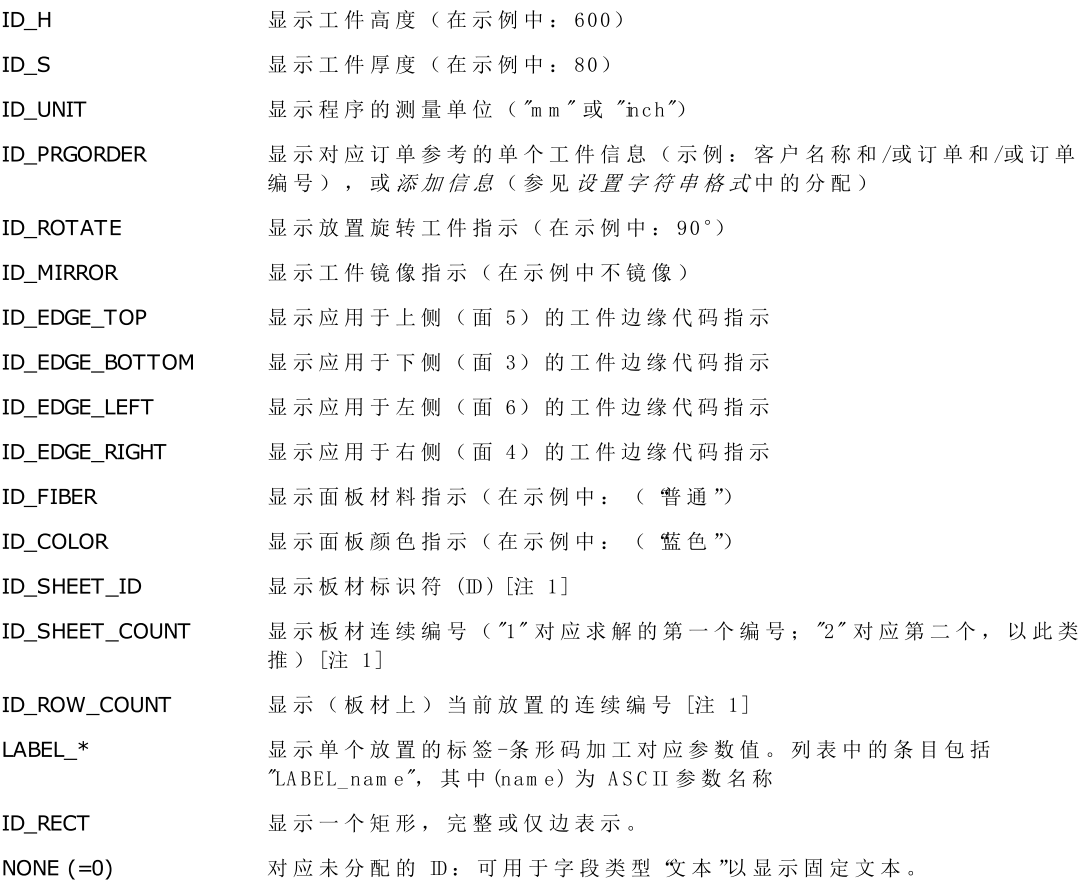

[注 1] 使 用 此 字 段 将 强 制 通 过 非 优 化 过 程 创 建 标 签 。

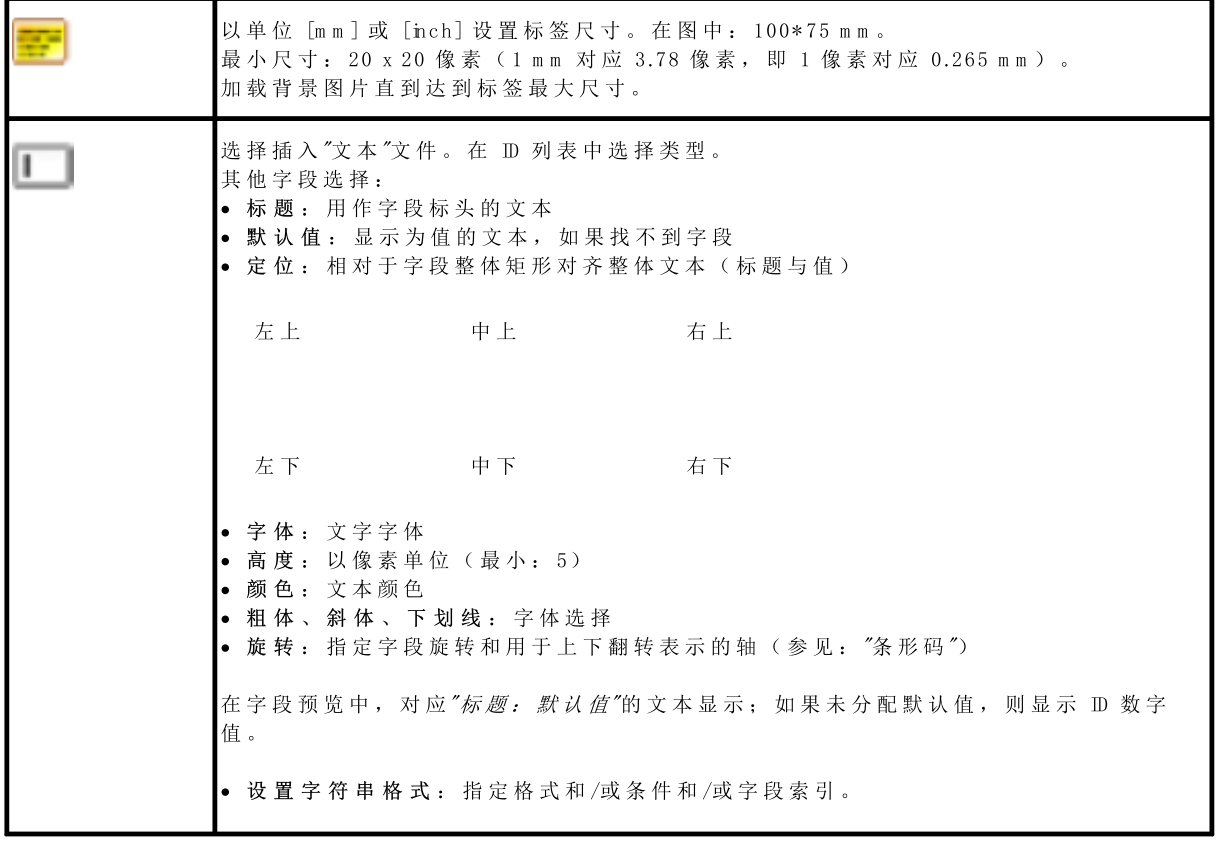

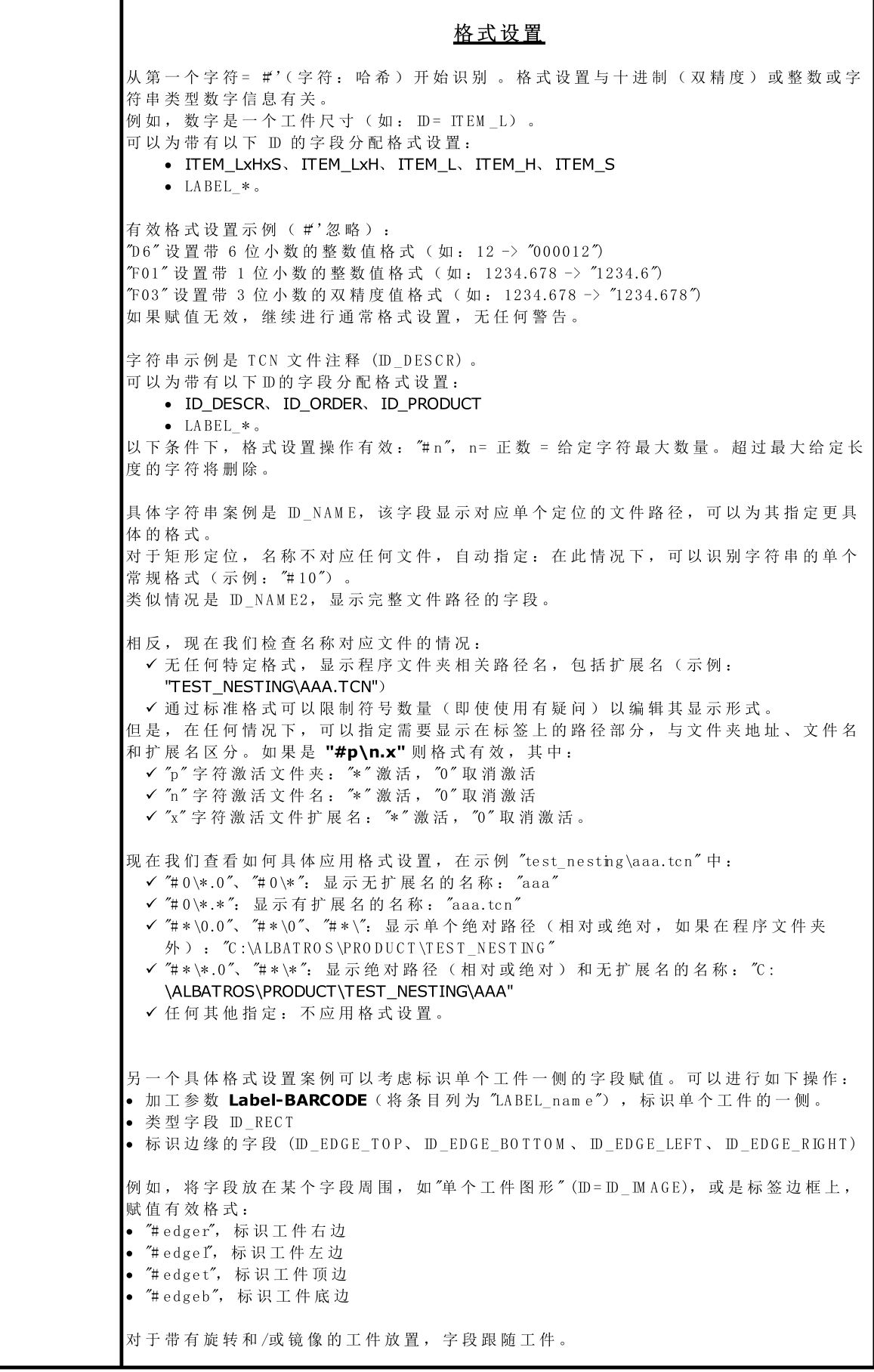

这样可以在标签中突出显示工件的四个边,无论在图纸上如何放置。 如果使用标识边缘的字段(ID EDGE TOP、ID EDGE BOTTOM、ID EDGE LEFT、 ID\_EDGE\_RIGHT) : • 赋值 "# edge" 格式足够了: 边缘侧在使用的 ID 中暗示 · 标 签 上 显 示 相 同 编 程 的 边 缘 代 码 。 条件控制 从第一个字符 = ?'开始识别(字符: 问号),可导致排除标签中的字段。您只能在 TCN 程 序 嵌 套 情 况 下 应 用 识 别 。 识别的字符( ?'之后) 包括: 's'= 必 须 检 验 在 原 始 程 序 中 存 在 嵌 套 面 ( 上 面 ) 以 外 面 中 编 程 的 加 工 '!s'= 必 须 检 验 原 始 程 序 在 嵌 套 面 以 外 的 面 没 有 编 程 任 何 加 工 'r'= 必 须 检 验 已 经 在 嵌 套 求 解 中 排 除 程 序 加 工 1f= 必须检验没有在嵌套求解中排除程序加工 '& '= 在 所 有 给 定 条 件 的 "逻 辑 与 "条 件 中 : 仅 当 检 验 所 有 条 件 后 , 在 标 签 中 提 供 字 段 。 否 则 , 应 用 "逻 辑 或 "条 件 。 v'= 必须验证字段已赋值(即: 非 0 值用于整数字段, 赋值字符串用于字符串字段) '!v'= 必 须 验 证 字 段 未 赋 值 评估字段赋值条件,不考虑其他设置("逻辑与"条件)。 索引 第一个字符 = %'(字符: 百分比)触发识别。识别当前仅适用于以下字段: · ID = ID\_PRGO RDER: 允许为字段分配相应值(1至10), 管理单个工件的*添加信息*。 示例: 《 3 "报告为单个工件分配的第三个添加信息。 记住,添加信息通常是字符串。 这种类型的分配可以和这里讨论的其他分配一起设置。示例: "?v% 5"。 条件设置 + 格式设置 您 可 以 设 置 两 个 分 配 。 示 例 "?sr?v# 0\\* .\* " 选 择 插 入 "单 个 工 件 图 片 "字 段 。 类 型 为 ID = ID \_ M A G E, 在 标 签 布 局 中 只 能 赋 值 一 个 此 类 型 字 段 。 字 段 赋 值 : 位 置 (X ,Y ), 尺 寸 ( 长 度 , 高 度 ) 。 字段需要应用于工件的加工图形表示; 和图中类似: 门外形旋转 90°。 选择插入"板材整体图片"。类型为 D=D\_SHEET\_MAGE, 在标签布局中只能赋值一个此类 型 字 段 。 此字段赋值位置 (X,Y), 尺寸(长度, 高度), 旋转。 此 字 段 需 要 图 形 表 示 带 所 有 放 置 的 板 材 , 突 出 显 示 当 前 工 件 位 置 。 选择以插入图片。可以设置两种图片:静态和动态。 静态图片对于所有标签是唯一的。图片文件在标签助手中选择,无法修改,除非在标签助手本身中。 动态图片在标签助手中定义,但可以在每个程序中重新赋值。要将图片设为动态,设置字符串格式字段必 须按照下面介绍的规则填充。可以设置最多 3 个动态标签。 类型为 ID=ID\_IMGCUSTOM。定义图片字段的数据如下:<br>▲ Y Y. 図片敕体矩形左上角的位置 X, Y:图片整体矩形左上角的位置 • 长度, 高度: 图片整体矩形的尺寸 • 边缘: 选择以在图片周围显示边缘 · 图片:单击图标 打开图片文件选择窗口。 有效识别格式包括 \*.PNG、\*.JPG、\*.BMP。只能上传 配置文件夹 TPACADCFG\CUSTOM\DBIMAGE 中保存的图片。 · 设置字符串格式:如果填充字段,图片将识别为动态。设置的值为 b1(第一个图片)、b2(第二个图 片)和 b3(第三个图片)。这些值以外的字段没有意义。

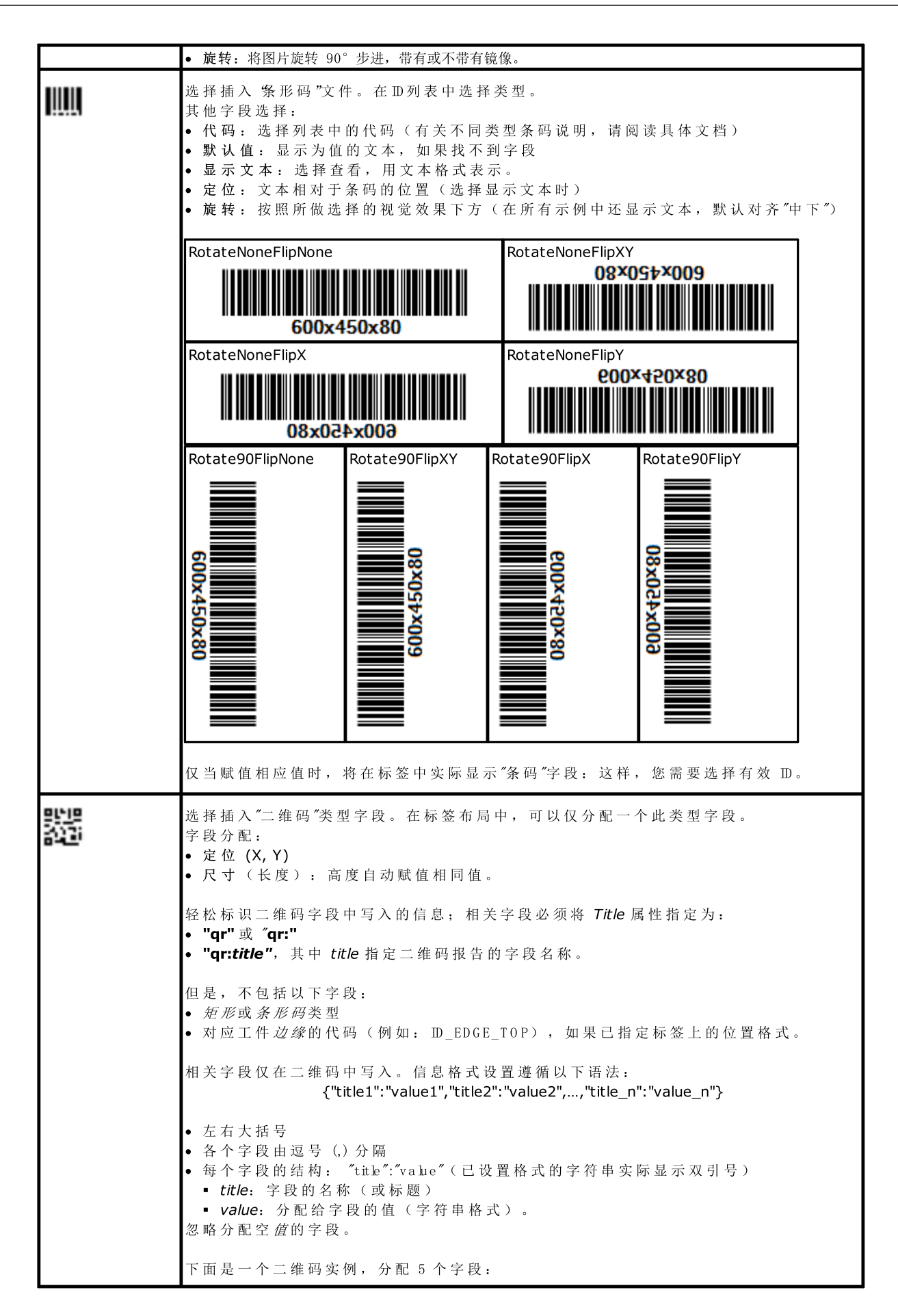

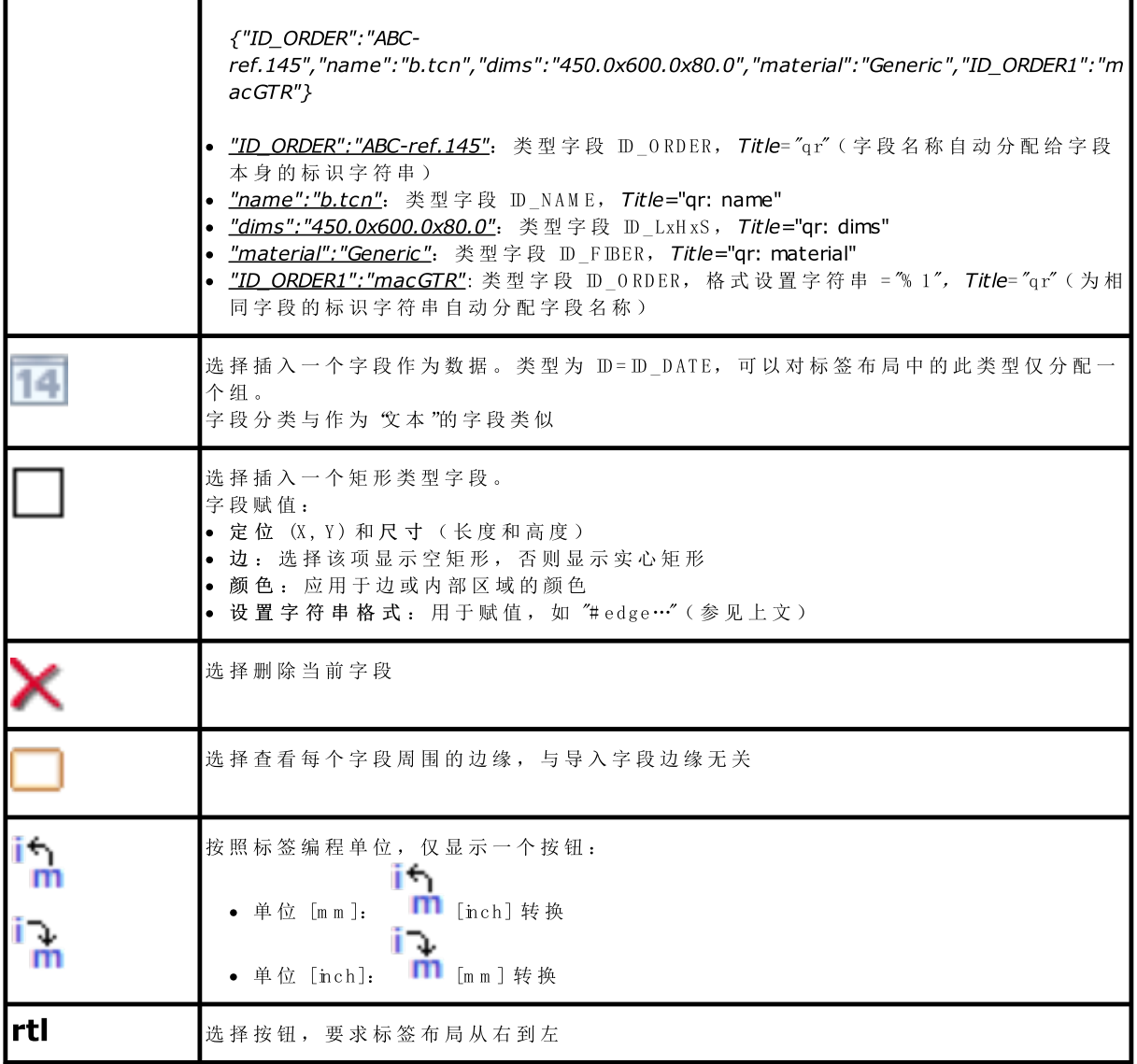

满足以下条件时, 视为布局对标签文件组成有效:

- · 标 签 尺 寸 约 为 20 x 20 像 素 ;
- · 赋 值 有 效 字 段 , 即 :
	- · 位 置 在 标 签 内
	- · 最 小 尺 寸 5 x 5 像 素 :
	- · ID 赋 值 为 有 效 (> 0), 或
	- · ID = 0 且 标 题 和 /或 有 效 默 认 值 。

#### 指示边缘的标签示例

下 面 是 一 个 指 示 边 缘 信 息 的 标 签 示 例 :

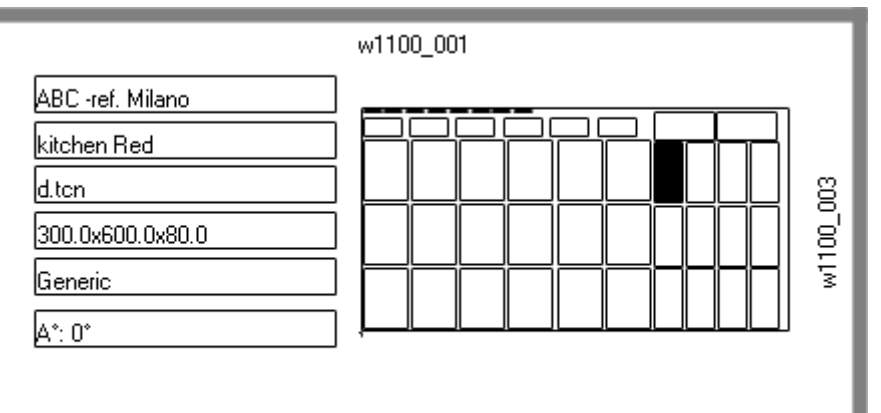

w1100\_002

- 右 侧 显 示 "板 材 完 整 图 形 " (ID\_SHEET\_M A GE) 字 段 : 黑 色 标 题 显 示 相 应 位 置
- · 配 置 边 缘 的 信 息 在 标 签 侧 面 。 此 处 : 除 左 侧 外 的 全 部 侧 面 。
- · 每 个 边 缘 显 示 : 一 个 纯 色 标 题 , 以 及 对 应 边 缘 代 码 的 文 本 ( 为 了 说 明 目 的 , 使 用 了 不 同 的 代 码 ) 。

我们来看看如何分配字段, 使标签上的表示符合每个工件的位置, 具有最终旋转和/或镜像。例如, 我们应 分析上边缘字段:

- · 字 段 类 型 ID \_REC T , 格 式 字 符 串 = ?v# edget
	- "?v": 限定字段赋值的表示形式, 通过格式字符串 ("#edget") 进行标识: 评估与 D\_EDGE\_TOP 对应的信 息
	- § "# edget": 将 字 段 与 当 前 位 置 上 边 缘 对 应 的 位 置 相 关 联
- · 文 本 字 段 : ID = ID \_ED G E\_T O P, 格 式 字 符 串 = ?v# edge
	- "?v": 限定当前位置*上边缘*赋值的表示形式
	- § "# edge": 将 字 段 与 当 前 位 置 上 边 缘 对 应 的 位 置 相 关 联

结果:

- · 排除两个字段的表示, 如果对应工件没有为*上边缘设置*代码(如图: "w 1100.001")
- · 按 照 位 置 模 式 调 整 字 段 位 置 , 但 仅 当 配 置 字 段 对 应 所 有 边 缘 时 。 例 如 : 位 置 旋 转 90°, 信 息 将 显 示 在 标 签 左 侧 , 对 应 字 段 ID \_ED G E\_LEFT 。

无格式字符串 ("#edge") 的字段 ID\_EDGE\_TOP 赋值排除了按照位置代码调整位置的情况。

图形可以对应具有不同工件位置的板材:

- · 编 号 显 示 工 件 连 续 编 号
- · 对 应 所 配 置 边 缘 的 图 形 元 素 很 明 显 。

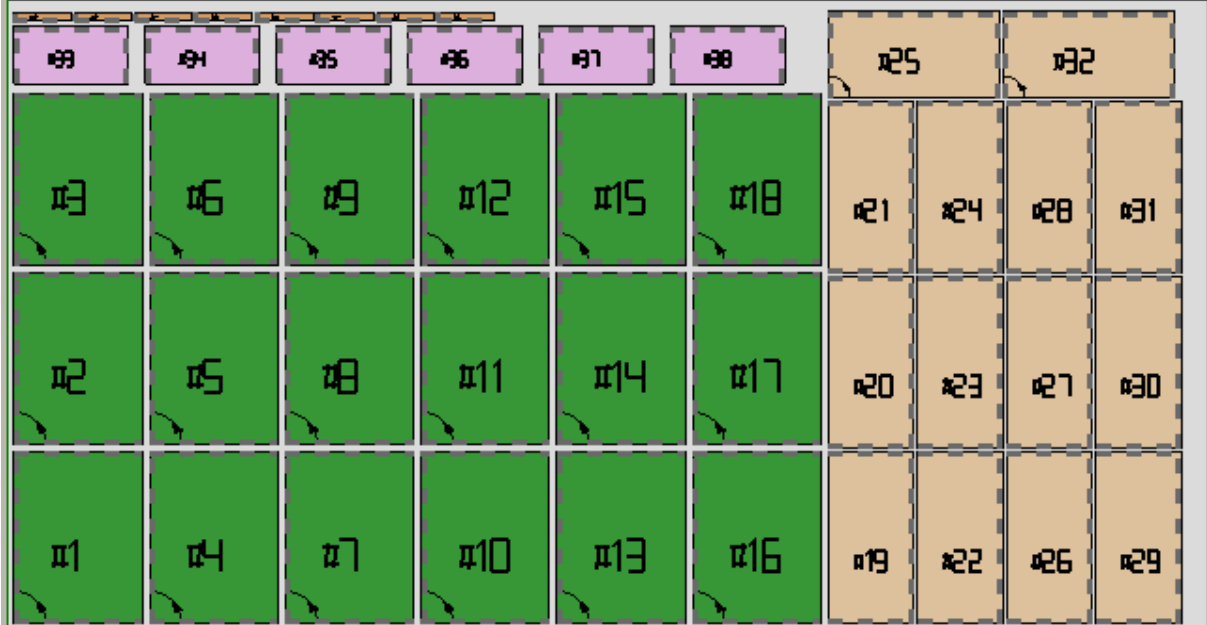

上 面 显 示 的 标 签 可 以 对 应 逐 渐 # 21 位 置 。 下 面 是 对 应 逐 渐 # 25: 相 同 工 件 的 标 签 , 但 现 在 旋 转 位 置 。 切 换 边 缘 表 示 的 方 式 很 明 显

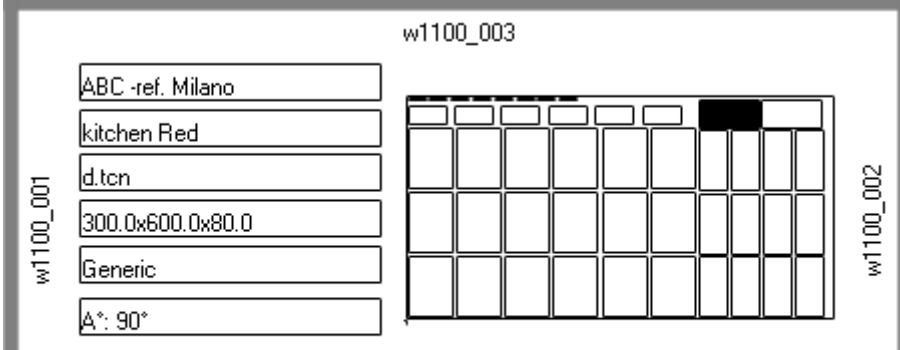

## 二维码标签示例

下面显示上一段显示的第一个标签的不同版本,左侧字段采用二维码字段格式设置:

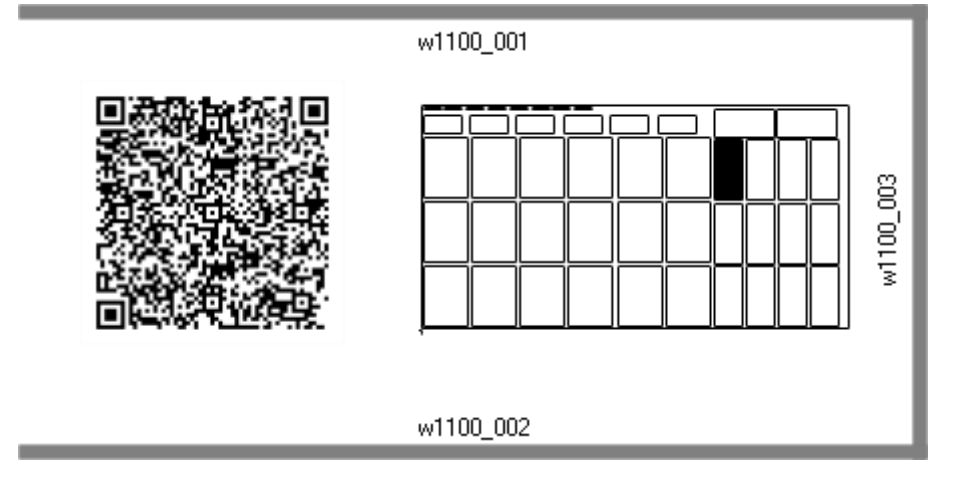

# 12 演示模式嵌套

在 演 示 模 式 中 , 可 以 求 值 嵌 套 功 能 , 无 需 保 存 面 板 和 标 签 。

面板表示排除切割路径发展。

# 13 文件格式(.ncad)

此 段 落 介 绍 NCAD 文 件 语 法, 正 如 我 们 看 到 的, 对 应 嵌 套 程 序 。 文件采用 XML 格式, 基本方案如下。

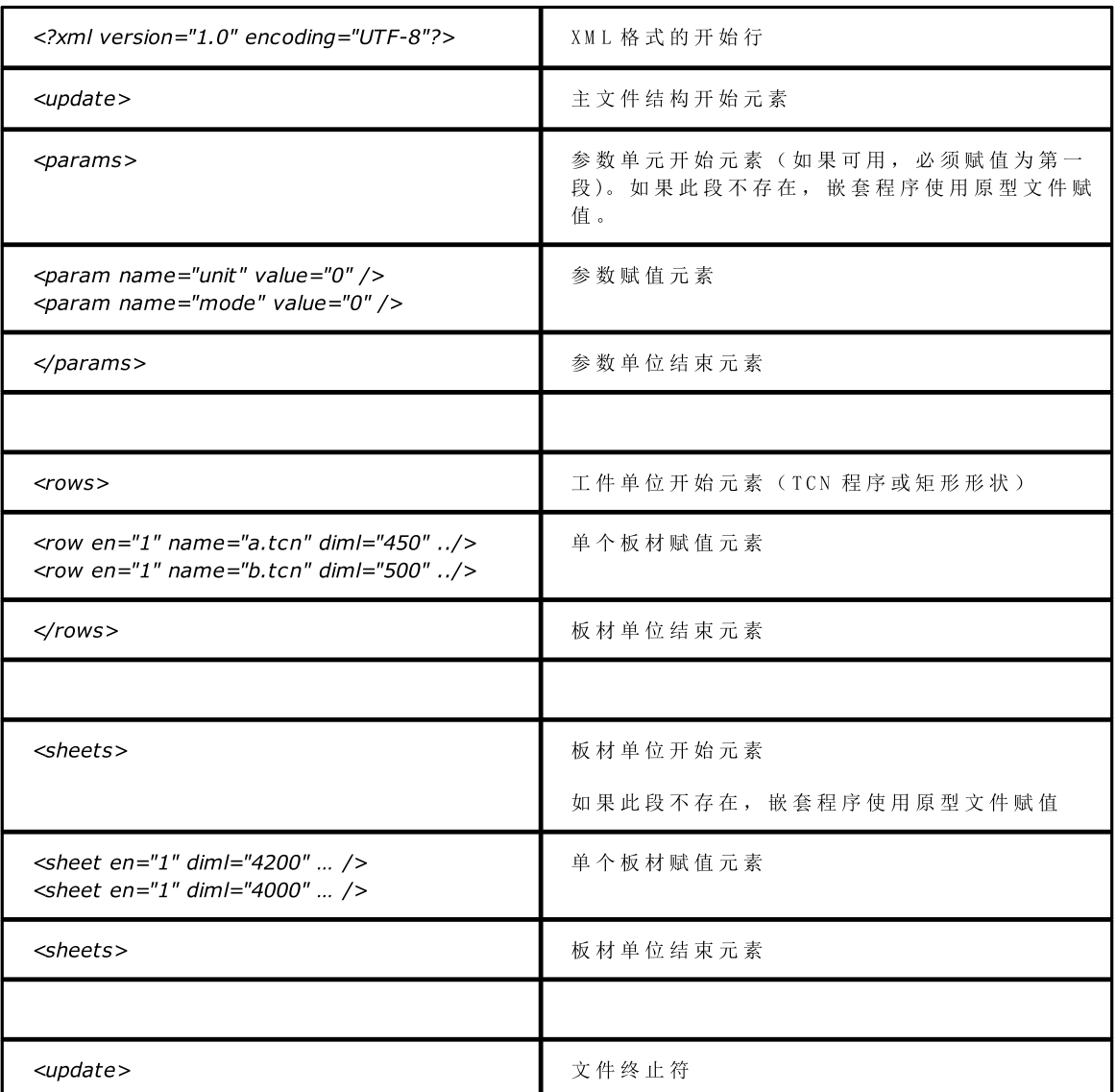

## 13.1 参数部分

我们来看看参数赋值元素的详细信息。 元素示例: <param name="unit" value="0" />

其 中 :

<param <br>
The manufacturer of the manufacturer of the manufacturer of the manufacturer of the manufacturer of the manufacturer of the manufacturer of the manufacturer of the manufacturer of the manufacturer of the manufact

name="nn" 指 定 参 数 名 称

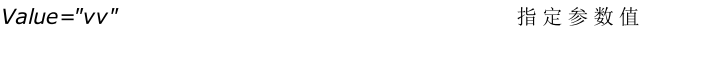

/> 2008年 2019年 2019年 2019年 2019年 2019年 2019年 2019年 2019年 2019年 2019年 2019年 2019年 2019年 2019年 2019年 2019年 20

接下来是不解释的参数列表。

如 果 不 赋 值 参 数 , 则 使 用 值 ; 之 后 引 用 为 {default}。

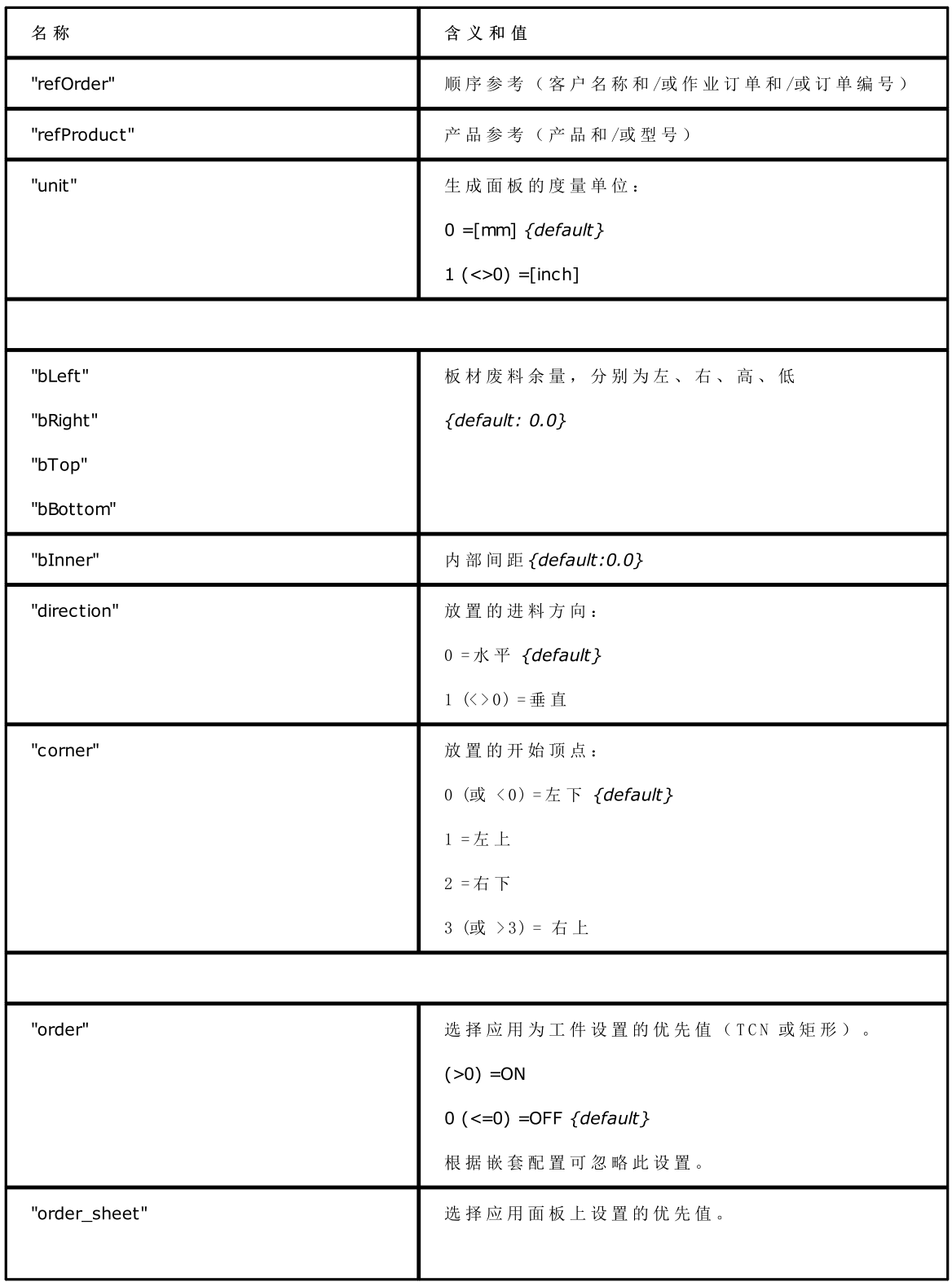
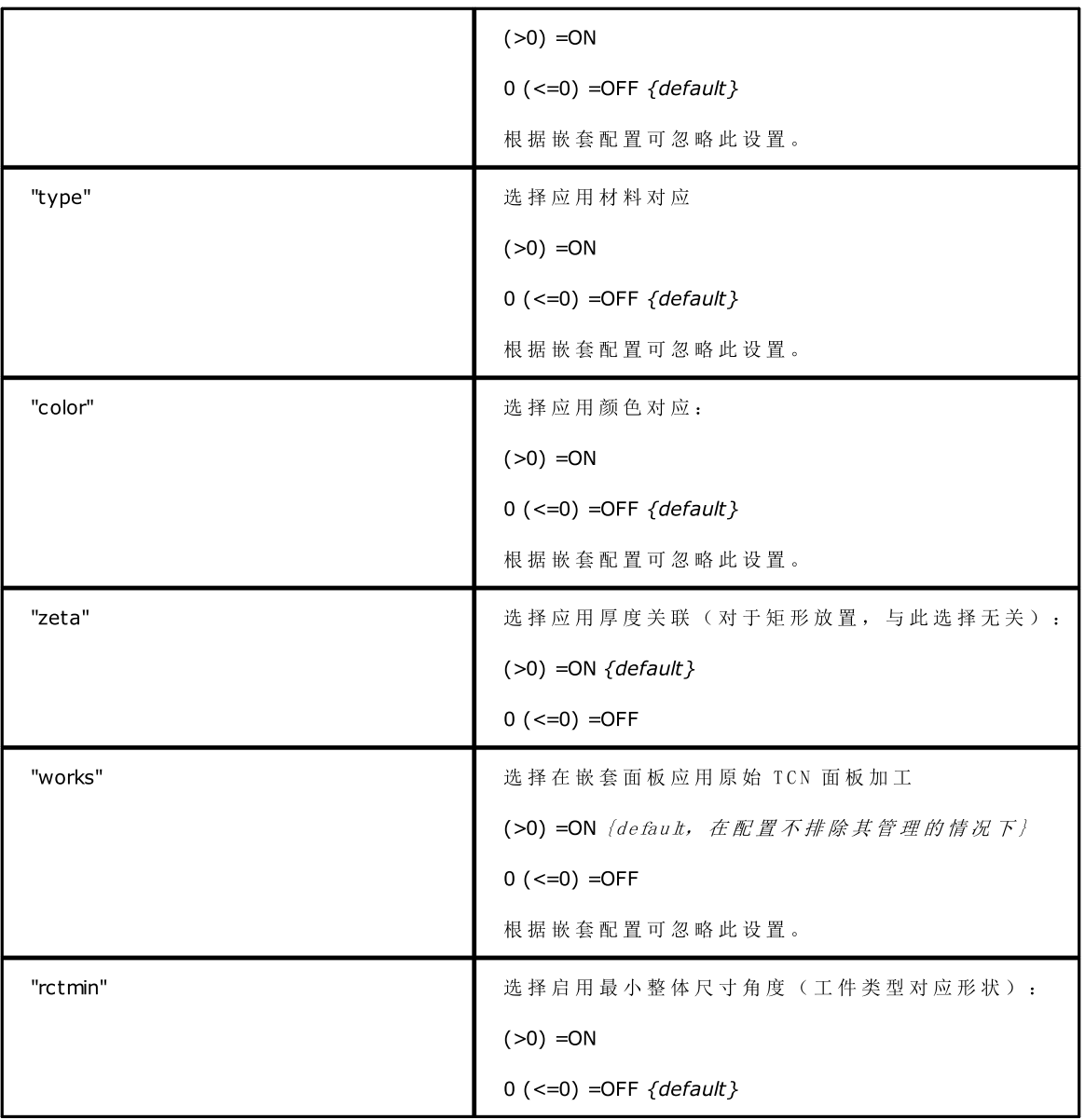

## 13.2 工件部分

我们来看看工件赋值元素的详细信息。 元素示例: <row en="1" name="b.tcn" diml="450" dimh="600" dims="80" items="25" type="0" ang="1" mir="0" rgb="-1" vars="" /> 其 中 : <row < to the set of the set of the set of the set of the set of the set of the set of the set of the set of t en="1" name="b.tcn"… 工 件 赋 值 字 段 : 每 个 按 照 以 下 格 式 赋 值 名 称 = "值 " /> 2008年 2019年 2019年 2019年 2019年 2019年 2019年 2019年 2019年 2019年 2019年 2019年 2019年 2019年 2019年 2019年 2019年 20

按照赋值单个工件后的字段列表:

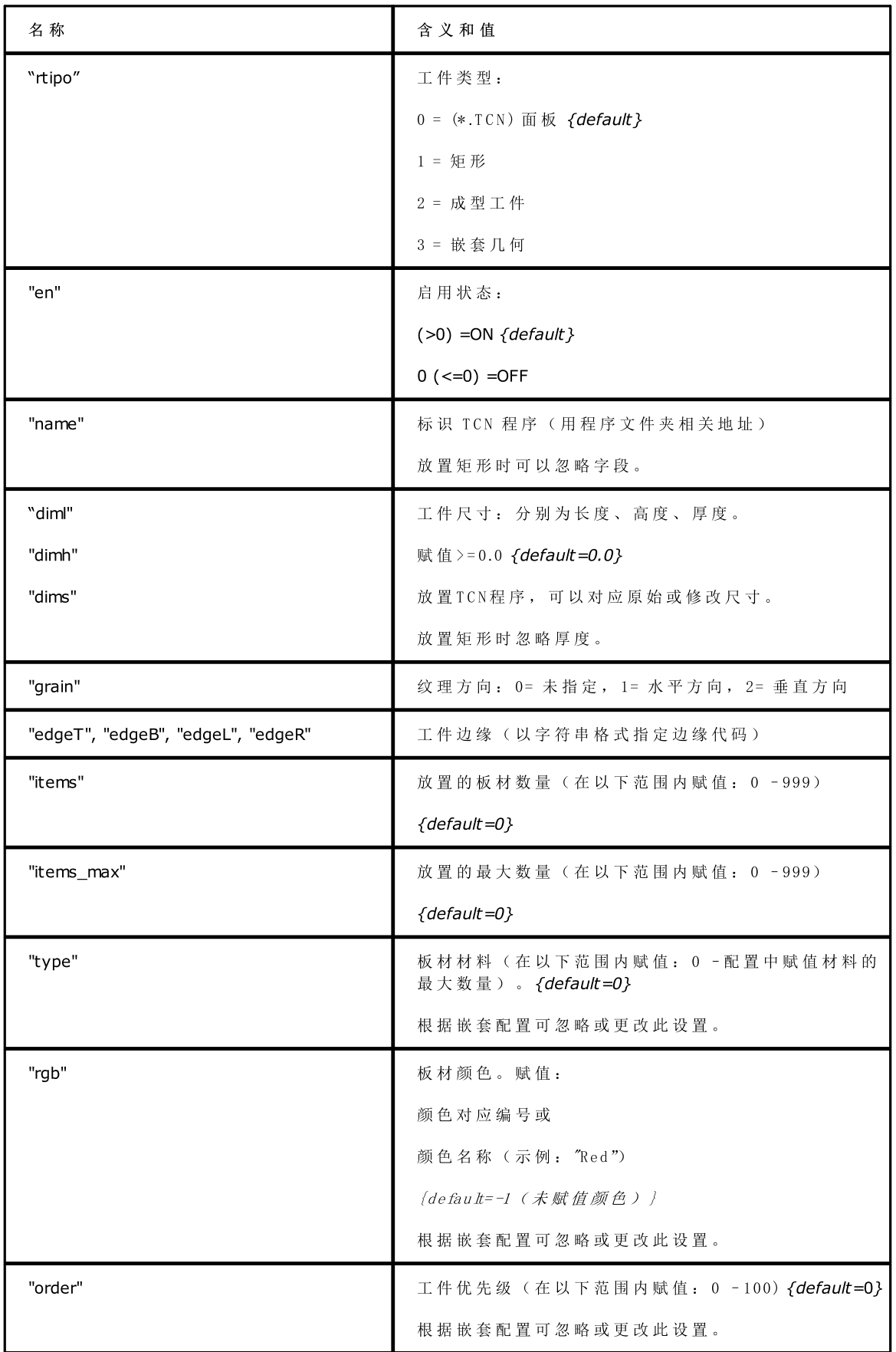

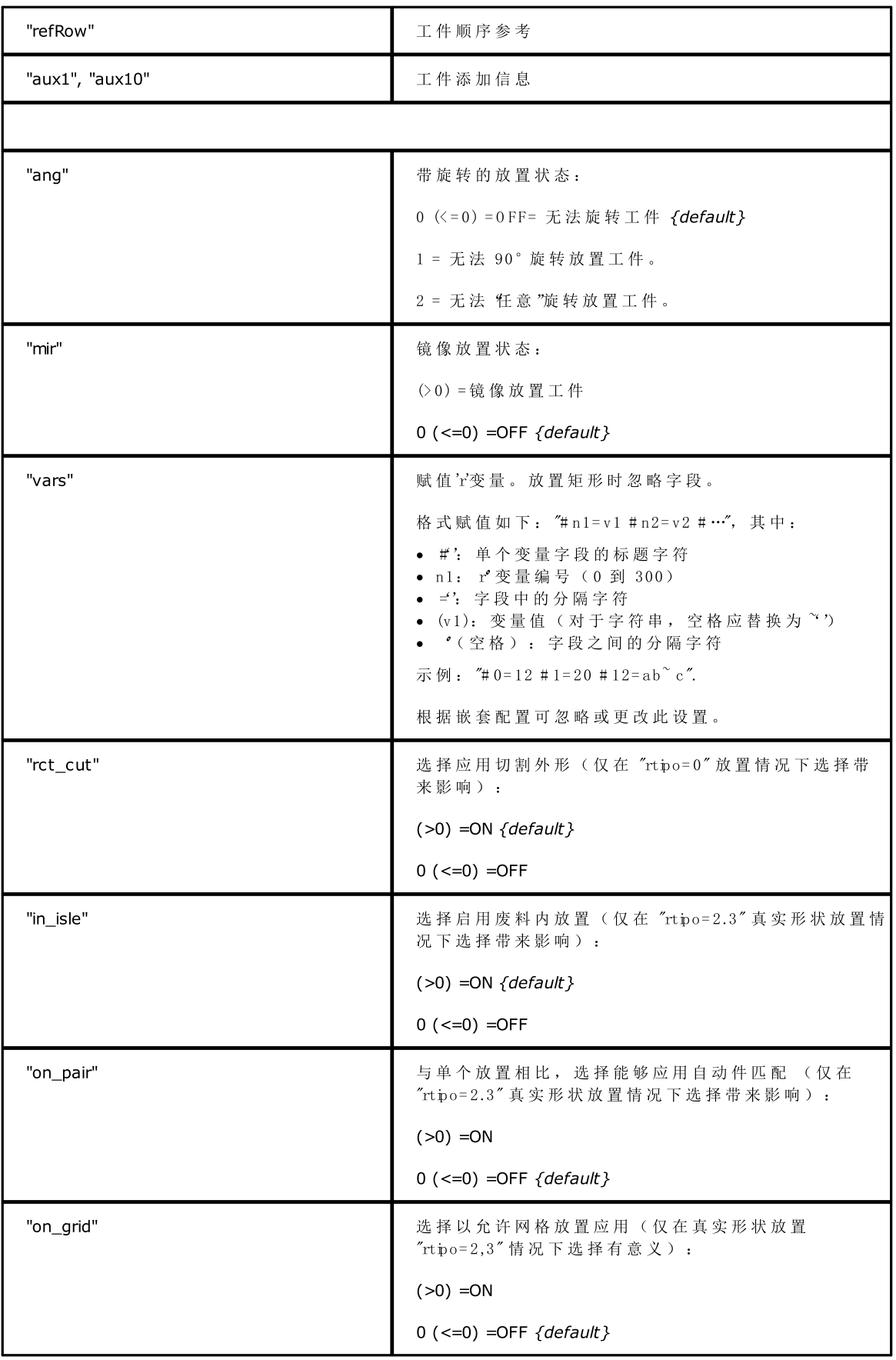

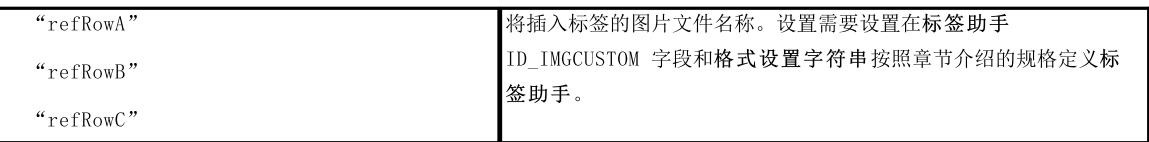

## 13.3 手动集群部分

我们来看看手动集群赋值元素的详细信息。 元素示例: <group en="1" name="clust\_4" dims="80" items="3" range="0" grain="1" type="1" order="1" ang="1" mir="1" rgb="Aquamarine"> <param name="item" value="1;146.077;246.532;0;0" /> <param name="item" value="2;261.877;271.095;0;0" /> </group> 其中: <group <group <group <group <group <definition <definition of the set of the set of the set of the set of the set of the set of the set of the set of the set of the set of the set of the set of the set of the set of the s en="1" name="clust\_4"… 已 赋 值 集 群 的 赋 值 字 段 , 格 式 为 名 称 = "值 "

/> 2008年 2019年 2019年 2019年 2019年 2019年 2019年 2019年 2019年 2019年 2019年 2019年 2019年 2019年 2019年 2019年 2019年 2019年 2019年 2019年 2019年 2019年 2019年 2019年 2019年 2019年 2019年 2019年 2019年 2019年 2019年 2019年 2019年 2019年 2019年 2019年 201

赋值单个集群的字段列表如下:

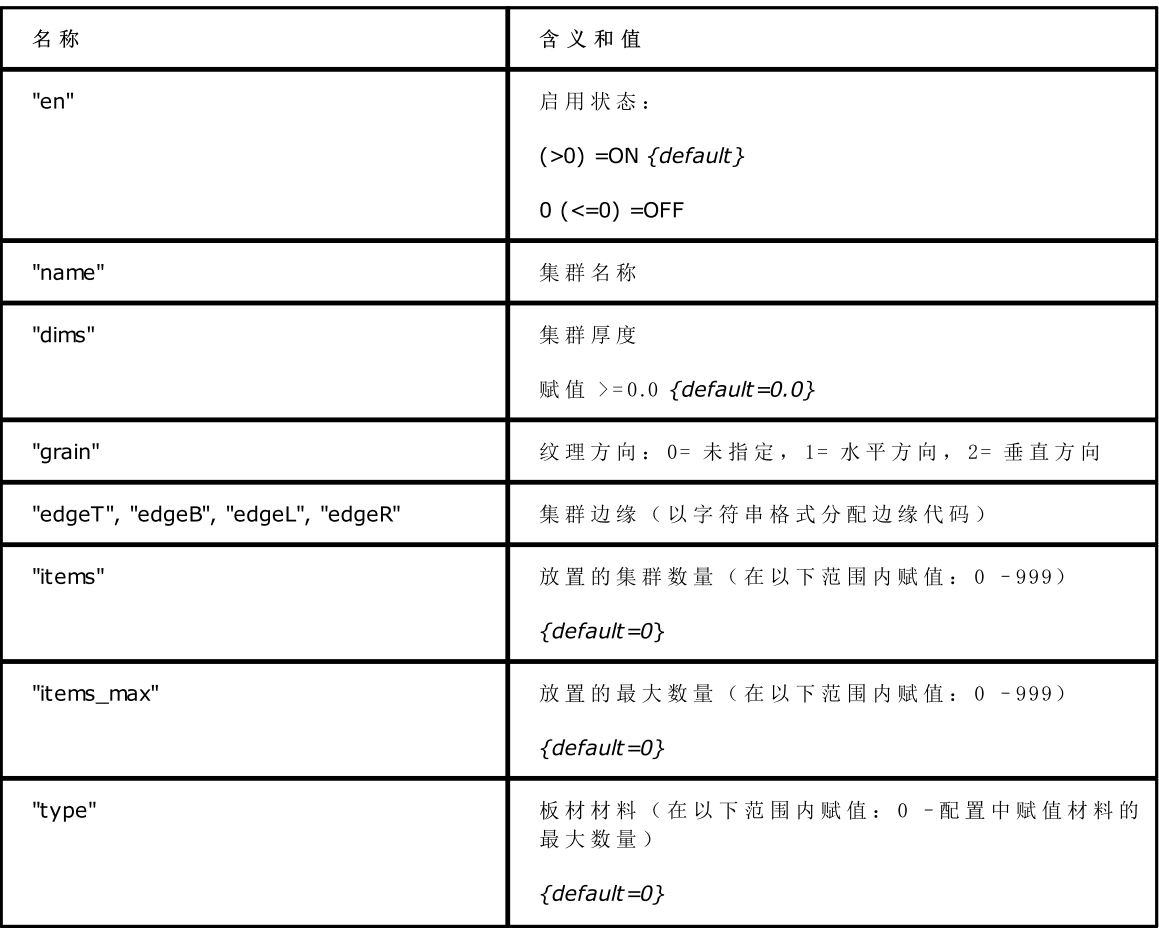

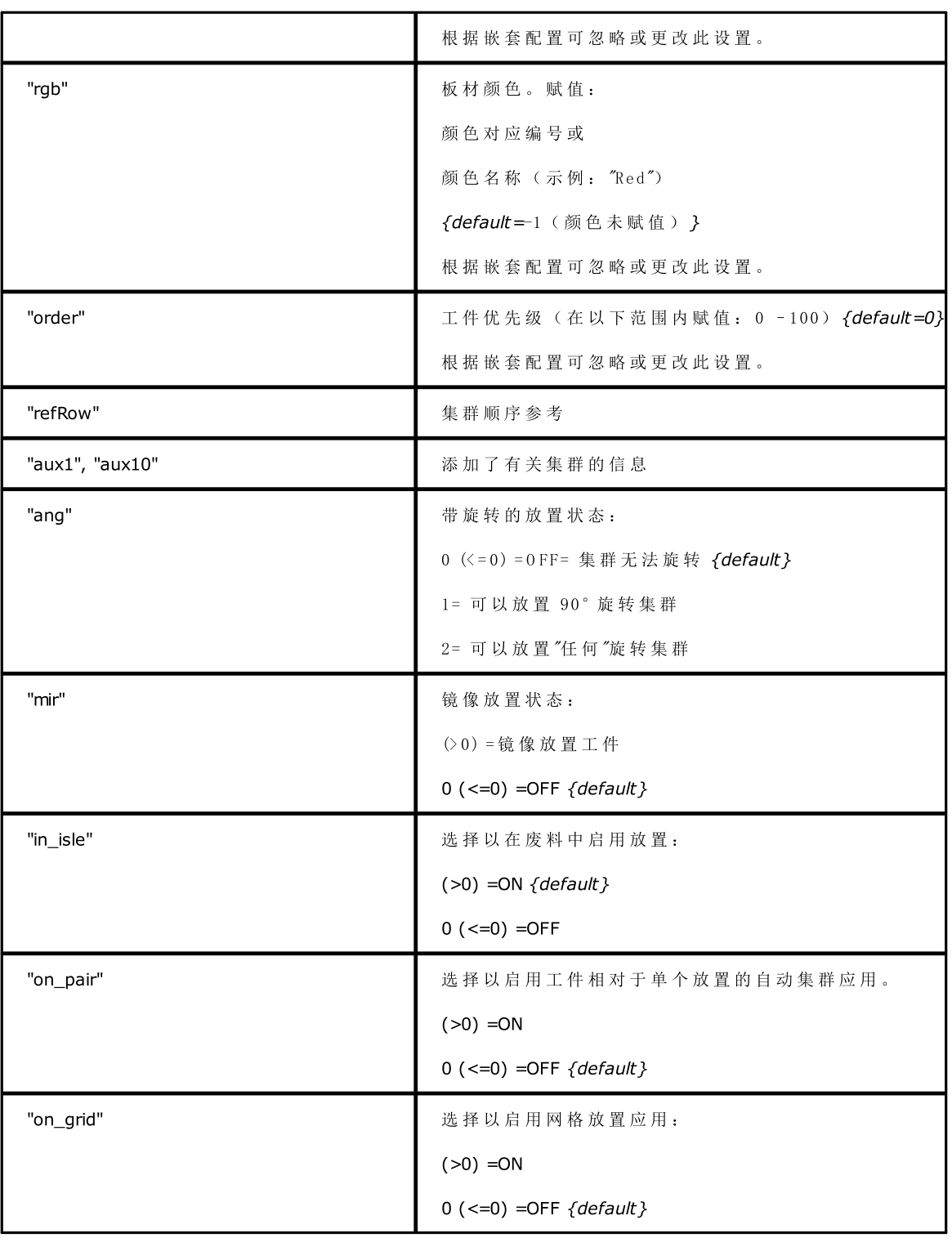

## 13.4 板材部分

我们来看看板材赋值元素的详细信息。

元素示例:

<sheet en="1" diml="4200" dimh="2200" dims="80" items="5" type="0" order="0" rgb="16711680" />

其 中 :

<sheet < sheet < mail: http://www.facebook.com/ 元 素 标 题

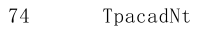

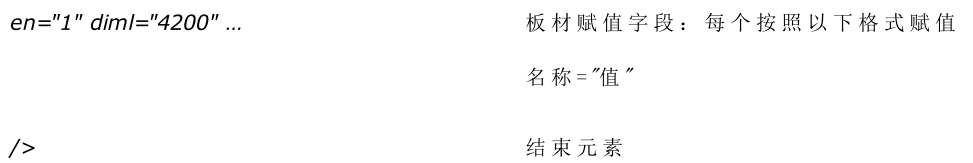

按照赋值单个板材后的字段列表:

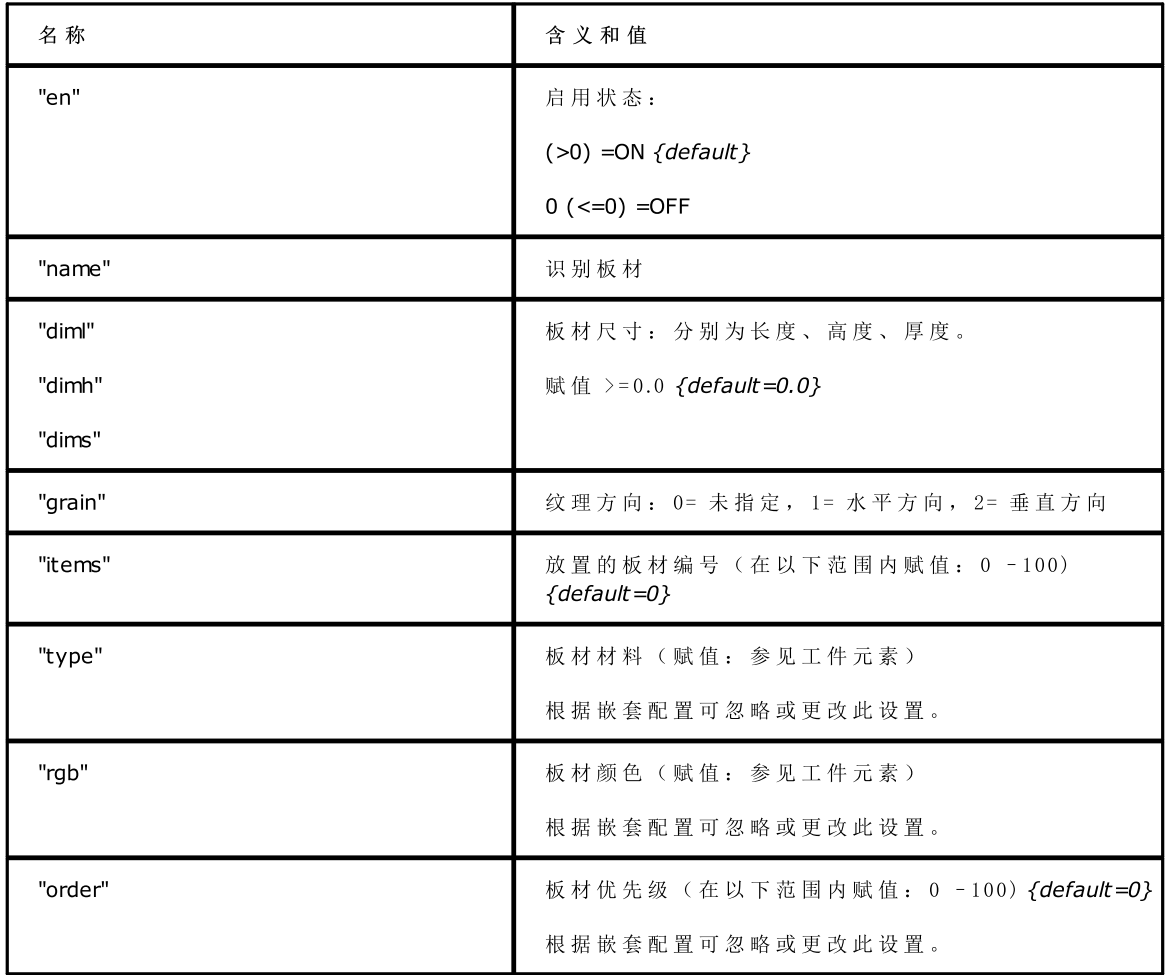

## Tecnologie e Prodotti per l'Automazione S.r.l.

Via Carducci, 221 I – 20099 Sesto S. Giovanni (MI) Tel. +393666507029

[www.tpaspa.com](http://www.tpaspa.it)

[info@tpaspa.it](mailto:info@tpaspa.it)